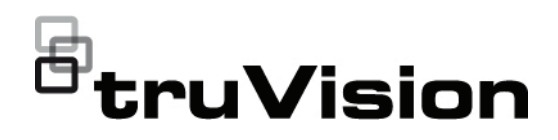

# TruVision DVR 17 and NVR 12 Recorder Operator Guide

- EN TruVision Recorder Operator Guide
- DE TruVision-Bedieneranleitung
- ES Guía del operador de TruVision
- FR Guide de l'opérateur TruVision
- IT Guida per l'operatore TruVision
- NL Gebruikershandleiding TruVision
- PL Instrukcja operatora rejestratora TruVision
- PT Manual do operador TruVision
- TR TruVision Operatör Kılavuzu

**Copyright** © 2022 Carrier. All rights reserved. Information is subject to change without prior notice. TruVision names and logos are a product brand of Aritech, a part of Carrier.

> Other trade names used in this document may be trademarks or registered trademarks of the manufacturers or vendors of the respective products

While every precaution has been taken during the preparation of this manual to ensure the accuracy of its contents, Carrier assumes no responsibility for errors or omissions.

**Trademarks and**  TruVision names and logos are a product brand of Aritech, a part of Carrier.

Other trade names used in this document may be trademarks or registered trademarks of the manufacturers or vendors of the respective products.

**Product warnings** 

**and disclaimers** THESE PRODUCTS ARE INTENDED FOR SALE TO AND INSTALLATION BY QUALIFIED PROFESSIONALS. CARRIER FIRE & SECURITY B.V. CANNOT PROVIDE ANY ASSURANCE THAT ANY PERSON OR ENTITY BUYING ITS PRODUCTS, INCLUDING ANY "AUTHORIZED DEALER" OR "AUTHORIZED RESELLER", IS PROPERLY TRAINED OR EXPERIENCED TO CORRECTLY INSTALL FIRE AND SECURITY RELATED PRODUCTS.

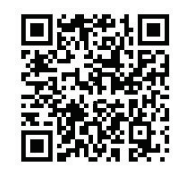

**Certification**

**Contact** 

 $\epsilon$ 

**information** EMEA: [https://firesecurityproducts.com](https://firesecurityproducts.com/)

KV

Australian/New Zealand[: https://firesecurityproducts.com.au/](https://firesecurityproducts.com.au/)

**Product** 

**documentation** Please scan the QR code to download the electronic version of the product documentation and to access the contact information. The manuals are available in several languages.

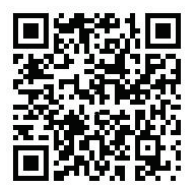

## **Using the recorder**

You can access the recorder through the OSD (On Screen Display) and web interfaces. They let you view, record, and play back videos as well as manage many aspects of the recorder from any PC with internet access.

This guide focuses on explaining how to use the recorder via the OSD. There are four main menus in OSD mode.

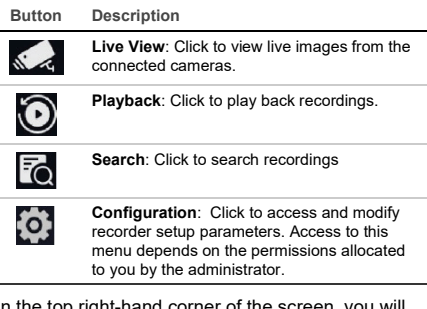

In the top right-hand corner of the screen, you will find buttons with extra functions:

> **Maintenance**: Click to display the system information about the recorder, such as model number and firmware version. You can also restore the recorder settings to default/ factory /inactive as well as list the logs and enable/disable the buzzer.

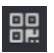

⋒

**UltraSync**: Click to see the SID/SCI code to add the recorder via UltraSync to a software application

**Note**: UltraSync can only be set up by an installer. It cannot be done by an end-user.

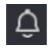

, ↓,

**Alarm information**: Click to enter the alarm information pop-up screen. Exception, Basic and Smart events will be listed and which you can play back the recording in a pop-up screen. You can also modify the event hint settings.

**Download**: TVR 17 only. Click this button and then click the USB button displayed to see the content of a connected USB flash drive, format it, or add a folder to it. It will also show the export progress of a file.

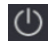

**Power**: Select to log out, shut down, or reboot.

## **Live view**

In the viewer you can see displayed on the live image the current date and time, camera name, and whether a recording is in progress.

Information on the system and camera status is displayed as icons on the main and event monitors. The camera status icons are shown for each camera. Each icon represents information on a specific item. These icons include:

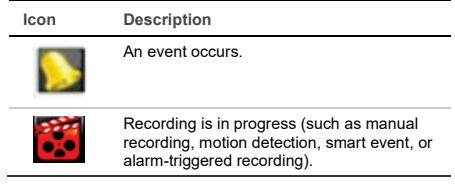

These status icons do not appear in web mode.

## **Controlling live view mode**

Right-click the mouse on a live image to display the mouse menu:

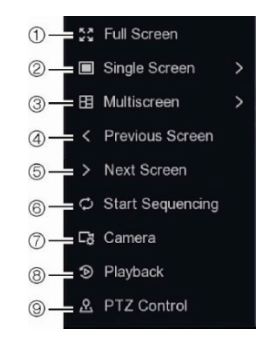

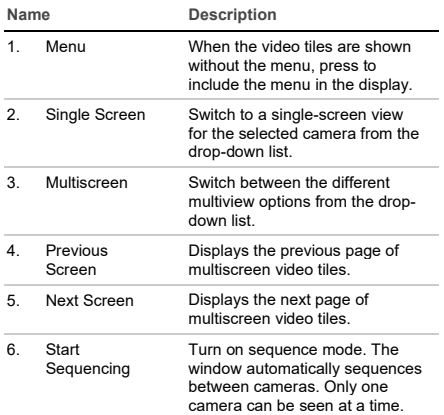

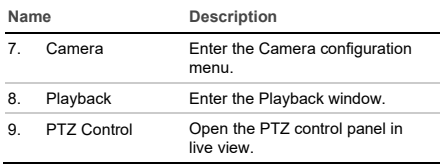

## **Login screen**

For most recorder functions (such as playback, searching recordings, menu access, etc.), you need to log in with a valid user account and password provided by your administrator.

## **Live view toolbar**

The OSD live view toolbar lets you quickly access regularly used commands. Position the cursor over a video tile to see the control toolbar.

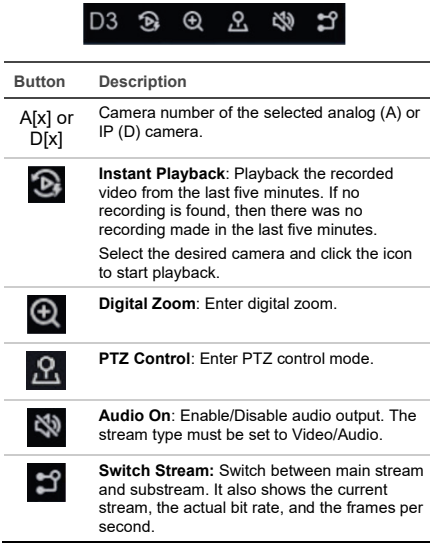

## **PTZ control panel**

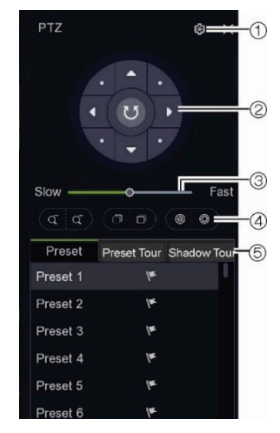

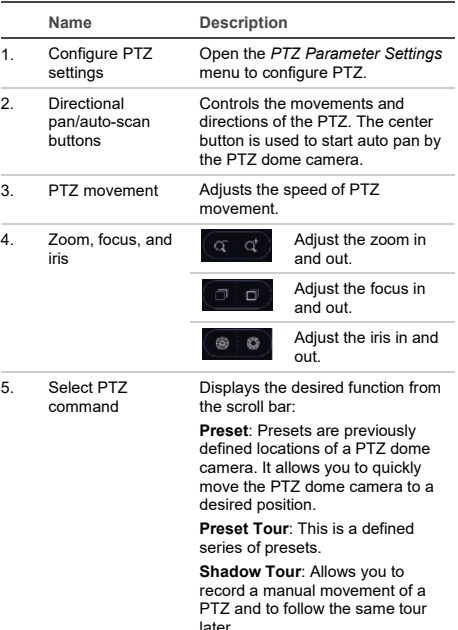

## **Controlling a PTZ camera**

When in live view you can quickly call up the list of existing presets, preset tours, and shadow tours by using the mouse or keypad. You can also control the movement of the PTZ camera.

## **Playback**

The recorder lets you quickly locate and play back recorded video.

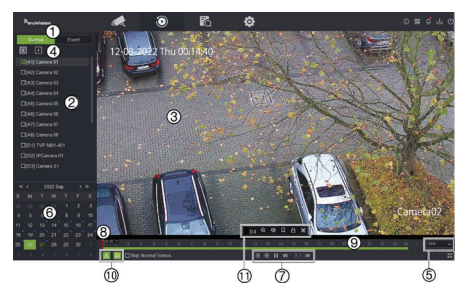

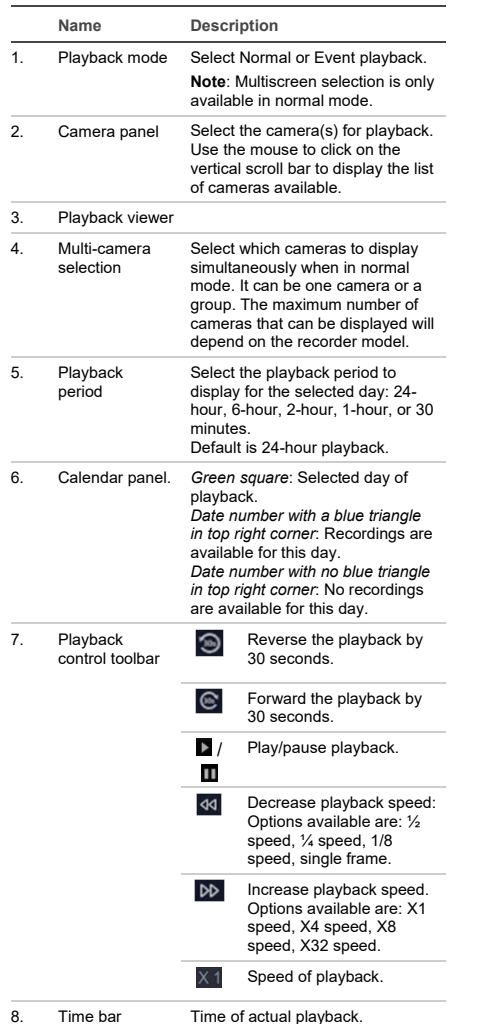

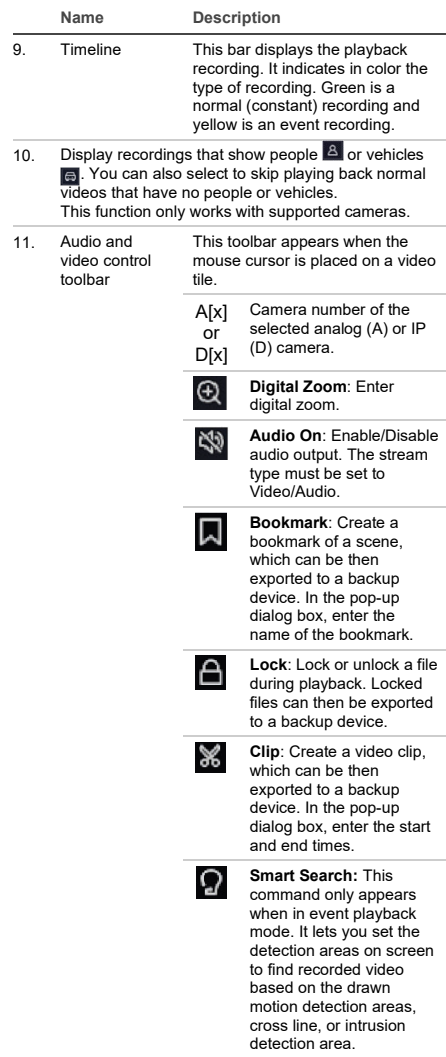

### **Instant playback**

You can quickly replay recorded video from the last five minutes from the live view toolbar (see "Live view toolbar" on page 2). However, only one camera at a time can be selected. The default playback period of 5 minutes cannot be changed.

**To instantly replay recorded video:** 

1. In live view, left click the mouse on the desired camera image. The live view toolbar appears. Click the **Instant Playback** button.

Playback starts immediately. The playback scroll bar appears under the selected camera.

2. Click Pause **D** on the toolbar to pause playback.

> Click anywhere on the playback bar to start play back from that point.

#### **Playback mode**

There are two types of playback, Normal and Event.

#### **Normal playback**

In normal playback you will see all the recorded footage, continuous and event, for the selected camera(s). Playback starts at the first recording time of that selected day. Several cameras can be selected for multiscreen display in normal playback mode.

**To do a normal playback:**

- 1. In playback mode, click **Normal** playback.
- 2. Select the desired camera. More than one camera can be selected.
- 3. Hover the mouse cursor on the video tile to display the audio and video control bar. See item 11 in the Playback figure on page 3 for a description of the buttons available.
- 4. Click the icon for the desired function to carry out.

**Note**: Event detection is not available in normal playback.

#### **Event playback**

In event playback you can selectively play back the parts of a recording with motion, cross line or intrusion detection events and skip over video that does not have such events. Event playback mode analyses the video for VCA, smart events and motion events and then marks them.

Only one camera can be selected in event playback mode.

**Administrator only**: To be able to play back VCA, smart events and motion events you must ensure that the function **Save Camera VCA Data** is enabled. This function is only available in OSD mode. Make sure that you have enabled **Dual-VCA** in the camera. See the recorder's user manual for more information.

**To play back an event:**

**Note**: The Administrator must first have enabled **Save Camera VCA Data.** Go to **Configuration** > **Record** > **Advanced** and confirm that **Save Camera VCA Data** has been enabled.

- 1. In playback mode, click **Event** playback.
- 2. Select the desired camera.
- 3. Hover the mouse cursor on the video tile to display the audio and video control bar. See item 11 in the Playback figure on page 3 for a description of the buttons available.
- 4. Click the event detection icon  $\Omega$ . Select the desired event rule for motion, cross line, or intrusion detection. Then draw where you want to mark the detection to be done on screen.

 $-$  or  $-$ 

Click **Clear** to delete previous detection rules.

5. Click the Search icon **Q** in the control toolbar to search and play back video with the matched events.

## **Searching recorded video**

To enter the Search menu in OSD mode, click the Search  $\blacksquare$  icon in the top toolbar. The Search window has five submenus that allow you to carry out different searches by theme.

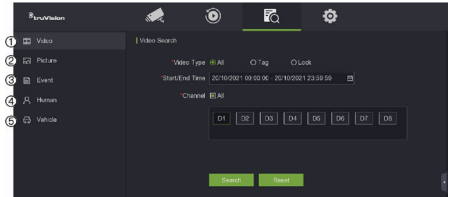

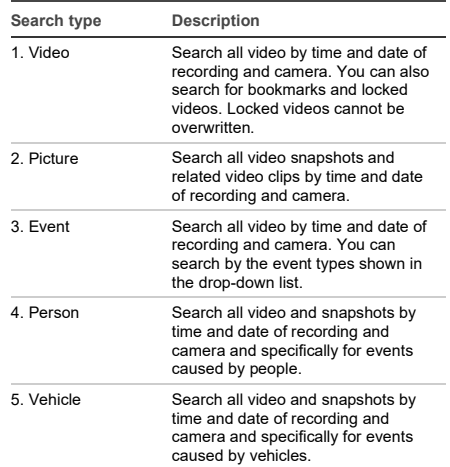

#### **Search results**

A search will usually produce a list of recorded files, which may extend to several pages. The files are listed by date and time for each camera selected. The most recent file is listed first. Double-click a file to play it back in the screen alongside the search list. See Figure 24 below for an example of the results of a search.

You can view the recording of a search result for a selected camera. Select a search result and click the Play  $\sum$  button. The playback of the file starts.

Each event is stored as a separate recording file.

Only one file can be played back at a time.

You can export all or selected files to a backup device (OSD screen shown).

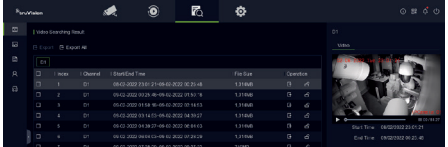

### **Archiving via Search**

**To archive recorded video using Search:** 

1. Connect the backup device to the recorder.

If using a USB flash drive, insert the device into the USB port on the front panel. If using a digital video disk (DVD) or eSATA drive, insert the disc into the DVD drive. If both media are found in the recorder, the USB device takes precedence over the DVD.

- 2. Click the Search button **to** on the top toolbar. The Search screen appears.
- 3. Select the search type on the left of the screen and select the cameras and search parameters required.
- 4. Select the desired start and end times and dates for the recordings.
- 5. Click **Search**. The list of results appears.
- 6. Select the files to export. You can export all files that are found, an individual file, or select multiple files and then click **Export**.

**Note:** You can click the **Play D** button to verify that the selected files are the files to export.

- 7. You will be asked to export the video clips and the log information or to export the file player.
- 8. Click **OK**. From the contents of the USB memory drive displayed, select the folder into which you want to export the file(s).
- 9. Click **Save** to start exporting.

## **Using the web browser**

The TVN 12 recorder support Microsoft Internet Explorer Google Chrome, Apple Safari, and Mozilla Firefox. More information can be found in the recorder's user manual.

To access the recorder, open the web browser and enter the IP address assigned to the recorder as a web address. On the logon screen, enter your user ID and password.

**Note**: Only one recorder can be viewed per webpage.

The default values for the network settings are:

- IP address 192.168.1.82
- Subnet mask 255.255.255.0
- Gateway address 192.168.1.1
- Ports:

When using the browser:

RTSP port: 554

HTTP port: 80

WebSocket port: This is used to live view on Google Chrome, Apple Safari, Opera, or Mozilla Firefox. Default value is 7681 in HTTP mode. This port setting is only available in web mode.

When using TruNav:

RTSP port: 554

Server/Client software port: 8000

#### **Web browser overview**

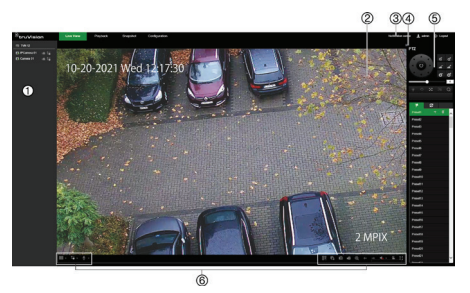

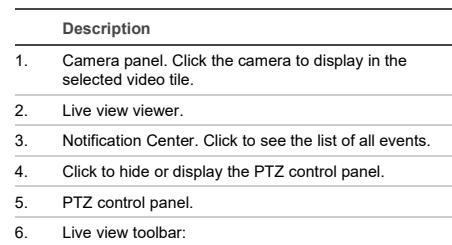

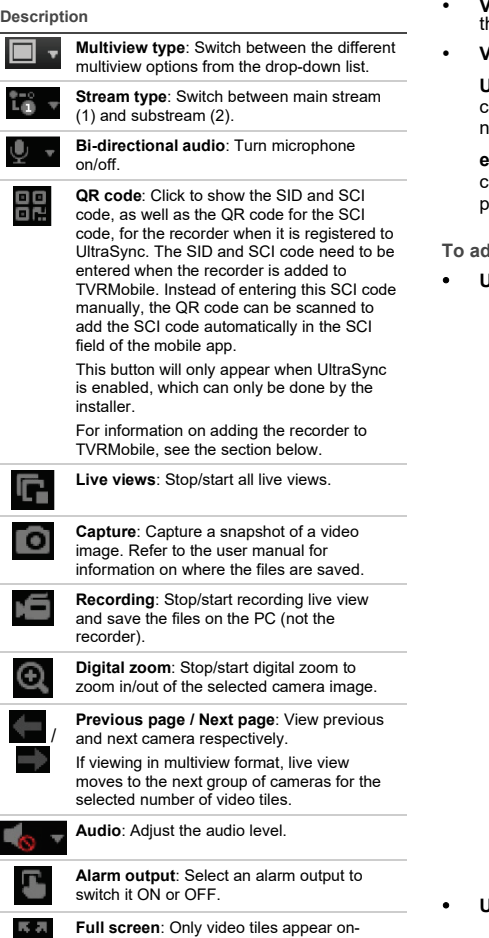

**Adding the recorder to the TVRMobile application**

**MA** 

TVRMobile is the name of the mobile application for iOS and Android devices that allows you to see live and playback video of the recorder as well as control the recorder on a mobile device.

the menus and viewer.

screen. Press ESC to return to screen with

The application can be downloaded from Google Play store (Android) or Apple App store (iOS). The application is supported on Android version 9 and higher and on iOS version 14 and higher.

There are three ways for connecting to your recorder via the app:

- **Via WIFI**: Use a direct IP connection (LAN) of he recorder
- **Via 4G**: Use UltraSync or ezDDNS.

**UltraSync** is our cloud service that allows to connect the recorder to the internet without the eed for port forwarding.

**ezDDNS** is our DDNS service that allows to connect the recorder to the internet based on port forwarding.

*<u>Id</u>* the recorder to TVRMobile:

- **Using an IP (LAN) connection:**
	- 1. Make sure the mobile device and the recorder are on the same local area network  $(IAN)$
	- 2. Open the app and in the main menu tap **Devices**.
	- 3. Tap  $\bigoplus$  and then tap Manual Add.
	- 4. Under **Device Name**, type in the name of the recorder. The name can have up to 16 alphanumeric characters. Default name is Device01.
	- 5. Under **Register Mode**, select **IP/Domain**. You need to edit the IP address or domain address.
	- 6. Enter the user name and password.

**Note**: The number of cameras under the device can be obtained after the device is successfully added.

- 7. Tap  $\blacksquare$  to confirm the settings. The device is added to the device list.
- 8. Tap  $\Theta$  to exit and return to the previous page.

#### **Using the ezDDNS connection**

- 1. Make sure the mobile device and the recorder are on the same local area network (LAN).
- 2. Open the app and in the main menu tap **Devices**.
- 3. Tap  $\bigoplus$  and then tap Manual Add.
- 4. Under **Device Name**, type in the name of the recorder. The name can have up to 16 alphanumeric characters. Default name is Device01.
- 5. Under **Register Mode**, select **ezDDNS**. Enter the registered ezDDNS server address and the device domain name.
- 6. Enter the user name and password.

**Note**: The number of cameras under the device can be obtained after the device is successfully added.

- 7. Tap  $\bigcirc$  to confirm the settings. The device is added to the device list.
- 8. Tap  $\Theta$  to exit and return to the previous page.

**Using the UltraSync connection**

- 1. Make sure your security installer added the recorder to UltraSync.
- 2. Open the app and in the main menu tap **Devices**.
- $3$  Tap  $\bigoplus$  and then tap Manual Add.
- 4. Under **Device Name**, type in the name of the recorder. The name can have up to 16 alphanumeric characters. Default name is Device<sub>01</sub>.
- 5. Under **Register Mode**, select **UltraSync**.
- 6. Click the QR code icon  $\frac{1}{n}$  in the toolbar (OSD menu).
- 7. Type the SID code of the recorder in the app and scan the QR code to add the SCI code into the app.
- 8. Enter a valid user name and password and make sure that the user has the permission to access the recorder remotely.
- 9. Click **Save** to add the recorder

After a successful connection, you can use the app to view live and recorded video and control the recorder (relay outputs, PTZ cameras) if applicable. For more information see the help function in the app (in the Configuration menu).

### **Legal and contact information**

© 2022 Carrier. All rights reserved. Information subject to change without prior notice. TruVision names and logos are a product brand of Aritech, a part of Carrier.

Please scan the QR code to download the electronic version of the product documentation and to access the contact information. The manuals are available in several languages.

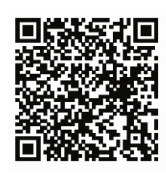

EMEA[: https://firesecurityproducts.com](https://firesecurityproducts.com/)

Australia/New Zealand[: https://firesecurityproducts.com.au/](https://firesecurityproducts.com.au/)

### **DE**

## **Verwenden des Rekorders**

Sie können über das OSD (On Screen Display) und die Webschnittstellen auf den Rekorder zugreifen. Mit beiden Optionen können Sie Videos anzeigen, aufzeichnen und wiedergeben sowie zahlreiche Funktionen des Rekorders von jedem PC mit Internetzugang aus steuern.

Diese Anleitung erläutert die Bedienung des Rekorders über das OSD. Im OSD-Modus gibt es vier Hauptmenüs.

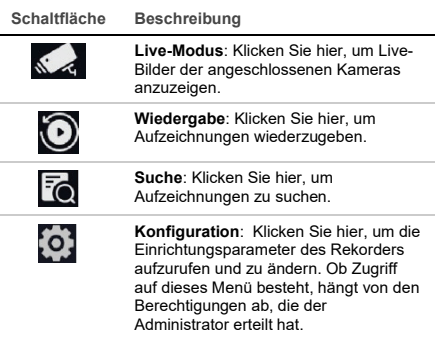

In der oberen rechten Ecke des Bildschirms finden Sie Schaltflächen mit zusätzlichen Funktionen:

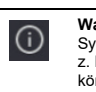

**Wartung**: Klicken Sie hier, um die Systeminformationen zum Rekorder anzuzeigen, z. B. Modellnummer und Firmware-Version. Sie können die Rekordereinstellungen auch auf Standard/Werkseitig/Inaktiv zurücksetzen sowie die Protokolle auflisten und den Summer aktivieren/deaktivieren.

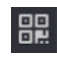

**UltraSync**: Klicken Sie hier, um den SID/SCI-Code anzuzeigen, damit Sie den Rekorder über UltraSync einer Softwareanwendung hinzufügen können.

**Hinweis**: UltraSync kann nur von einem Errichter eingerichtet werden. Dies kann nicht von einem Endbenutzer vorgenommen werden.

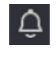

**Alarminformationen**: Klicken Sie hier, um den Pop-up-Bildschirm mit den Alarminformationen aufzurufen. Es werden Ausnahme-, einfache und Smart-Ereignisse aufgeführt und Sie können die Aufzeichnung in einem Pop-up-Fenster wiedergeben. Sie können auch die Ereignistipp-Einstellungen ändern.

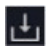

**Herunterladen**: Nur TVR 17. Klicken Sie auf diese Schaltfläche und dann auf die angezeigte USB-Schaltfläche **...** um den Inhalt eines angeschlossenen USB-Flash-Laufwerks anzuzeigen, dieses zu formatieren oder diesem einen Ordner hinzuzufügen. Es wird auch der Exportfortschritt einer Datei angezeigt.

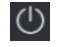

**Leistung**: Wählen Sie diese Schaltfläche zum Abmelden, Herunterfahren oder Neustarten aus.

## **Live-Modus**

Im Viewer werden das Live-Bild, das aktuelle Datum und die aktuelle Uhrzeit, der Name der Kamera und der Aufnahmestatus angezeigt.

Informationen zum System und Kamerastatus werden in Form von Symbolen auf dem Bildschirm des Haupt- und Ereignismonitors angezeigt. Die Symbole für den Kamerastatus werden für jede Kamera angezeigt. Jedes Symbol bietet Informationen zu einem bestimmten Element. Es gibt unter anderem folgende Symbole:

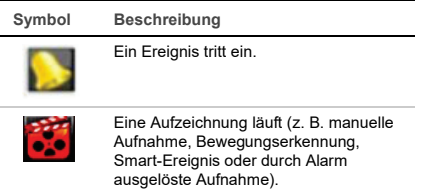

Diese Statussymbole werden im Webmodus nicht angezeigt.

## **Steuern des Live-Modus**

Klicken Sie mit der rechten Maustaste auf ein Live-Bild, um das Mausmenü anzuzeigen:

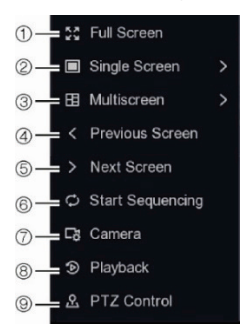

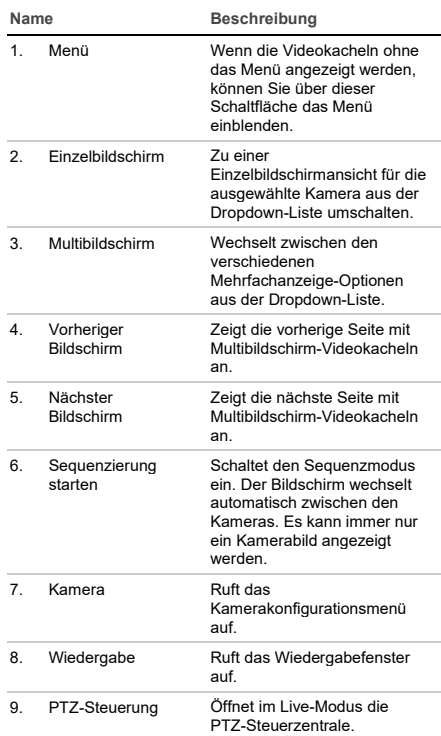

## **Anmeldebildschirm**

Für die meisten Rekorderfunktionen (Wiedergabe, Suche nach Aufnahmen, Menüzugriff usw.) ist die Anmeldung mit einem gültigen Benutzerkonto und Passwort erforderlich. Diese Anmeldeinformationen werden von Ihrem Administrator bereitgestellt.

## **Live-Modus-Symbolleiste**

Über die OSD-Live-Modus-Symbolleiste können Sie schnell auf regelmäßig verwendete Befehle zugreifen. Positionieren Sie den Cursor auf einer Videokachel, um die Steuerungssymbolleiste anzuzeigen.

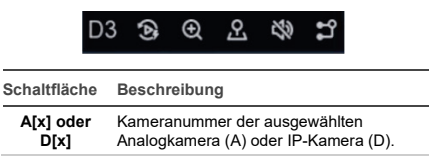

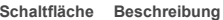

č

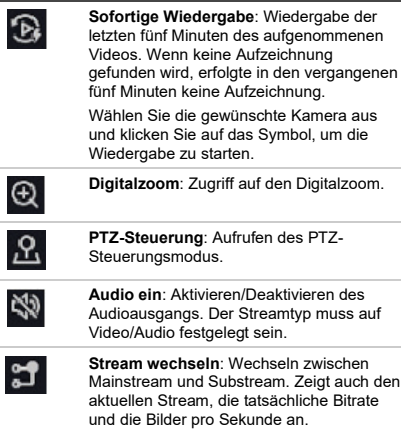

## **Steuern einer PTZ-Kamera**

Sie können im Live-Modus problemlos über die Maus und das Bedienpult die Liste vorhandener Presets, Preset-Touren und Shadow-Touren aufrufen. Außerdem können Sie die Bewegung der PTZ-Kamera steuern.

#### **PTZ-Steuerzentrale**

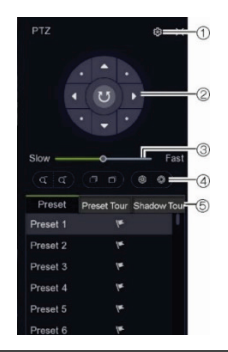

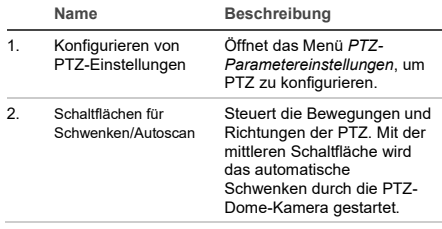

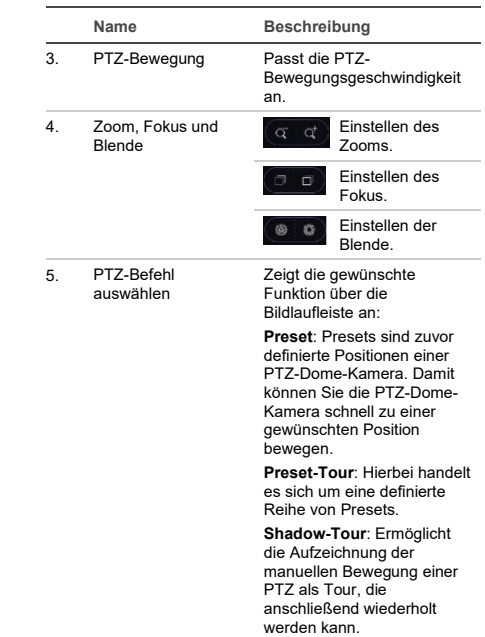

## **Wiedergabe**

Mit dem Rekorder können Sie aufgezeichnete Videos schnell finden und wiedergeben (Angezeigter OSD-Bildschirm).

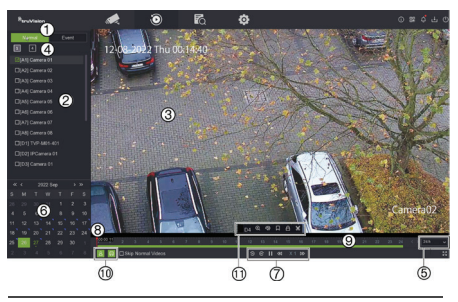

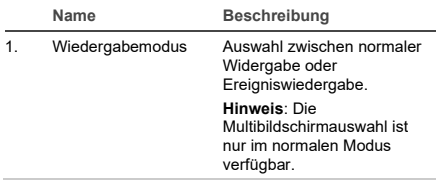

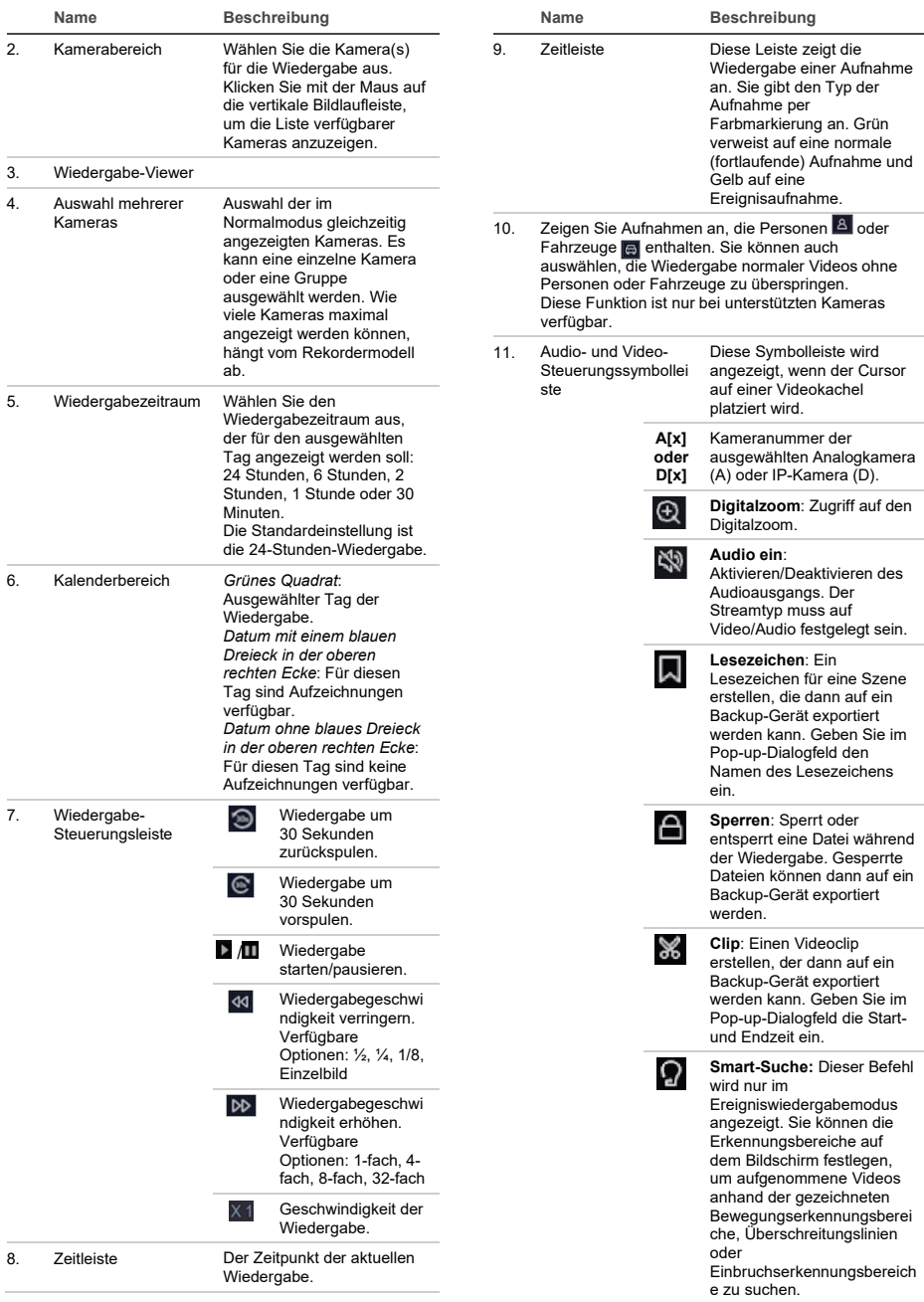

### **Sofortige Wiedergabe**

Sie können ein in den letzten fünf Minuten aufgezeichnetes Video schnell über die Live-Modus-Symbolleiste wiedergeben (siehe "Live-Modus-Symbolleiste" auf Seite 8). Es kann jedoch nur jeweils eine Kamera ausgewählt werden. Die voreingestellte Wiedergabedauer von 5 Minuten kann nicht geändert werden.

**So geben Sie ein aufgezeichnetes Video sofort wieder:** 

1. Klicken Sie im Live-Modus mit der linken Maustaste auf das gewünschte Kamerabild. Die Live-Modus-Symbolleiste wird angezeigt. Klicken Sie auf die Schaltfläche zur **sofortigen Wiedergabe** .

Die Wiedergabe wird sofort gestartet. Unter der ausgewählten Kamera wird die Bildlaufleiste für die Wiedergabe angezeigt.

2. Klicken Sie in der Symbolleiste auf die Schaltfläche zum **Pausieren** , um die Wiedergabe anzuhalten.

Klicken Sie auf eine beliebige Stelle in der Wiedergabeleiste, um die Wiedergabe ab diesem Punkt zu beginnen.

#### **Wiedergabemodus**

Es gibt zwei Wiedergabearten: normal und Ereignis.

#### **Normale Wiedergabe**

Bei der normalen Wiedergabe werden alle Aufzeichnungen (fortlaufend und ereignisgesteuert) für die ausgewählte(n) Kamera(s) wiedergegeben. Die Wiedergabe beginnt mit der ersten Aufzeichnung des ausgewählten Tages. Im normalen Wiedergabemodus können mehrere Kameras für die Multibildschirmanzeige ausgewählt werden.

**So starten Sie die normale Wiedergabe:**

- 1. Klicken Sie im Wiedergabemodus auf **Normal**.
- 2. Wählen Sie die gewünschte Kamera aus. Es können mehrere Kameras ausgewählt werden.
- 3. Bewegen Sie den Cursor über die Videokachel, um die Audio- und Video-Steuerungsleiste anzuzeigen. In der Abbildung zur Wiedergabe auf Seite 9 finden Sie unter Punkt 11 eine Beschreibung der verfügbaren Schaltflächen.
- 4. Klicken Sie auf das Symbol für die gewünschte auszuführende Funktion.

**Hinweis**: Die Ereigniserkennung ist bei der normalen Wiedergabe nicht verfügbar.

#### **Ereigniswiedergabe**

Bei der Ereigniswiedergabe können Sie die Teile einer Aufzeichnung mit Bewegungs-,

Linienüberschreitungs- oder

Einbruchserkennungsereignissen selektiv wiedergeben und Videos ohne solche Ereignisse überspringen. Der Ereigniswiedergabemodus analysiert das Video auf VCA, Smart-Ereignisse und Bewegungsereignisse und markiert diese anschließend.

Im Ereigniswiedergabemodus kann nur eine Kamera ausgewählt werden.

**Nur Administrator**: Um VCA, Smart-Ereignisse und Bewegungsereignisse wiedergeben zu können, müssen Sie sicherstellen, dass die Funktion **Kamera-VCA-Daten speichern** aktiviert ist. Diese Funktion ist nur im OSD-Modus verfügbar. Stellen Sie sicher, dass Sie in der Kamera **Dual-VCA** aktiviert haben. Weitere Informationen finden Sie im Benutzerhandbuch des Rekorders.

**So geben Sie ein Ereignis wieder:**

**Hinweis**: Der Administrator muss **Kamera-VCA-Daten speichern** vorab aktiviert haben. Wechseln Sie zu **Konfiguration** > **Aufzeichnen** > **Erweitert** und vergewissern Sie sich, dass **Kamera-VCA-Daten speichern** aktiviert wurde.

- 1. Klicken Sie im Wiedergabemodus auf **Event** (Ereignis).
- 2. Wählen Sie die gewünschte Kamera aus.
- 3. Bewegen Sie den Cursor über die Videokachel, um die Audio- und Video-Steuerungsleiste anzuzeigen. In der Abbildung zur Wiedergabe auf Seite 9 finden Sie unter Punkt 11 eine Beschreibung der verfügbaren Schaltflächen.
- 4. Klicken Sie auf das Ereigniserkennungssymbol . Wählen Sie die gewünschte Ereignisregel für die Bewegungs-, Linienüberschreitungs- oder Einbruchserkennung aus. Markieren Sie dann auf dem Bildschirm den Erkennungsbereich.

– oder –

Klicken Sie auf **Clear** (Löschen), um vorherige Erkennungsregeln zu löschen.

5. Klicken Sie in der Steuerungssymbolleiste auf das Symbol **Search** (Suche), um Videos mit übereinstimmenden Ereignissen zu suchen und wiederzugeben.

## **Suchen nach aufgezeichneten Videos**

Klicken Sie in der oberen Symbolleiste auf das Suchsymbol **id**, um das Suchmenü im OSD-Modus aufzurufen. Das Suchfenster verfügt über fünf Untermenüs, mit denen Sie auf verschiedene Weise suchen können (Angezeigter OSD-Bildschirm).

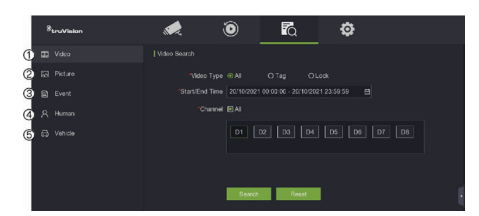

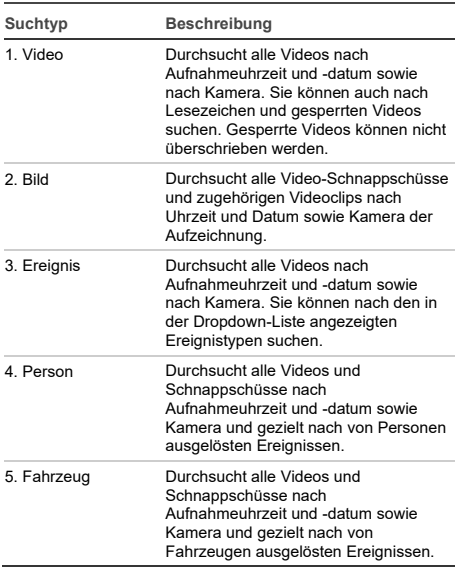

### **Suchergebnisse**

Durch eine Suche wird eine Liste der aufgezeichneten Dateien erstellt. Diese kann sich über mehrere Seiten erstrecken. Die Dateien werden nach Datum und Uhrzeit geordnet für alle ausgewählten Kameras aufgeführt. Die aktuellste Datei wird oben in der Liste angezeigt. Doppelklicken Sie auf eine Datei, um sie auf dem Bildschirm neben der Suchliste wiederzugeben. In Abbildung 24 unten finden Sie ein Beispiel mit Suchergebnissen.

Sie können die zu einem Suchergebnis gehörige Aufzeichnung für eine ausgewählte Kamera anzeigen. Wählen Sie ein Suchergebnis aus und klicken Sie auf die Wiedergabeschaltfläche **.** Die Wiedergabe der Datei wird gestartet.

Alle Ereignisse werden als separate Aufnahmedateien gespeichert.

Es kann nur jeweils eine Datei wiedergegeben werden.

Sie können alle oder ausgewählte Dateien auf ein Backup-Gerät exportieren.

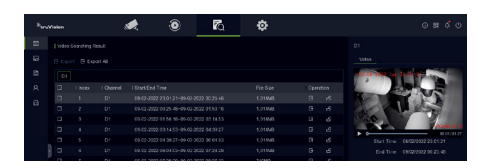

### **Archivieren mithilfe der Suche**

**So archivieren Sie aufgezeichnete Videos mithilfe der Suche:** 

1. Verbinden Sie das Backup-Gerät mit dem Rekorder.

Wenn Sie ein USB-Flash-Laufwerk verwenden, schließen Sie das Gerät an den USB-Port des Frontbedienelements an. Wenn Sie eine DVD (Digital Video Disk) oder ein eSATA-Laufwerk verwenden, legen Sie den Datenträger in das DVD-Laufwerk ein. Wenn beide Medien im Rekorder erkannt werden, hat das USB-Gerät Vorrang vor der DVD.

- 2. Klicken Sie in der oberen Symbolleiste auf das **Suchschaltfläche** . Der Suchbildschirm wird angezeigt.
- 3. Wählen Sie auf der linken Seite des Bildschirms die Art der Suche sowie die erforderlichen Kameras und Suchparameter aus.
- 4. Wählen Sie die gewünschten Start- und Enduhrzeiten und -daten für die Aufnahmen aus.
- 5. Klicken Sie auf **Search** (Suche). Die Ergebnisliste wird angezeigt.
- 6. Wählen Sie die zu exportierenden Dateien aus. Sie können alle gefundenen Dateien, eine einzelne Datei oder mehrere Dateien auswählen und dann auf **Export** (Exportieren) klicken.

**Hinweis**: Klicken Sie auf **Play** (Wiedergabe), um zu überprüfen, ob die ausgewählten Dateien die Dateien sind, die Sie exportieren möchten.

- 7. Sie werden aufgefordert, die Videoclips und die Protokollinformationen oder den Dateiplayer zu exportieren.
- 8. Klicken Sie auf **OK**. Wählen Sie aus dem Inhalt des angezeigten USB-Flash-Laufwerks den Ordner aus, in den Sie die Datei(en) exportieren möchten.
- 9. Klicken Sie auf **Save** (Speichern), um den Export zu starten.

### **Verwenden des Webbrowsers**

Der TVN 12-Rekorder unterstützt Microsoft Internet Explorer, Google Chrome, Apple Safari und Mozilla Firefox. Weitere Informationen finden Sie im Benutzerhandbuch des Rekorders.

Um auf den Rekorder zuzugreifen, öffnen Sie den Webbrowser und geben Sie als Webadresse die

dem Rekorder zugewiesene IP-Adresse ein. Geben Sie auf dem Anmeldebildschirm Ihre Benutzer-ID und das Passwort ein.

**Hinweis**: Pro Webseite kann jeweils nur ein Rekorder angezeigt werden.

Die Standardwerte für die Netzwerkeinstellungen lauten wie folgt:

- IP-Adresse 192.168.1.82
- Subnetzmaske 255.255.255.0
- Gateway-Adresse 192.168.1.1
- Ports:

Bei Verwendung des Browsers:

RTSP-Port: 554

HTTP-Port: 80

WebSocket-Port: Wird für den Live-Modus in Google Chrome, Apple Safari, Opera oder Mozilla Firefox verwendet. Der Standardwert im HTTP-Modus ist 7681. Diese Porteinstellung ist nur im Webmodus verfügbar.

Bei Verwendung von TruNav:

RTSP-Port: 554

Server-/Client-Softwareport: 8000

## **Webbrowser-Übersicht**

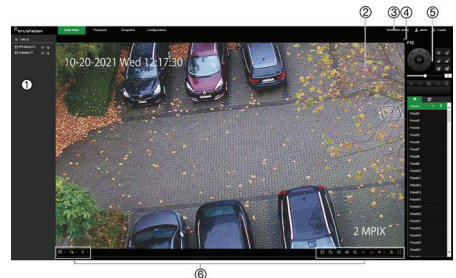

**Beschreibung**

- 1. Kamerabereich. Klicken Sie auf die Kamera, die in der ausgewählten Videokachel angezeigt werden soll.
- 2. Live-Modus-Viewer.
- 3. Benachrichtigungscenter. Klicken Sie hier, um eine Liste aller Ereignisse anzuzeigen.
- 4. Klicken Sie hier, um die PTZ-Steuerzentrale aus- oder einzublenden.
- 5. PTZ-Steuerzentrale
- 6. Live-Modus-Symbolleiste

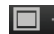

**Mehrfachanzeige-Typ**: Wechselt zwischen den verschiedenen Mehrfachanzeige-Optionen aus der Dropdown-Liste.

#### **Beschreibung**

**Stream-Typ**: Wechselt zwischen Mainstream (1) und Substream (2).

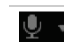

**Bidirektionales Audio**: Schaltet das Mikrofon ein/aus.

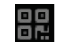

**QR-Code**: Klicken Sie hier, um den SID- und SCI-Code sowie den QR-Code für den SCI-Code für den Rekorder anzuzeigen, wenn dieser bei UltraSync registriert ist. Der SIDund SCI-Code müssen eingegeben werden, wenn der Rekorder zu TVRMobile hinzugefügt wird. Statt den SCI-Code manuell einzugeben, kann der QR-Code gescannt und automatisch in das Feld "SCI" der mobilen App eingefügt werden.

Diese Schaltfläche wird nur angezeigt, wenn UltraSync aktiviert ist. Dies kann nur durch den Errichter durchgeführt werden.

Informationen zum Hinzufügen des Rekorders zu TVRMobile finden Sie im folgenden Abschnitt

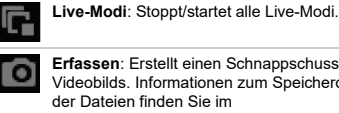

**Erfassen**: Erstellt einen Schnappschuss des Videobilds. Informationen zum Speicherort der Dateien finden Sie im Benutzerhandbuch.

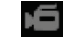

**Aufnahme**: Stoppt/startet die Aufnahme des Live-Modus und speichert die Dateien auf dem PC (nicht auf dem Rekorder).

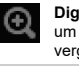

**Digitalzoom**: Stoppt/startet den Digitalzoom, um das ausgewählte Kamerabild zu vergrößern/verkleinern.

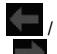

**Vorherige Seite/nächste Seite**: Wechselt jeweils zur vorherigen oder nächsten Kamera.

Bei der Mehrfachanzeige wechselt der Live-Modus für die ausgewählte Anzahl an Videokacheln zur nächsten Kameragruppe.

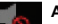

**Audio**: Passt den Audiopegel an.

**Alarmausgang**: Wählt einen Alarmausgang aus, um diesen zu aktivieren/deaktivieren.

**Vollbild**: Auf dem Bildschirm werden nur Videokacheln angezeigt. Drücken Sie ESC, um zum Bildschirm mit den Menüs und dem Viewer zurückzukehren.

### **Hinzufügen des Rekorders zur TVRMobile-Anwendung**

TVRMobile ist der Name der mobilen Anwendung für iOS- und Android-Geräte, mit der Sie Live-Videos und Aufnahmen des Rekorders anzeigen und den Rekorder über ein Mobilgerät steuern können.

Die Anwendung kann aus dem Google Play Store (Android) oder dem Apple App Store (iOS) heruntergeladen werden. Die Anwendung wird unter Android Version 9 und höher und unter iOS Version 14 und höher unterstützt.

Es gibt drei Möglichkeiten, über die App eine Verbindung mit dem Rekorder herzustellen:

- **Via WLAN**: Verwenden Sie eine direkte IP-Verbindung (LAN) des Rekorders.
- **Via 4G**: Verwenden Sie UltraSync oder ezDDNS.

**UltraSync** ist unser Cloud-Service, der es ermöglicht, den Rekorder ohne Portweiterleitung mit dem Internet zu verbinden.

**ezDDNS** ist unser DDNS-Dienst, der es ermöglicht, den Rekorder per Portweiterleitung mit dem Internet zu verbinden.

**So fügen Sie den Rekorder zu TVRMobile hinzu:**

- **Verwendung einer IP (LAN)-Verbindung:**
	- 1. Stellen Sie sicher, dass sich das Mobilgerät und der Rekorder im selben lokalen Netzwerk (LAN) befinden.
	- 2. Öffnen Sie die App und tippen Sie im Hauptmenü auf **Geräte**.
	- 3. Tippen Sie auf  $\bigoplus$  und dann auf Manuell **hinzufügen**.
	- 4. Geben Sie unter **Device Name** (Gerätename) den Namen des Rekorders ein. Der Name kann bis zu 16 alphanumerische Zeichen enthalten. Der Standardname lautet Device01.
	- 5. Wählen Sie unter **Registrierungsmodus IP/Domäne** aus. Sie müssen die IP-Adresse oder die Domänenadresse bearbeiten.
	- 6. Geben Sie den Benutzernamen und das Passwort ein.

**Hinweis**: Nachdem das Gerät hinzugefügt wurde, kann die Anzahl der Kamera(s), die mit diesem Gerät verknüpft sind, abgerufen werden.

- 7. Tippen Sie zum Bestätigen der Einstellungen auf **.** Das Gerät wird der Geräteliste hinzugefügt.
- 8. Tippen Sie auf  $\bigodot$ , um den Vorgang zu beenden und zur vorherigen Seite zurückzukehren.
- **Verwendung der ezDDNS-Verbindung**
	- 1. Stellen Sie sicher, dass sich das Mobilgerät und der Rekorder im selben lokalen Netzwerk (LAN) befinden.
	- 2. Öffnen Sie die App und tippen Sie im Hauptmenü auf **Geräte**.
	- 3. Tippen Sie auf  $\bigoplus$  und dann auf Manuell **hinzufügen**.
	- 4. Geben Sie unter **Gerätename** den Namen des Rekorders ein. Der Name kann bis zu

16 alphanumerische Zeichen enthalten. Der Standardname lautet Device01.

- 5. Wählen Sie unter **Registrierungsmodus ezDDNS** aus. Geben Sie die registrierte ezDDNS-Serveradresse und den Domain-Namen des Geräts ein.
- 6. Geben Sie den Benutzernamen und das Passwort ein.

**Hinweis**: Nachdem das Gerät hinzugefügt wurde, kann die Anzahl der Kamera(s), die mit diesem Gerät verknüpft sind, abgerufen werden.

- 7. Tippen Sie zum Bestätigen der Einstellungen auf **. Das Gerät wird der** Geräteliste hinzugefügt.
- 8. Tippen Sie auf  $\bigodot$ , um den Vorgang zu beenden und zur vorherigen Seite zurückzukehren.
- **Verwendung der UltraSync-Verbindung**
	- 1. Stellen Sie sicher, dass Ihr Sicherheitserrichter den Rekorder zu UltraSync hinzugefügt hat.
	- 2. Öffnen Sie die App und tippen Sie im Hauptmenü auf **Geräte**.
	- $3.$  Tippen Sie auf  $\bigoplus$  und dann auf Manuell **hinzufügen**.
	- 4. Geben Sie unter **Gerätename** den Namen des Rekorders ein. Der Name kann bis zu 16 alphanumerische Zeichen enthalten. Der Standardname lautet Device01.
	- 5. Wählen Sie unter **Registrierungsmodus UltraSync** aus.
	- 6. Klicken Sie in der Symbolleiste (OSD-Menü) auf das QR-Code-Symbol ...
	- 7. Geben Sie den SID-Code des Rekorders in die App ein und scannen Sie den QR-Code, um den SCI-Code zur App hinzuzufügen.
	- 8. Geben Sie einen gültigen Benutzernamen und ein gültiges Passwort ein und stellen Sie sicher, dass der Benutzer über die Berechtigung für den Remote-Zugriff auf den Rekorder verfügt.
	- 9. Klicken Sie auf **Speichern**, um den Rekorder hinzuzufügen.

Ist die Verbindung hergestellt, können Sie mit der App Live-Videos und Aufnahmen anzeigen und den Rekorder (Relaisausgänge, PTZ-Kameras) gegebenenfalls steuern.

Weitere Informationen finden Sie in der Hilfefunktion der App (im Konfigurationsmenü).

### **Rechtliche Hinweise und Kontaktinformationen**

© 2022 Carrier. Alle Rechte vorbehalten. Technische Daten können ohne vorherige Ankündigung geändert werden. TruVision-Namen und -Logos sind Produktmarken von Aritech, einem Unternehmen von Carrier.

Bitte scannen Sie den QR-Code, um die elektronische Version der Produktdokumentation herunterzuladen. Die Handbücher sind in mehreren Sprachen verfügbar.

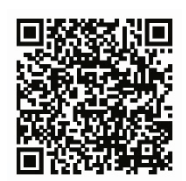

#### EMEA[: https://firesecurityproducts.com](https://firesecurityproducts.com/)

Australien/Neuseeland[: https://firesecurityproducts.com.au/](https://firesecurityproducts.com.au/)

## **ES**

## **Usar el grabador**

Puede acceder al grabador a través de la interfaz OSD (visualización en pantalla) y las interfaces web. Estas le permiten ver, grabar y reproducir vídeos, así como administrar muchos aspectos del grabador desde cualquier PC con acceso a Internet.

Esta guía se centra en explicar cómo utilizar el grabador a través del OSD. Hay cuatro menús principales en el modo OSD.

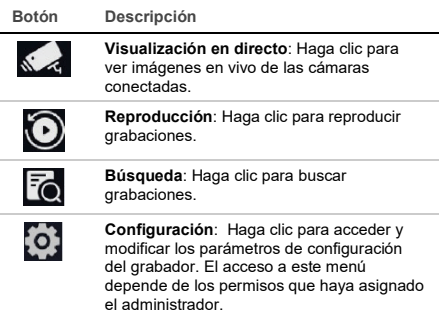

En la esquina superior derecha de la pantalla, encontrará botones con funciones adicionales:

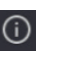

**Mantenimiento**: haga clic en esta opción para visualizar la información del sistema acerca del grabador como, por ejemplo, el número de modelo y la versión de firmware. También puede restaurar la configuración del grabador a los valores predeterminados/de fábrica/inactivos, así como mostrar los registros y activar/desactivar el dispositivo audible.

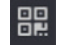

**UltraSync**: haga clic en esta opción para ver el código SID/SCI a fin de añadir el grabador a través de UltraSync a una aplicación de software.

**Nota**: UltraSync solo lo puede configurar un instalador. El usuario final no puede llevar a cabo este proceso.

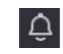

**Información de la alarma**: haga clic en esta opción para acceder a la pantalla emergente de información de la alarma. Se mostrarán los eventos de excepción, básicos e inteligentes y se podrá reproducir la grabación en una pantalla emergente. También puede modificar la configuración de sugerencias de eventos.

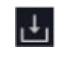

**Descargar:** solo TVR 17. Haga clic en est botón y, a continuación, en el botón USB que se muestra para ver el contenido de una unidad flash USB conectada, aplicarle formato o añadirle una carpeta. También se mostrará el progreso de exportación de un archivo.

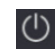

**Alimentación**: seleccione esta opción para cerrar sesión, desconectar o reiniciar.

## **Visualización en directo**

En el visor puede ver en la imagen en vivo la fecha y hora actuales, el nombre de la cámara y si hay una grabación en curso.

La información sobre el estado de las cámaras y del sistema se muestra mediante iconos en los monitores principal y de eventos. Los iconos de estados de las cámaras aparecen para cada una de ellas. Cada icono representa información sobre un elemento específico. Estos iconos incluyen:

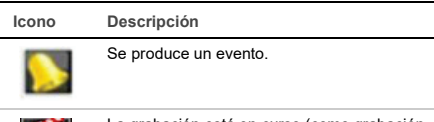

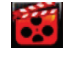

La grabación está en curso (como grabación manual, detección de movimiento, evento inteligente o grabación activada por alarma).

Estos iconos de estado no aparecen en el modo web.

## **Controlar el modo de visualización en directo**

Haga clic con el botón derecho del ratón en una imagen en vivo para mostrar el menú contextual:

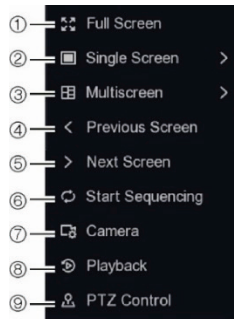

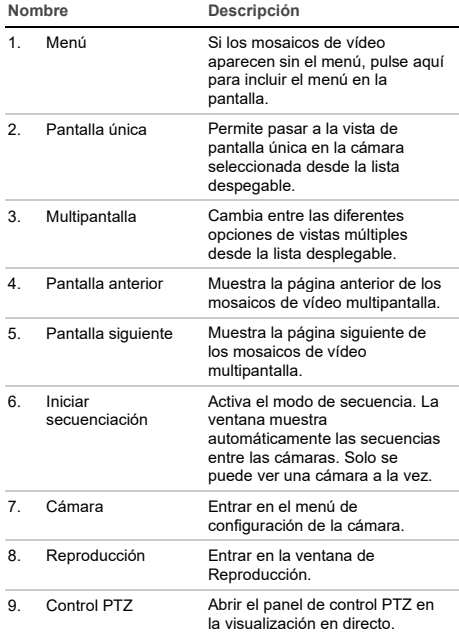

## **Pantalla de inicio de sesión**

Para la mayoría de las funciones del grabador (como la reproducción, la búsqueda de grabaciones, el acceso al menú, etc.), tiene que iniciar sesión con una cuenta de usuario y una contraseña válidas proporcionadas por el administrador.

## **Barra de herramientas de la visualización en directo**

La barra de herramientas de la visualización en directo OSD le permite acceder rápidamente a los comandos utilizados con frecuencia. Coloque el

cursor sobre un mosaico de vídeo para ver la barra de herramientas de control.

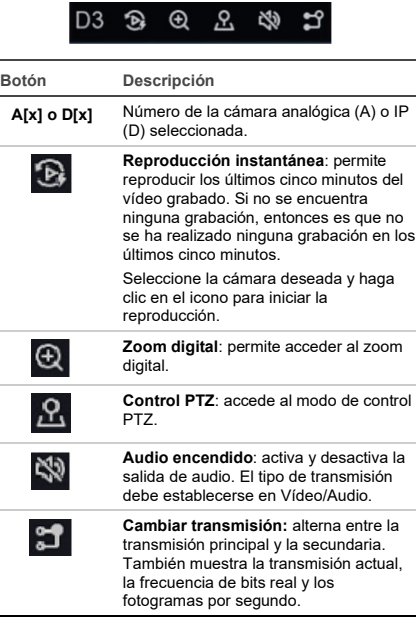

## **Controlar una cámara PTZ**

En el modo de visualización en directo puede acceder rápidamente a la lista de posiciones preestablecidas existentes, los tours preestablecidos y los tours de sombra utilizando el ratón o el teclado. También puede controlar el movimiento de la cámara PTZ.

## **Panel de control PTZ**

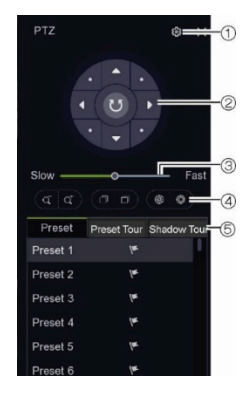

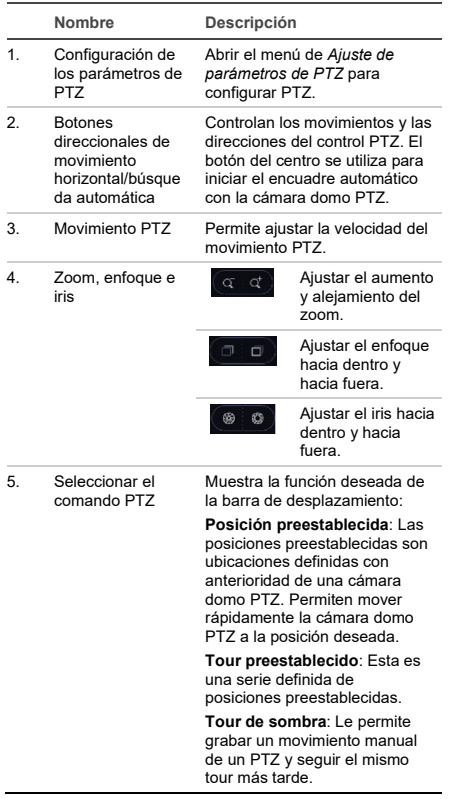

## **Reproducción**

El grabador le permite localizar rápidamente y reproducir vídeos grabados.

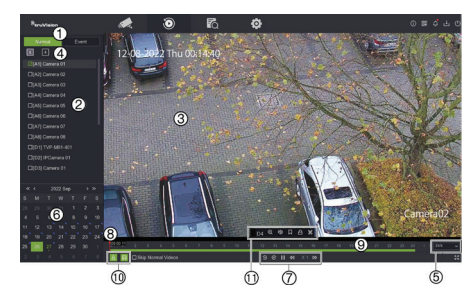

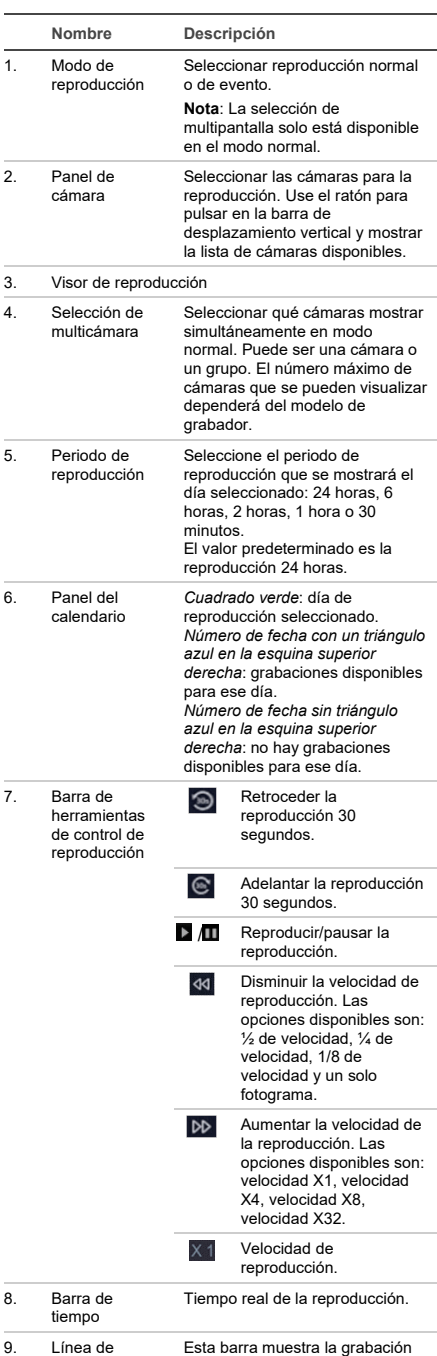

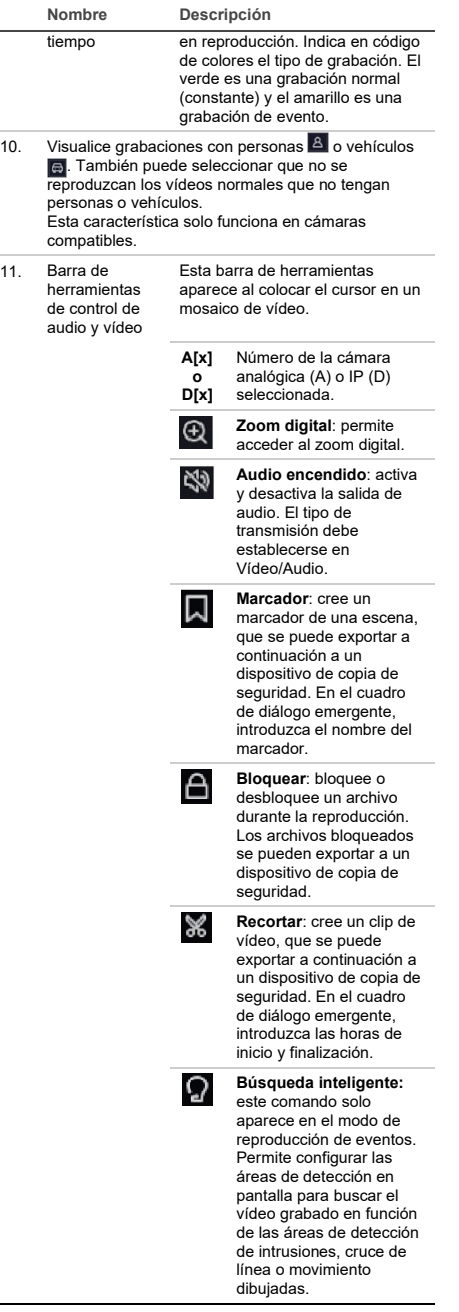

### **Reproducción instantánea**

Puede reproducir rápidamente el vídeo grabado los últimos cinco minutos desde la barra de herramientas de visualización en directo (consulte "Barra de herramientas de la visualización en directo" en la página 16). Sin embargo, solo se puede seleccionar una cámara a la vez. El periodo de reproducción predeterminado de 5 minutos no se puede cambiar.

**Para reproducir vídeo grabado de forma instantánea:** 

1. En la visualización en directo, haga clic con el botón izquierdo del ratón sobre la imagen de la cámara que desee. Aparecerá la barra de herramientas de visualización en directo. Haga clic en el botón de **Reproducción instantánea**  $\mathfrak{D}$ 

La reproducción comienza inmediatamente. La barra de desplazamiento de reproducción aparece debajo de la cámara seleccionada.

2. Haga clic en Pausa **II** en la barra de herramientas para detener la reproducción.

Haga clic en cualquier parte de la barra de reproducción para iniciar la reproducción desde ese punto.

#### **Modo de reproducción**

Hay dos tipos de reproducción, normal y de evento.

#### **Reproducción normal**

En la reproducción normal verá todo el metraje grabado, continuo y de eventos, para las cámaras seleccionadas. La reproducción comienza en la primera hora de grabación de ese día seleccionado. .<br>Se pueden seleccionar varias cámaras para la visualización multipantalla en el modo de reproducción normal.

**Para hacer una reproducción normal:**

- 1. En el modo de reproducción, haga clic en reproducción **Normal**.
- 2. Seleccione la cámara que desee. Se puede seleccionar más de una cámara.
- 3. Coloque el cursor del ratón sobre el mosaico de vídeo para visualizar la barra de control de audio y vídeo. Consulte el elemento 11 en la figura Reproducción de la página 17 para obtener una descripción de los botones disponibles.
- 4. Haga clic en el icono de la función deseada para llevarla a cabo.

**Nota**: La detección de eventos no está disponible en la reproducción normal.

#### **Reproducción de eventos**

En la reproducción de eventos puede reproducir de forma selectiva las partes de una grabación con eventos de movimiento, detección de cruce de línea o detección de intrusiones y omitir los vídeos que no tienen este tipo de eventos. El modo de reproducción de eventos analiza el vídeo en busca de VCA, eventos inteligentes y eventos de movimiento y luego los marca.

Solo se puede seleccionar una cámara en el modo de reproducción de eventos.

**Solo administrador**: Para poder reproducir VCA, eventos inteligentes y eventos de movimiento, debe asegurarse de que la función **Guardar datos VCA de la cámara** esté activada. Esta función solo está disponible en el modo OSD. Asegúrese de haber activado **Doble VCA** en la cámara. Consulte el manual de usuario del grabador para obtener más información.

**Para reproducir un evento:**

**Nota**: En primer lugar, el administrador debe haber activado **Guardar datos VCA de la cámara.** Vaya a **Configuración** > **Grabar** > **Avanzado** y confirme que se ha activado **Guardar datos VCA de la cámara**.

- 1. En el modo de reproducción, haga clic en reproducción de **Eventos**.
- 2. Seleccione la cámara que desee.
- 3. Coloque el cursor del ratón sobre el mosaico de vídeo para visualizar la barra de control de audio y vídeo. Consulte el elemento 11 en la figura Reproducción de la página 17 para obtener una descripción de los botones disponibles.
- 4. Haga clic en el icono de detección de eventos . Seleccione la regla de evento que desee para la detección de intrusiones, cruce de línea o movimiento. A continuación, dibuje en la pantalla el lugar en el que desea marcar la detección.
	- $-$  O bien  $-$

Haga clic en **Borrar** para eliminar las reglas de detección anteriores.

5. Haga clic en el icono de Búsqueda<sup>0</sup> en la barra de herramientas de control para buscar y reproducir vídeos con los eventos coincidentes.

## **Buscar vídeos grabados**

Para entrar en el menú Buscar del modo OSD, haga clic en el icono de Búsqueda **de** en la barra de herramientas superior. La ventana de búsqueda tiene cuatro submenús que permiten realizar diferentes búsquedas por tema:

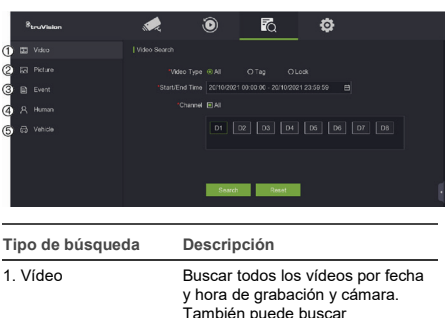

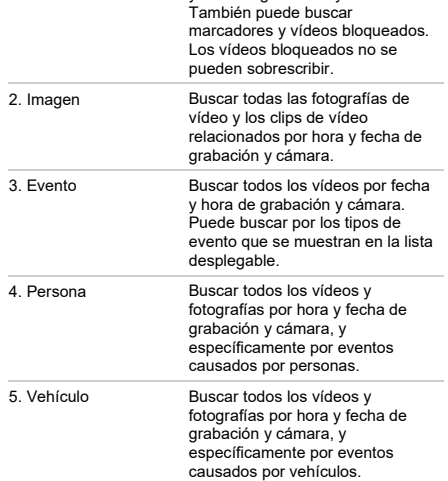

### **Resultados de búsqueda**

Normalmente, una búsqueda devolverá una lista de archivos grabados que puede ocupar varias páginas. Los archivos se enumeran por fecha y hora para cada cámara seleccionada. Primero aparece el archivo más reciente. Haga doble clic en un archivo para reproducirlo en la pantalla junto a la lista de búsqueda. Consulte a continuación la Figura 24 para ver un ejemplo de resultados de una búsqueda.

Puede ver la grabación de un resultado de la búsqueda para una cámara seleccionada. Seleccione un resultado de búsqueda y haga clic en el botón Reproducir **D**. Comenzará la reproducción del archivo.

Cada evento se almacena como un archivo de grabación independiente.

Solo se puede reproducir un archivo a la vez.

Puede exportar todos los archivos o los seleccionados a un dispositivo de copia de seguridad.

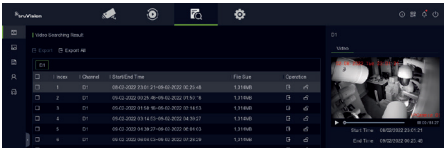

### **Archivar a través de la búsqueda**

**Para archivar vídeos grabados usando la búsqueda:** 

1. Conecte el dispositivo de copia de seguridad al grabador.

Si va a utilizar una unidad flash USB, inserte el dispositivo en el puerto USB del panel frontal. Si opta por un disco de vídeo digital (DVD) o una unidad eSATA, inserte el disco en la unidad de DVD. Si se dispone de ambos medios en el grabador, el dispositivo USB tendrá prioridad sobre el DVD.

- 2. Haga clic en el icono de Buscar **e** en la barra de herramientas superior. Aparece la pantalla de búsqueda.
- 3. Seleccione el tipo de búsqueda a la izquierda de la pantalla y seleccione las cámaras y los parámetros de búsqueda requeridos.
- 4. Seleccione las horas y fechas de inicio y finalización deseadas de las grabaciones.
- 5. Haga clic en **Búsqueda**. Aparecerá la lista de resultados.
- 6. Seleccione los archivos que desea exportar. Puede exportar todos los archivos encontrados, un archivo individual o seleccionar varios archivos y luego pulsar en **Exportar**.

**Nota**: puede hacer clic en el botón **Reproducir** para verificar que los archivos seleccionados

son los archivos que se van a exportar.

- 7. Se le pedirá que exporte los clips de vídeo y la información de registro o que exporte el reproductor de archivos.
- 8. Haga clic en **Aceptar**. Del contenido de la unidad de memoria USB que se muestra, seleccione la carpeta en la que quiere exportar los archivos.
- 9. Haga clic en **Guardar** para comenzar la exportación.

## **Usar el navegador web**

El grabador TVN 12 es compatible con Microsoft Internet Explorer, Google Chrome, Apple Safari y Mozilla Firefox. Puede encontrar más información en el manual del usuario del grabador.

Para acceder al grabador, abra el navegador web e introduzca la dirección IP asignada al grabador como si fuese una dirección web. En la pantalla de inicio de sesión, introduzca su ID de usuario y contraseña.

**Nota**: Solamente se puede ver un grabador por página web.

Los valores predeterminados de los ajustes de red son los siguientes:

- Dirección IP: 192.168.1.82
- Máscara de subred: 255.255.255.0
- Dirección de puerta de enlace: 192.168.1.1
- Puertos:

Cuando se utiliza el navegador:

Puerto RTSP: 554

Puerto HTTP: 80

Puerto de WebSocket: Esto se usa para la visualización en directo en Google Chrome, Apple Safari, Opera o Mozilla Firefox. El valor predeterminado es 7681 en modo HTTP. Esta configuración de puerto solo está disponible en modo web.

#### Cuando se utiliza TruNav:

Puerto RTSP: 554

Puerto de software del servidor/cliente: 8000

#### **Descripción general de navegador web**

ര രേ ക 'n ക

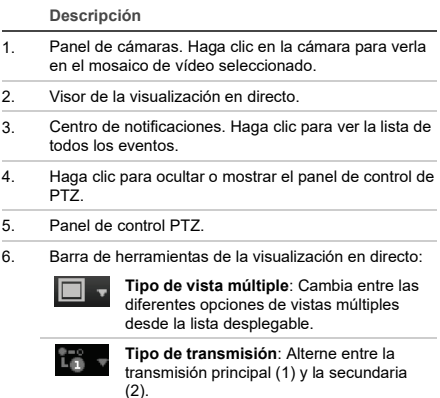

#### **Descripción**

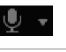

**Audio bidireccional**: Encender o apagar el micrófono.

**Código QR**: haga clic en esta opción para visualizar los códigos SID y SCI, así como el código QR para el código SCI, del grabador cuando se haya registrado en UltraSync. Es necesario introducir los códigos SID y SCI al añadir el grabador a TVRMobile. En lugar de introducir este código SCI manualmente, es posible escanear el código QR para añadirlo automáticamente en el campo SCI de la aplicación para dispositivos móviles.

Este botón solo aparecerá cuando UltraSync esté activado; esta tarea solo puede realizarla el instalador.

Para obtener información sobre cómo añadir el grabador a TVRMobile, consulte la sección mostrada a continuación.

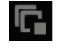

**Visualizaciones en directo**: Detener/iniciar todas las visualizaciones en directo.

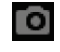

**Capturar**: Capturar una fotografía del vídeo. Consulte el manual de usuario para obtener información sobre dónde se guardan los archivos.

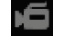

/

**Grabación**: Detener/iniciar la grabación de la visualización en directo y guardar los archivos en el PC (no en el grabador).

**Zoom digital**: Detener/iniciar el zoom digital para acercar/alejar la imagen de la cámara seleccionada.

**Página anterior/Página siguiente**: Ver la cámara anterior y la siguiente respectivamente.

Si la visualización estaba en formato de vista múltiple, el modo de visualización en directo pasa al siguiente grupo de cámaras según el número de mosaicos de vídeo seleccionado.

**Audio**: Ajustar el nivel de audio.

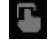

**Salida de alarma**: Seleccionar una salida de alarma para encenderla o apagarla.

**Pantalla completa**: Solo aparecen en pantalla los mosaicos de vídeo. Pulse ESC para volver a la pantalla con los menús y el visor.

### **Añadir el grabador a la aplicación TVRMobile**

TVRMobile es el nombre de la aplicación móvil para dispositivos iOS y Android que le permite ver vídeos en vivo y grabados del grabador, así como controlar el grabador desde un dispositivo móvil.

La aplicación se puede descargar desde la tienda Google Play (Android) o Apple App Store (iOS). La aplicación es compatible con la versión 9 de Android y superior, y con la versión 14 de iOS y superior.

Hay tres formas de conectarse a su grabador a través de la aplicación:

- **A través de WIFI**: Utilice una conexión IP directa (LAN) del grabador.
- **A través de 4G**: Utilice UltraSync o ezDDNS.

**UltraSync** es nuestro servicio en la nube que permite conectar el grabador a Internet sin necesidad de realizar redireccionamiento de puertos.

**ezDDNS** es nuestro servicio DDNS que permite conectar el grabador a Internet en función del redireccionamiento de puertos.

**Para añadir el grabador a TVRMobile:**

- **Usando una conexión IP (LAN):**
	- 1. Asegúrese de que el dispositivo móvil y el grabador estén en la misma red de área local (LAN).
	- 2. Abra la aplicación y, en el menú principal, pulse **Dispositivos**.
	- 3. Pulse <sup>+</sup> y, a continuación, Añadir **manualmente**.
	- 4. En **Nombre del dispositivo**, escriba el nombre del grabador. El nombre puede tener hasta 16 caracteres alfanuméricos. El nombre predeterminado es Device01.
	- 5. En **Modo de registro**, seleccione **IP/Dominio**. Debe editar la dirección IP o la dirección del dominio.
	- 6. Introduzca el nombre de usuario y la contraseña.

**Nota**: Es posible obtener el número de cámaras del dispositivo después de haber añadido el dispositivo correctamente.

- 7. Pulse **para confirmar los ajustes.** El dispositivo se añadirá a la lista de dispositivos.
- 8. Puse **b** para salir y volver a la página anterior.
- **Usando la conexión ezDDNS**
	- 1. Asegúrese de que el dispositivo móvil y el grabador estén en la misma red de área local (LAN).
	- 2. Abra la aplicación y, en el menú principal, pulse **Dispositivos**.
	- 3. Pulse  $\bigoplus$  v, a continuación, Añadir **manualmente**.
	- 4. En **Nombre del dispositivo**, escriba el nombre del grabador. El nombre puede tener hasta 16 caracteres alfanuméricos. El nombre predeterminado es Device01.
- 5. En **Modo de registro**, seleccione **ezDDNS**. Introduzca la dirección del servidor ezDDNS registrado y el nombre de dominio del dispositivo.
- 6. Introduzca el nombre de usuario y la contraseña.

**Nota**: Es posible obtener el número de cámaras del dispositivo después de haber añadido el dispositivo correctamente.

- 7. Pulse **D** para confirmar los ajustes. El dispositivo se añadirá a la lista de dispositivos.
- 8. Puse **para salir y volver a la página** anterior.

#### **Usando la conexión UltraSync**

- 1. Asegúrese de que su instalador de seguridad haya añadido el grabador a UltraSync.
- 2. Abra la aplicación y, en el menú principal, pulse **Dispositivos**.
- 3. Pulse  $\bigoplus$  y, a continuación, Añadir **manualmente**.
- 4. En **Nombre del dispositivo**, escriba el nombre del grabador. El nombre puede tener hasta 16 caracteres alfanuméricos. El nombre predeterminado es Device01.
- 5. En **Modo de registro**, seleccione **UltraSync**.
- 6. Haga clic en el icono del código QR  $^{\text{min}}$  en la barra de herramientas (menú OSD).
- 7. Escriba el código SID del grabador en la aplicación y escanee el código QR para añadir el código SCI a la aplicación.
- 8. Introduzca un nombre de usuario y una contraseña válidos y asegúrese de que el usuario tenga permiso para acceder al grabador de forma remota.
- 9. Haga clic en **Guardar** para añadir el grabador.

Después de realizar correctamente la conexión, puede usar la aplicación para ver vídeos en vivo y grabados y controlar el grabador (salidas de relé, cámaras PTZ) si corresponde.

Para obtener más información, consulte la función de ayuda de la aplicación (en el menú de Configuración).

#### **Información legal y de contacto**

© 2022 Carrier. Reservados todos los derechos. Disposiciones sujetas a modificaciones sin previo aviso. Los nombres y los logotipos de TruVision son una marca de producto de Aritech, una parte de Carrier.

Escanee el siguiente código QR para descargar la versión electrónica de la documentación del producto. Los manuales están disponibles en varios idiomas.

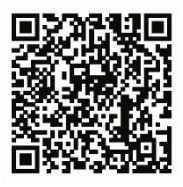

EMEA[: https://firesecurityproducts.com](https://firesecurityproducts.com/)

Australia/Nueva Zelanda[: https://firesecurityproducts.com.au/](https://firesecurityproducts.com.au/)

## **FR**

## **Utilisation de l'enregistreur**

Vous pouvez accéder à l'enregistreur via l'OSD (On Screen Display) et les interfaces Web. Elles vous permettent d'afficher, d'enregistrer et de visionner des vidéos, et offrent également la possibilité de gérer toutes les fonctionnalités de l'enregistreur à partir de tout PC doté d'une connexion Internet.

Ce guide est dédié à l'utilisation de l'enregistreur via l'OSD. Il existe quatre menus principaux en mode OSD.

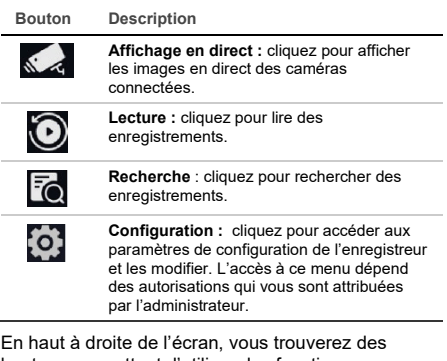

boutons permettant d'utiliser des fonctions supplémentaires :

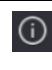

**Maintenance** : permet d'afficher les informations système sur l'enregistreur, telles que le numéro de modèle et la version du microprogramme. Vous pouvez également restaurer les paramètres par défaut/usine/inactifs de l'enregistreur, lister les journaux et activer/désactiver le buzzer.

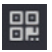

**UltraSync** : permet de consulter le code SID/SCI pour ajouter l'enregistreur via UltraSync à une application logicielle.

**Remarque** : UltraSync ne peut être configuré que par un installateur. Cela ne peut pas être fait par un utilisateur final.

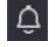

**Informations d'alarme** : permet d'accéder à l'écran contextuel des informations sur l'alarme. Les événements d'exception, de base et intelligents seront répertoriés et vous pourrez lire l'enregistrement dans une fenêtre contextuelle. Vous pouvez également modifier les paramètres d'indication d'événement.

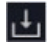

**Téléchargement** : TVR 17 uniquement. Cliquez sur ce bouton puis sur le bouton USB affiché pour voir le contenu d'une clé USB connectée, la formater ou y ajouter un dossier. Permet également de connaître l'état de l'exportation d'un fichier.

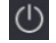

**Alimentation** : permet de se déconnecter, de quitter ou de redémarrer.

## **Affichage en direct**

Dans le visualiseur, vous pouvez voir sur l'image en direct la date et l'heure actuelles, le nom de la caméra et si un enregistrement est en cours.

Les informations concernant l'état du système et de la caméra sont affichées sous forme d'icônes sur les moniteurs principaux et d'événements. Les icônes d'état sont présentées pour chaque caméra. Chaque icône permet d'obtenir des informations sur un élément précis. Les icônes utilisées sont les suivantes :

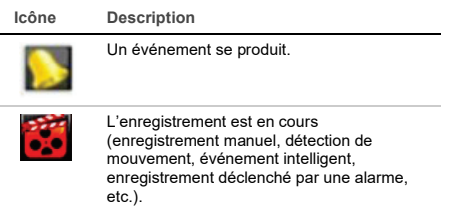

Ces icônes d'état n'apparaissent pas en mode Web.

## **Contrôle du mode d'affichage en direct**

Cliquez avec le bouton droit de la souris sur une image en direct pour afficher le menu de la souris :

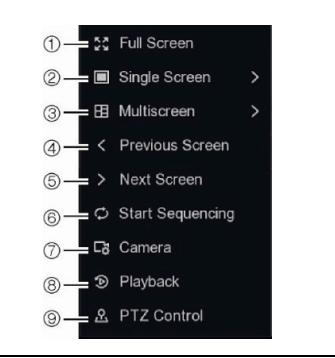

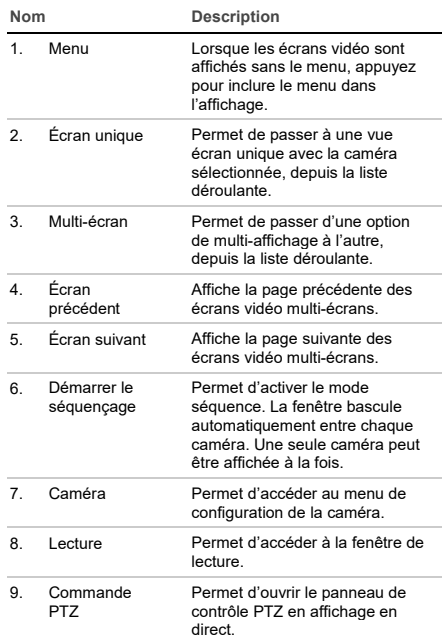

## **Écran de connexion**

Afin d'utiliser la plupart des fonctions de l'enregistreur (lecture, recherche d'enregistrements, accès aux menus, etc.), vous devez vous connecter à l'aide d'un identifiant et d'un mot de passe valides, fournis par votre administrateur.

## **Barre d'outils du mode d'affichage en direct**

En mode d'affichage en direct, la barre d'outils vous permet d'accéder rapidement aux commandes

utilisées régulièrement. Positionnez le curseur sur un écran vidéo pour voir la barre d'outils de contrôle.

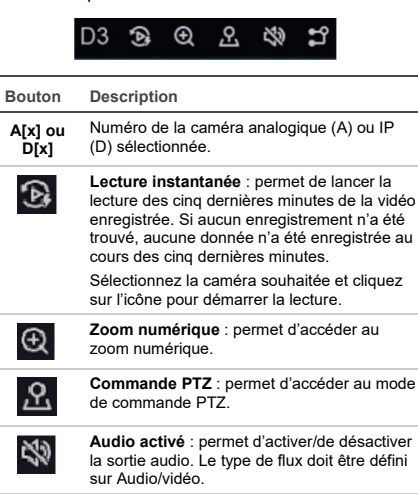

**Changer de flux :** permet de basculer entre le flux principal et le flux secondaire. Il affiche également le flux actuel, le débit binaire réel et les images par seconde.

## **Contrôle d'une caméra PTZ**

En mode d'affichage en direct, vous pouvez rapidement initialiser la liste des prépositions, tours de prépositions et patrouilles existants en utilisant la souris et le clavier. Vous pouvez aussi contrôler le déplacement de la caméra PTZ.

### **Panneau de contrôle PTZ**

ះ។

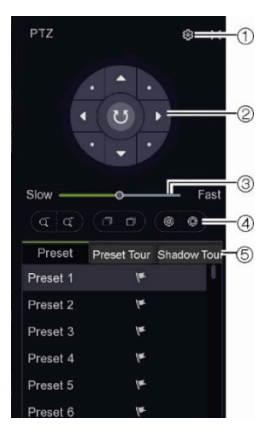

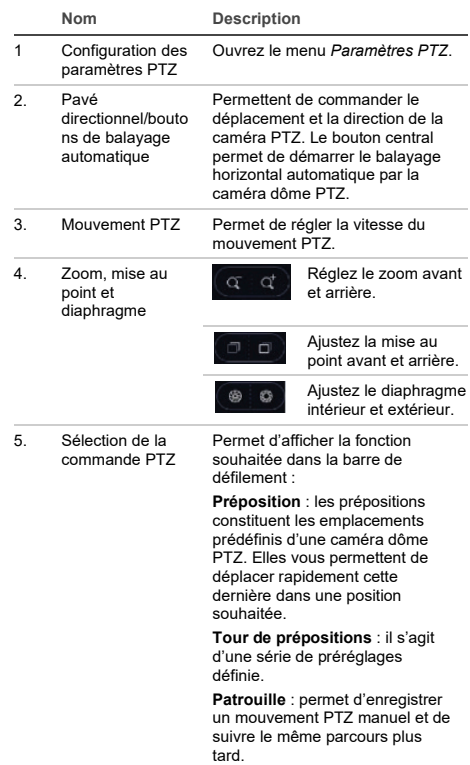

## **Lecture**

L'enregistreur vous permet de retrouver rapidement et de lire les images vidéo enregistrées.

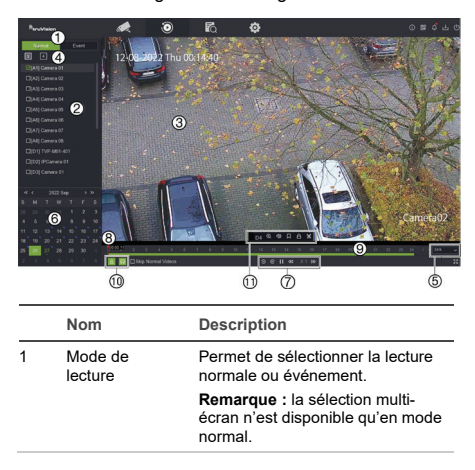

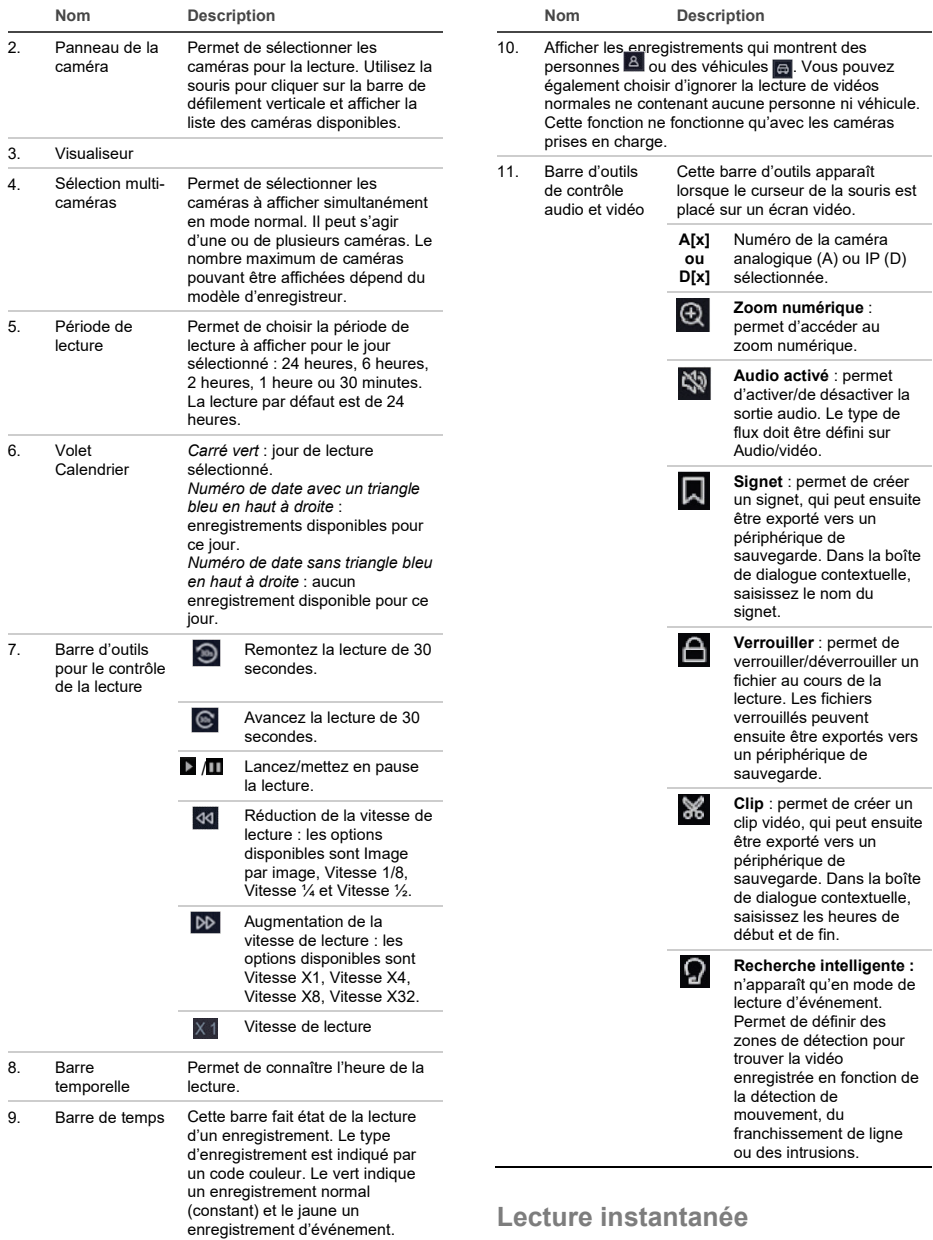

Vous pouvez rapidement lire la vidéo des cinq dernières minutes à partir de la barre d'outils d'affichage en direct (voir « Barre d'outils du mode d'affichage en direct » à la page 23). Cependant, il n'est possible de sélectionner qu'une seule caméra à la fois. La période de lecture par défaut de 5 minutes ne peut pas être modifiée.

**Pour relire instantanément une vidéo enregistrée :** 

1. En affichage en direct, cliquez avec le bouton gauche de la souris sur l'image de la caméra souhaitée. Une barre d'outils s'affiche. Cliquez sur le bouton **Lecture instantanée** .

La lecture démarre instantanément. La barre de défilement applicable à la lecture s'affiche sous la caméra sélectionnée.

2. Cliquez sur l'icône **Pause** dans la barre d'outils pour suspendre la lecture.

Cliquez n'importe où sur la barre de lecture pour démarrer la lecture à partir de ce point.

#### **Mode de lecture**

Il existe deux types de lecture : Normale et Événement.

#### **Lecture normale**

En lecture normale, vous verrez toutes les séquences enregistrées, continues et événementielles, pour la ou les caméras sélectionnées. La lecture commence à la première heure d'enregistrement du jour sélectionné. Plusieurs caméras peuvent être sélectionnées pour un affichage multi-écran en mode de lecture normale.

**Pour lancer une lecture normale :**

- 1. En mode de lecture, cliquez sur **Normal**.
- 2. Sélectionnez la caméra requise. Plusieurs caméras peuvent être sélectionnées.
- 3. Passez le curseur de la souris sur l'écran vidéo pour afficher la barre de contrôle audio et vidéo. Consultez l'élément 11 dans la figure Lecture à la page 24 pour obtenir une description des boutons disponibles.
- 4. Cliquez sur l'icône de la fonction que vous souhaitez exécuter.

**Remarque :** la détection d'événements n'est pas disponible en lecture normale.

#### **Lecture d'événements**

Cette fonction vous permet de lire uniquement les parties d'un enregistrement qui comprennent des événements de détection de mouvement, de franchissement de ligne et d'intrusion et, ainsi, de passer les vidéos qui ne sont pas concernées. Le mode de lecture d'événement analyse la vidéo pour détecter des événements VCA, intelligents et de mouvement, puis les marque.

Une seule caméra peut être sélectionnée en mode de lecture d'événement.

**Administrateur uniquement** : pour pouvoir lire des événements VCA, intelligents et de mouvement, vous devez vous assurer que la fonction **Enregistrer les données VCA de la caméra** est activée. Cette fonction n'est disponible qu'en mode OSD. Assurezvous que vous avez activé **Double VCA** dans la caméra. Consultez le manuel d'utilisation de l'enregistreur pour obtenir des informations supplémentaires.

**Pour lire un événement :**

**Remarque :** l'administrateur doit d'abord avoir activé **Enregistrer les données VCA de la caméra**. Accédez à **Configuration** > **Enregistrement** > **Avancé** et confirmez que l'option **Enregistrer les données VCA de la caméra** a été activée.

- 1. En mode de lecture, cliquez sur Lecture **Événements**.
- 2. Sélectionnez la caméra requise.
- 3. Passez le curseur de la souris sur l'écran vidéo pour afficher la barre de contrôle audio et vidéo. Consultez l'élément 11 dans la figure Lecture à la page 24 pour obtenir une description des boutons disponibles.
- 4. Cliquez sur l'icône de détection d'événements . Sélectionnez la règle d'événement souhaitée pour la détection de mouvement, de franchissement de ligne ou d'intrusion. Tracez la zone où vous souhaitez effectuer la détection à l'écran.

 $-\Omega_{\rm II}$ 

Cliquez sur **Effacer** pour supprimer les règles de détection précédentes.

5. Cliquez sur l'icône **Rechercher** dans la barre d'outils de contrôle pour rechercher et lire la vidéo avec les événements correspondants.

## **Recherche de vidéo enregistrée**

Pour accéder au menu Recherche en mode OSD, cliquez sur l'icône Rechercher **dans la barre** d'outils supérieure. La fenêtre Recherche comporte quatre sous-menus qui vous permettent d'effectuer différents types de recherches :

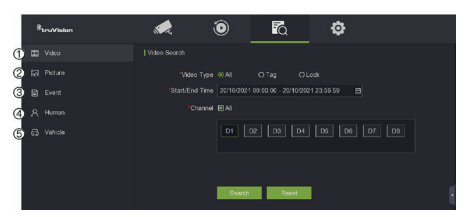

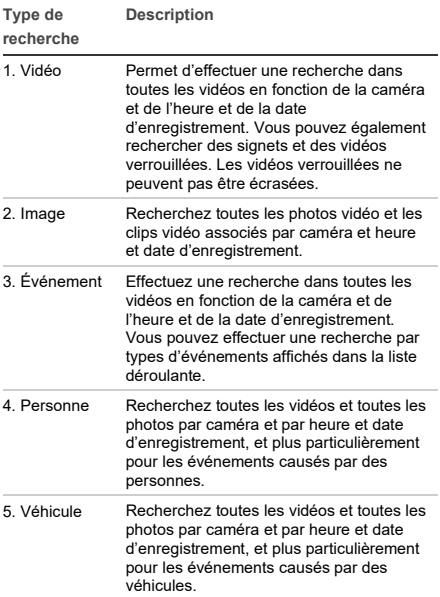

### **Résultats de recherche**

Une recherche génère habituellement une liste de fichiers enregistrés, qui peut couvrir plusieurs pages. Les fichiers sont répertoriés par date et heure pour chaque caméra sélectionnée. Le fichier le plus récent apparaît en premier sur la liste. Doublecliquez sur un fichier pour le lire à l'écran, à côté de la liste de recherche. Consultez la figure 24 cidessous pour voir un exemple de résultats de recherche.

Vous pouvez afficher l'enregistrement d'un résultat de recherche pour une caméra sélectionnée. Sélectionnez un résultat de recherche et cliquez sur le bouton Lecture  $\blacksquare$  La lecture du fichier démarre.

Chaque événement est stocké dans un fichier distinct.

Vous ne pouvez lire qu'un seul fichier à la fois.

Vous pouvez exporter tous les fichiers ou certains fichiers vers un périphérique de sauvegarde.

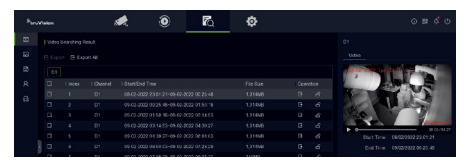

### **Archivage via la recherche**

**Pour archiver une vidéo enregistrée à l'aide de la recherche :** 

1. Connectez le périphérique de sauvegarde à l'enregistreur.

Si vous utilisez une clé USB, reliez le périphérique au port USB situé sur la face avant. Si vous utilisez un DVD ou un disque eSATA, insérez-le dans le lecteur de DVD. Si les deux supports sont reliés à l'enregistreur, le périphérique USB a la priorité sur le DVD.

- 2. Cliquez sur l'icône **Rechercher** dans la barre d'outils supérieure. L'écran de recherche s'affiche.
- 3. Sélectionnez le type de recherche à gauche de l'écran et sélectionnez les caméras et les paramètres de recherche requis.
- 4. Sélectionnez les heures et dates de début et de fin souhaitées pour les enregistrements.
- 5. Cliquez sur **Rechercher**. La liste des résultats s'affiche.
- 6. Sélectionnez les fichiers à exporter. Vous pouvez exporter tous les fichiers trouvés, un fichier individuel ou sélectionner plusieurs fichiers, puis cliquer sur **Exporter**.

**Remarque :** vous pouvez cliquer sur le bouton Lecture **D** pour vérifier que les fichiers sélectionnés sont bien les fichiers à exporter.

- 7. Il vous sera demandé d'exporter les clips vidéo et les informations du journal, ou d'exporter le lecteur de fichiers.
- 8. Cliquez sur **OK**. Dans le contenu du lecteur de mémoire USB affiché, sélectionnez le dossier dans lequel vous souhaitez exporter le(s) fichier(s).
- 9. Cliquez sur **Enregistrer** pour commencer l'exportation.

### **Utilisation du navigateur Web**

L'enregistreur TVN 12 prend en charge Microsoft Internet Explorer, Google Chrome, Apple Safari et Mozilla Firefox. Pour obtenir des informations supplémentaires, reportez-vous au manuel d'utilisation de l'enregistreur.

Pour accéder à l'enregistreur, ouvrez le navigateur Web et saisissez l'adresse IP attribuée à l'enregistreur en tant qu'adresse. Dans la fenêtre d'ouverture de session, saisissez votre identifiant et mot de passe.

**Remarque :** il n'est possible d'accéder qu'à un seul enregistreur par navigateur.

Les valeurs par défaut sont les suivantes :

• Adresse IP : 192.168.1.82

- Masque de sous-réseau : 255.255.255.0
- Adresse de la passerelle : 192.168.1.1
- Ports:

Avec le navigateur :

Port RTSP : 554

Port HTTP : 80

Port WebSocket : utilisé pour l'affichage en direct sur Google Chrome, Apple Safari, Opera ou Mozilla Firefox. La valeur par défaut est 7681 en mode HTTP. Ce paramètre de port n'est disponible qu'en mode Web.

Avec TruNav :

Port RTSP : 554

Port du logiciel serveur/client : 8000

### **Présentation du navigateur Web**

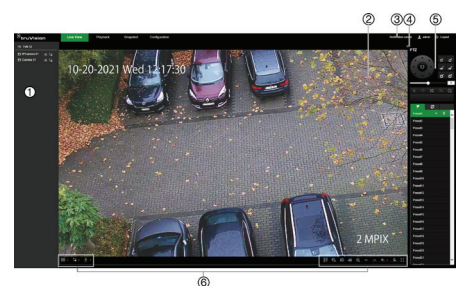

#### **Description**

- 1. Panneau de la caméra. Cliquez sur la caméra à afficher dans l'écran vidéo sélectionné.
- 2. Visualiseur en direct.
- 3. Centre de notifications. Cliquez pour voir la liste de tous les événements.
- 4. Cliquez pour masquer ou afficher le panneau de contrôle PTZ.
- 5. Panneau de contrôle PTZ.
- 6. Barre d'outils du mode d'affichage en direct.

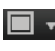

**Type multi-affichage** : permet de passer d'une option de multi-affichage à l'autre, depuis la liste déroulante.

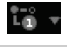

**Type de flux** : permet de basculer entre le flux principal (1) et le flux secondaire (1).

**Audio bidirectionnel** : permet d'activer/désactiver le microphone. **Description**

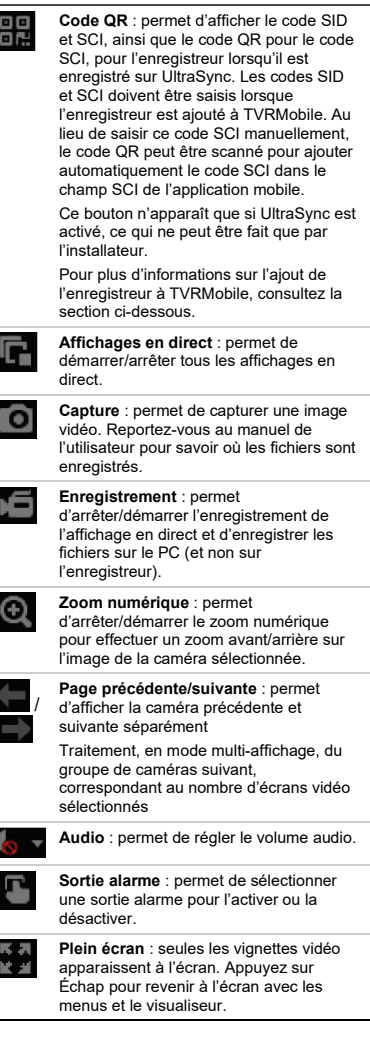

### **Ajout de l'enregistreur à l'application TVRMobile**

TVRMobile est le nom de l'application mobile pour appareils iOS et Android qui permet de voir la vidéo en direct et en lecture de l'enregistreur, ainsi que de contrôler l'enregistreur sur un appareil mobile.

L'application peut être téléchargée dans le Google Play Store (Android) ou l'Apple App Store (iOS). Elle est prise en charge sur Android 9 et version supérieure et sur iOS 14 et version supérieure.

Il existe trois façons de se connecter à votre enregistreur via l'application :

- **Par Wi-Fi** : utilisez une connexion IP directe (LAN) à l'enregistreur
- **Via 4G** : utilisez UltraSync ou ezDDNS.

**UltraSync** est notre service cloud qui permet de connecter l'enregistreur à Internet sans avoir besoin de redirection de port.

**ezDDNS** est notre service DDNS qui permet de connecter l'enregistreur à Internet via la redirection de port.

**Pour ajouter l'enregistreur à TVRMobile :**

- **Utilisation d'une connexion IP (LAN) :**
	- 1. Assurez-vous que l'appareil mobile et l'enregistreur sont sur le même réseau local (LAN).
	- 2. Ouvrez l'application puis, dans le menu principal, appuyez sur **Périphériques**.
	- 3. Touchez  $\bigoplus$  puis sélectionnez Ajouter **manuellement**.
	- 4. Sous **Nom du périphérique**, saisissez le nom de l'enregistreur. Celui-ci peut contenir jusqu'à 16 caractères alphanumériques. Le nom par défaut est Device01.
	- 5. Sous **Mode d'inscription**, sélectionnez **IP/Domaine**. Vous devez modifier l'adresse IP ou l'adresse du domaine.
	- 6. Saisissez le nom d'utilisateur et le mot de passe.

**Remarque :** permet d'obtenir le numéro attribué à la caméra reliée à l'appareil une fois le périphérique ajouté.

- 7. Touchez **D** pour confirmer les réglages. Le périphérique est alors ajouté à la liste.
- 8. Touchez  $\Theta$  pour quitter et revenir à la page précédente.

#### **Utilisation de la connexion ezDDNS**

- 1. Assurez-vous que l'appareil mobile et l'enregistreur sont sur le même réseau local (LAN).
- 2. Ouvrez l'application puis, dans le menu principal, appuyez sur **Périphériques**.
- 3. Touchez <sup>(+)</sup> puis sélectionnez Ajouter **manuellement**.
- 4. Sous **Nom du périphérique**, saisissez le nom de l'enregistreur. Celui-ci peut contenir jusqu'à 16 caractères alphanumériques. Le nom par défaut est Device01.
- 5. Sous **Mode d'inscription**, sélectionnez **ezDDNS**. Saisissez l'adresse du serveur

ezDDNS enregistré et le nom de domaine du périphérique.

6. Saisissez le nom d'utilisateur et le mot de passe.

**Remarque** : le nombre de caméras du périphérique est alors obtenu dès que ce dernier est ajouté avec succès.

- 7. Touchez **Q** pour confirmer les réglages. Le périphérique est alors ajouté à la liste.
- 8. Touchez  $\Theta$  pour quitter et revenir à la page précédente.

#### **Utilisation de la connexion UltraSync**

- 1. Assurez-vous que votre installateur de sécurité a ajouté l'enregistreur à UltraSync.
- 2. Ouvrez l'application puis, dans le menu principal, appuyez sur **Périphériques**.
- 3. Touchez  $\bigoplus$  puis sélectionnez Ajouter **manuellement**.
- 4. Sous **Nom du périphérique**, saisissez le nom de l'enregistreur. Celui-ci peut contenir jusqu'à 16 caractères alphanumériques. Le nom par défaut est Device01.
- 5. Sous **Mode d'inscription**, sélectionnez **UltraSync**.
- 6. Cliquez sur l'icône du code QR **品** dans la barre d'outils (menu OSD).
- 7. Saisissez le code SID de l'enregistreur dans l'application et scannez le code QR pour ajouter le code SCI dans l'application.
- 8. Saisissez un nom d'utilisateur et un mot de passe valides et assurez-vous que l'utilisateur est autorisé à accéder à distance à l'enregistreur.
- 9. Cliquez sur **Enregistrer** pour ajouter l'enregistreur.

Une fois la connexion réussie, vous pouvez utiliser l'application pour afficher les vidéos en direct et enregistrées, et contrôler l'enregistreur (sorties relais, caméras PTZ) le cas échéant.

Pour obtenir plus d'informations, consultez la fonction d'aide de l'application (dans le menu Configuration).

### **Informations légales et de contact**

© 2022 Carrier. Tous droits réservés. Les informations de ce manuel sont susceptibles d'être modifiées sans préavis.

Les noms et logos TruVision sont des marques de produit d'Aritech, qui fait partie de Carrier.

Scannez le code QR pour télécharger une version électronique de la documentation du produit. Les manuels sont disponibles en plusieurs langues.

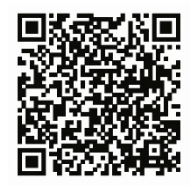

Région EMEA [: https://firesecurityproducts.com](https://firesecurityproducts.com/)

Australie et Nouvelle-Zélande : <https://firesecurityproducts.com.au/>

**IT**

## **Utilizzo del registratore**

È possibile accedere al registratore tramite OSD (On Screen Display) e interfacce Web. Consentono di visualizzare, registrare e riprodurre video, nonché di gestire molti aspetti del registratore da qualsiasi PC con accesso a Internet.

Questa guida si concentra sulla spiegazione dell'utilizzo del registratore tramite OSD. In modalità OSD sono presenti quattro menu principali.

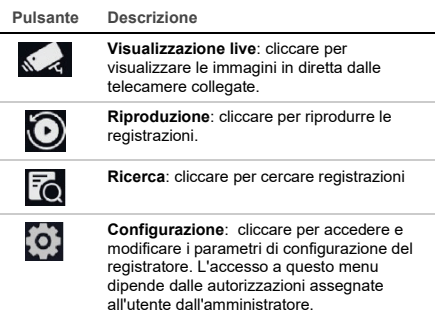

Nell'angolo in alto a destra della schermata si trovano pulsanti con funzioni extra:

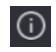

**Manutenzione**: cliccare per visualizzare le informazioni di sistema relative al registratore, quali numero di modello e versione del firmware. È inoltre possibile ripristinare le impostazioni del registratore alle impostazioni predefinite/di fabbrica/inattive, nonché elencare i registri e abilitare/disabilitare il cicalino.

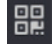

**UltraSync**: cliccare per visualizzare il codice SID/SCI per aggiungere il registratore a un'applicazione software tramite UltraSync.

**Nota**: la configurazione di UltraSync può essere effettuata solo da un installatore. Non può essere effettuata da un utente finale.

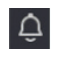

**Informazioni di allarme**: cliccare per accedere alla schermata a comparsa delle informazioni sugli allarmi. Vengono elencati gli eventi di eccezione, di base e intelligenti e quali è possibile riprodurre la registrazione in una schermata a comparsa. È inoltre possibile modificare le impostazioni dei suggerimenti sugli eventi.

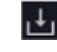

**Scarica**: solo TVR 17. Cliccare su questo pulsante, quindi cliccare sul pulsante USB visualizzato per vedere il contenuto di un'unità flash USB collegata, formattarla o aggiungere una cartella. Viene inoltre visualizzato l'avanzamento dell'esportazione di un file.

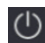

**Alimentazione**: selezionare per disconnettersi, arrestare o riavviare.

## **Visualizzazione live**

Nel visualizzatore è possibile visualizzare sull'immagine in diretta data e ora correnti, nome della telecamera e se è in corso una registrazione.

Le informazioni sul sistema e sullo stato della telecamera vengono visualizzate come icone sul monitor principale e sul monitor evento. Vengono visualizzate le icone di stato per ciascuna telecamera. Ciascuna icona fornisce informazioni su un elemento specifico. Le icone comprendono:

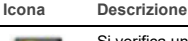

Si verifica un evento.

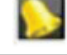

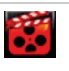

Registrazione in corso (registrazione manuale, rilevamento movimento, evento intelligente o registrazione attivata da un allarme).

Queste icone di stato non vengono visualizzate in modalità Web.

## **Controllo della modalità di visualizzazione live**

Cliccare con il tasto destro del mouse su un'immagine in diretta per visualizzare il menu del mouse:

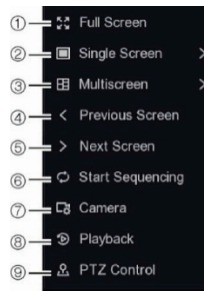

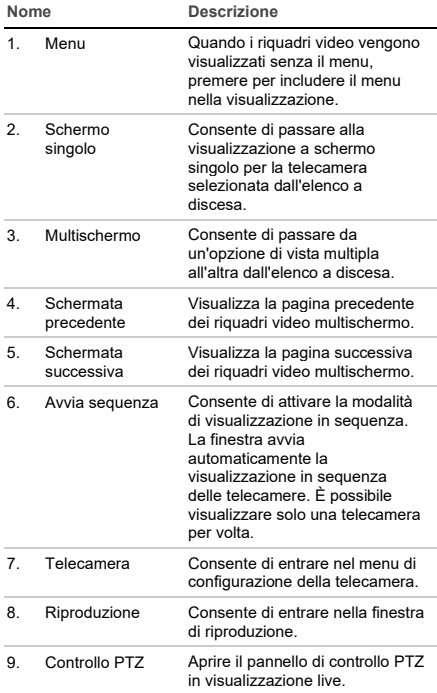

## **Schermata di accesso**

La maggior parte delle funzioni del registratore (quali riproduzione, ricerca di registrazioni, accesso al menu ecc.) richiede l'accesso con un account utente e una password validi forniti dall'amministratore.

## **Barra degli strumenti della visualizzazione live**

La barra degli strumenti della visualizzazione live OSD consente di accedere rapidamente ai comandi utilizzati più frequentemente. Posizionare il cursore

su un riquadro video per visualizzare la barra degli strumenti di controllo.

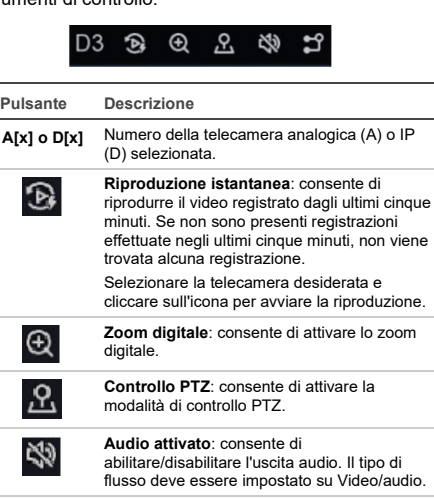

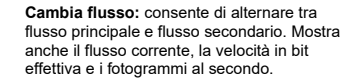

## **Controllo di una telecamera PTZ**

Nella visualizzazione live è possibile richiamare rapidamente l'elenco di preset, preset tour e shadow tour esistenti utilizzando il mouse o il tastierino. È anche possibile controllare il movimento della telecamera PTZ.

## **Pannello di controllo PTZ**

٣ī

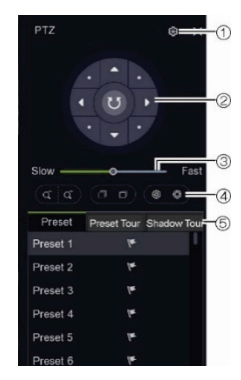

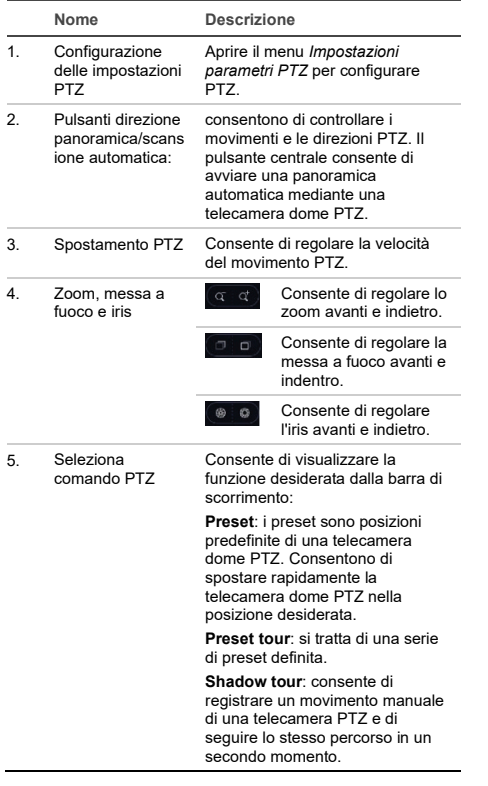

## **Riproduzione**

Il registratore consente di individuare e riprodurre rapidamente i video registrati.

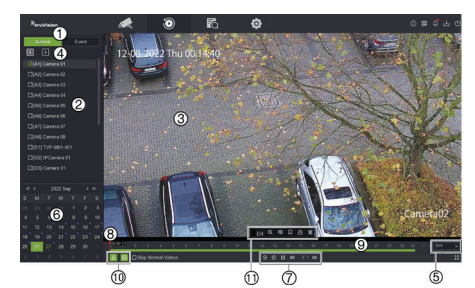

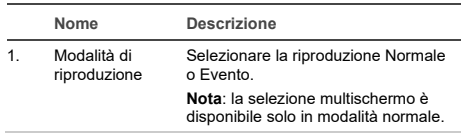

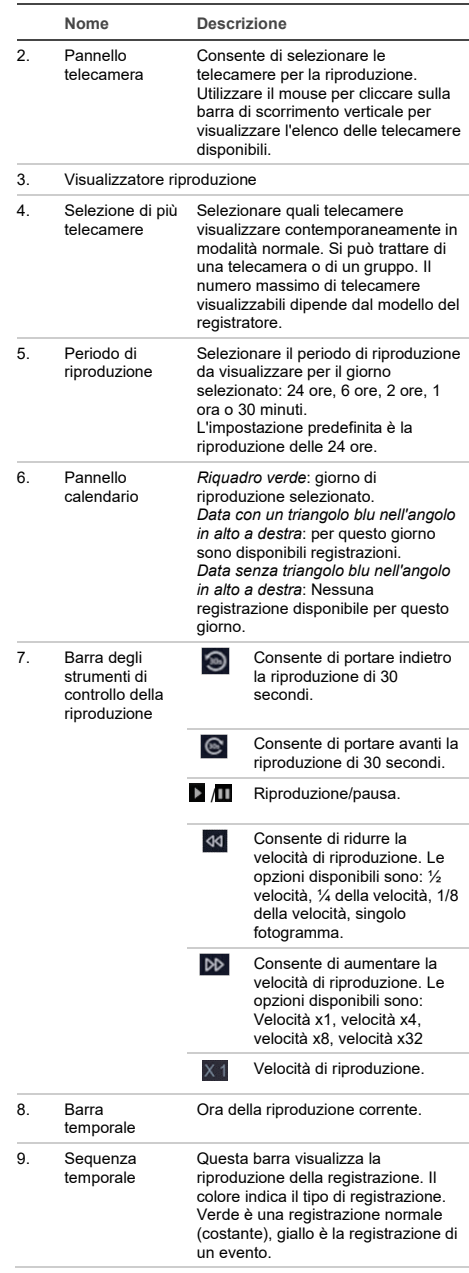

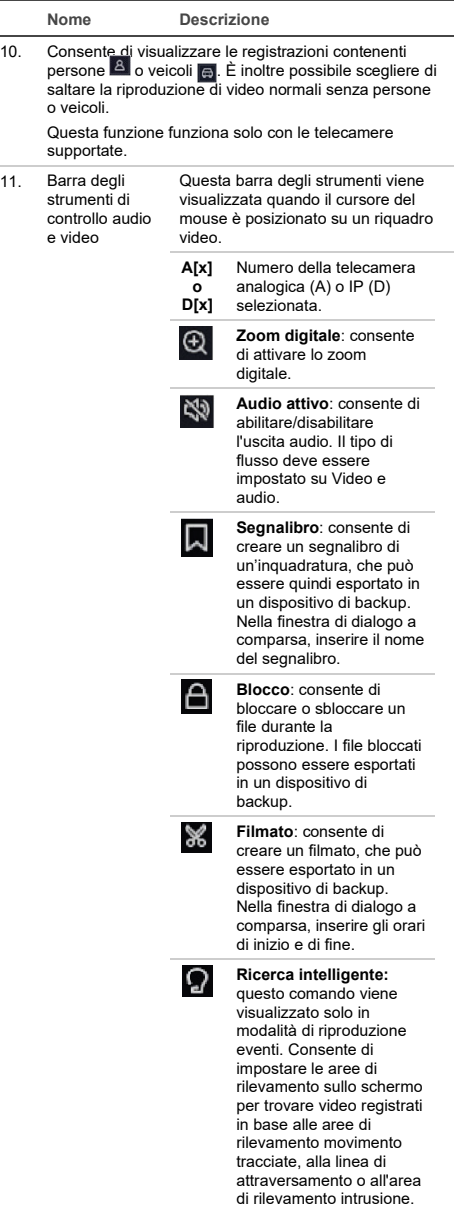

### **Riproduzione istantanea**

È possibile riprodurre rapidamente i video registrati negli ultimi cinque minuti dalla barra degli strumenti della visualizzazione live (vedere "Barra degli

strumenti della visualizzazione live" a pagina 31). Tuttavia è possibile selezionare solo una telecamera per volta. Il periodo di riproduzione predefinito di 5 minuti non può essere modificato.

**Per la riproduzione istantanea del video registrato:** 

1. In visualizzazione live, cliccare con il tasto sinistro del mouse sull'immagine della telecamera desiderata. Viene visualizzata la barra degli strumenti della visualizzazione live. Cliccare sul pulsante **Riproduzione istantanea**   $\mathfrak{D}$ 

La riproduzione viene avviata immediatamente. Sotto la telecamera selezionata viene visualizzata la barra di scorrimento della riproduzione.

2. Cliccare su Pausa **II** sulla barra degli strumenti per mettere in pausa la riproduzione.

Cliccare su un punto qualsiasi della barra di riproduzione per avviare la riproduzione da quel punto.

### **Modalità di riproduzione**

Esistono due tipi di riproduzione, Normale ed Evento.

#### **Riproduzione normale**

In riproduzione normale vengono visualizzati tutti i filmati registrati, continui e di eventi, per le telecamere selezionate. La riproduzione inizia dal primo momento di registrazione del giorno selezionato. È possibile selezionare più telecamere per la visualizzazione multischermo nella modalità di riproduzione normale.

**Per eseguire una riproduzione normale:**

- 1. In modalità di riproduzione, cliccare sulla riproduzione **Normale**.
- 2. Selezionare la telecamera desiderata. È possibile selezionare più di una telecamera.
- 3. Passare il cursore del mouse sul riquadro video per visualizzare la barra di controllo audio e video. Vedere l'elemento 11 nella figura di riproduzione a pagina 32 per una descrizione dei pulsanti disponibili.
- 4. Cliccare sull'icona della funzione che si desidera eseguire.

**Nota**: in riproduzione normale il rilevamento degli eventi non è disponibile.

#### **Riproduzione evento**

Nella riproduzione di eventi è possibile riprodurre selettivamente le parti di una registrazione con eventi di rilevamento di movimento, attraversamento linee o intrusioni e saltare le parti di video che non contengono tali eventi. La modalità di riproduzione

degli eventi analizza alla ricerca di eventi ACV, eventi intelligenti ed eventi di movimento e li contrassegna.

In modalità di riproduzione eventi è possibile selezionare una sola telecamera.

**Solo amministratore**: per poter riprodurre eventi ACV, eventi intelligenti ed eventi di movimento è necessario assicurarsi che la funzione **Salva dati ACV telecamera** sia abilitata. Questa funzione è disponibile solo in modalità OSD. Verificare di avere abilitato **Dual-ACV** nella telecamera. Per ulteriori informazioni, consultare il manuale dell'utente del registratore.

**Per riprodurre un evento:**

**Nota**: l'amministratore deve avere prima abilitato **Salva dati ACV telecamera.** Portarsi in **Configurazione** > **Registra** > **Avanzate** e verificare che sia stato abilitato **Salva dati ACV telecamera**.

- 1. In modalità di riproduzione, cliccare sulla riproduzione **Evento**.
- 2. Selezionare la telecamera desiderata.
- 3. Passare il cursore del mouse sul riquadro video per visualizzare la barra di controllo audio e video. Vedere l'elemento 11 nella figura di riproduzione a pagina 32 per una descrizione dei pulsanti disponibili.
- 4. Cliccare sull'icona di rilevamento degli eventi **2.** Selezionare la regola dell'evento desiderata per il rilevamento di movimento, attraversamento linee o intrusione. Tracciare quindi dove si desidera contrassegnare il rilevamento da effettuare sullo schermo.

- Oppure -

Cliccare su **Cancella** per eliminare le regole di rilevamento precedenti.

5. Cliccare sull'icona **Cerca** nella barra degli strumenti di controllo per cercare e riprodurre video con gli eventi corrispondenti.

## **Ricerca di video registrati**

Per accedere al menu Cerca in modalità OSD, cliccare sull'icona Cerca **della** nella barra degli strumenti in alto. La finestra di ricerca contiene include cinque sottomenu che consentono di eseguire diverse ricerche per tema.

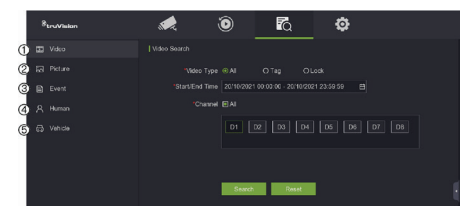

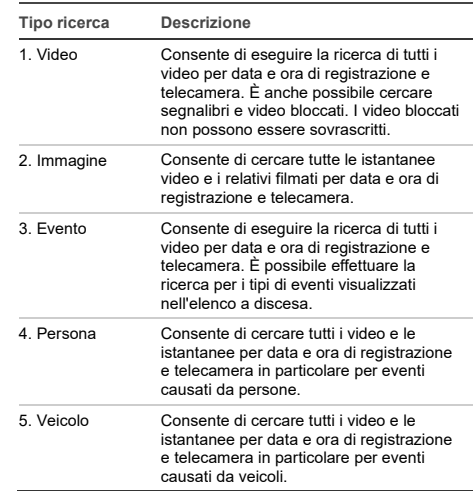

## **Risultati della ricerca**

Solitamente una ricerca genera un elenco di file registrati che può estendersi su diverse pagine. I file sono elencati per data e ora per ciascuna telecamera selezionata, a partire dal file più recente. Cliccare due volte su un file per riprodurlo sullo schermo accanto all'elenco di ricerca. Per un esempio dei risultati di una ricerca vedere la Figura 24 di seguito.

È possibile visualizzare la registrazione di un risultato di ricerca per una telecamera selezionata. Selezionare un risultato di ricerca e cliccare sul pulsante Riproduzione  $\Box$ . Viene avviata la riproduzione del file.

Ciascun evento viene memorizzato come un file di registrazione separato.

È possibile riprodurre un solo file per volta.

È possibile esportare tutti i file o file selezionati su un dispositivo di backup.

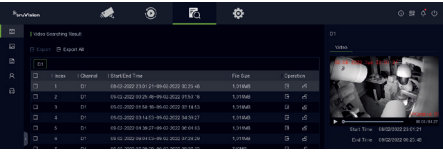

### **Archiviazione tramite Ricerca**

**Per archiviare i video registrati utilizzando la ricerca:** 

1. Collegare il dispositivo di backup al registratore.

Se si utilizza un'unità flash USB, inserirla nella porta USB sul pannello anteriore. Se si utilizza un disco per video digitali (DVD) o un'unità

eSATA, inserire il disco nell'unità DVD. Se nel registratore sono disponibili entrambi i supporti, il dispositivo USB ha la precedenza sul DVD.

- 2. Cliccare sull'icona Cerca **id** nella barra degli strumenti in alto. Viene visualizzata la schermata di ricerca.
- 3. Selezionare il tipo di ricerca a sinistra dello schermo e selezionare le telecamere e i parametri di ricerca desiderati.
- 4. Selezionare gli orari di inizio e di fine e le date desiderate per le registrazioni.
- 5. Cliccare su **Cerca**. Viene visualizzato l'elenco dei risultati.
- 6. Selezionare i file da esportare. È possibile esportare tutti i file trovati, un singolo file o selezionare più file, quindi cliccare su **Esporta**.

**Nota**: è possibile cliccare sul pulsante Riproduzione **D** per verificare che i file selezionati siano i file da esportare.

- 7. Viene chiesto di esportare i filmati e le informazioni di registro o di esportare il player di file.
- 8. Cliccare su **OK**. Dal contenuto del dispositivo di archiviazione USB visualizzato, selezionare la cartella in cui si desidera esportare i file.
- 9. Cliccare su **Salva** per avviare l'esportazione.

## **Utilizzo del browser Web**

Il registratore TVN 12 supporta Microsoft Internet Explorer, Google Chrome, Apple Safari e Mozilla Firefox. Ulteriori informazioni si possono trovare nel manuale dell'utente del registratore.

Per accedere al registratore, aprire il browser Web e immettere come indirizzo Web l'indirizzo IP assegnato al registratore. Nella schermata di accesso, immettere i propri ID utente e password.

**Nota**: è possibile visualizzare un solo registratore per pagina Web.

I valori predefiniti per le impostazioni di rete sono i seguenti:

- Indirizzo IP: 192.168.1.82
- Maschera di sottorete: 255.255.255.0
- Indirizzo gateway: 192.168.1.1
- Porte:

Se si utilizza il browser:

Porta RTSP: 554

Porta HTTP: 80

Porta WebSocket: viene utilizzata per la visualizzazione live su Google Chrome, Apple Safari, Opera o Mozilla Firefox. Il valore predefinito è 7681 in modalità HTTP. Questa impostazione della porta è disponibile solo in modalità Web.

Se si utilizza TruNav: Porta RTSP: 554 Porta software server/client: 8000

#### **Panoramica del browser Web**

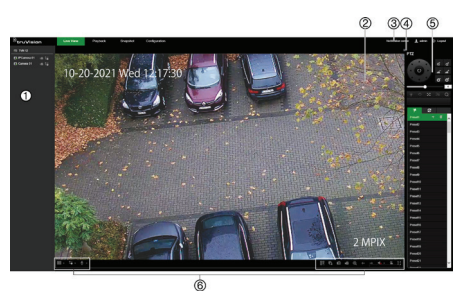

**Descrizione**

- 1. Pannello telecamera. Cliccare sulla telecamera da visualizzare nel riquadro video selezionato.
- 2. Visualizzatore per visualizzazione live.
- 3. Centro notifiche. Cliccare per visualizzare l'elenco di tutti gli eventi.
- 4. Cliccare per nascondere o visualizzare il pannello di controllo PTZ.
- 5. Pannello di controllo PTZ.
- 6. Barra degli strumenti visualizzazione live:

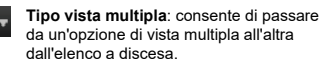

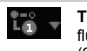

**Tipo di flusso**: consente di alternare tra flusso principale (1) e flusso secondario (2).

**Audio bidirezionale**: consente di attivare/disattivare il microfono.

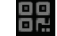

**Codice QR**: cliccare per visualizzare il codice SID e SCI, nonché il codice QR per il codice SCI per il registratore quando è registrato su UltraSync. Il codice SID e SCI deve essere immesso quando il registratore viene aggiunto a TVRMobile. Invece di immettere manualmente il codice SCI, è possibile scansionare il codice QR per aggiungere automaticamente il codice SCI nel campo SCI dell'app mobile.

Questo pulsante viene visualizzato solo quando UltraSync è abilitato, operazione che può essere eseguita solo dall'installatore.

Per informazioni sull'aggiunta del registratore a TVRMobile, vedere la sezione successiva.

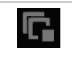

**Visualizzazioni live**: consente di arrestare/avviare tutte le visualizzazioni live.

#### **Descrizione**

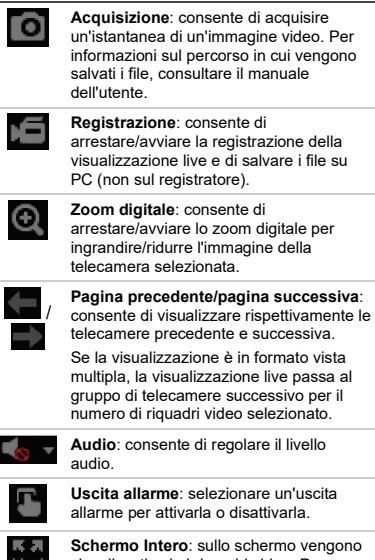

**Schermo Intero**: sullo schermo vengono visualizzati solo i riquadri video. Premere ESC per tornare alla schermata con i menu e il visualizzatore.

### **Aggiunta del registratore all'applicazione TVRMobile**

TVRMobile è il nome dell'applicazione mobile per dispositivi iOS e Android che consente di visualizzare video in diretta e di riprodurre video del registratore, nonché di controllare il registratore da un dispositivo mobile.

È possibile scaricare l'applicazione da Google Play Store (Android) o da Apple App Store (iOS). L'applicazione è supportata su Android versione 9 e successive e su iOS versione 14 e successive.

Esistono tre modi per connettersi al registratore tramite l'app:

- **Tramite WI-FI**: utilizzare una connessione IP diretta (LAN) del registratore
- **Tramite 4G**: utilizzare UltraSync o ezDDNS.

**UltraSync** è il nostro servizio cloud che consente di connettere il registratore a Internet senza la necessità di inoltro delle porte.

**ezDDNS** è il nostro servizio DDNS che consente di connettere il registratore a Internet con inoltro delle porte.

**Per aggiungere il registratore a TVRMobile:**

- **Utilizzando una connessione IP (LAN):**
	- 1. Verificare che il dispositivo mobile e il registratore si trovino sulla stessa rete locale (LAN).
	- 2. Aprire l'app e nel menu principale toccare **Dispositivi**.
	- 3. Toccare  $\bigoplus$  quindi toccare Aggiunta **manuale**.
	- 4. In **Nome dispositivo**, immettere il nome del registratore. Il nome può avere una lunghezza massima di 16 caratteri alfanumerici. Il nome predefinito è Device01.
	- 5. In **Modalità di registrazione**, selezionare **IP/dominio**. È necessario modificare l'indirizzo IP o l'indirizzo di dominio.
	- 6. Immettere nome utente e password.

**Nota**: il numero di telecamere sotto il dispositivo può essere ottenuto dopo l'aggiunta del dispositivo.

- 7. Toccare **per confermare le impostazioni.** Il dispositivo viene aggiunto all'elenco dispositivi.
- 8. Toccare  $\Theta$  per uscire e tornare alla pagina precedente.

#### **Utilizzando la connessione ezDDNS**

- 1. Verificare che il dispositivo mobile e il registratore si trovino sulla stessa rete locale  $(I \overline{A}N)$
- 2. Aprire l'app e nel menu principale toccare **Dispositivi**.
- 3. Toccare  $\bigoplus$ , quindi toccare Aggiunta **manuale**.
- 4. In **Nome dispositivo**, immettere il nome del registratore. Il nome può avere una lunghezza massima di 16 caratteri alfanumerici. Il nome predefinito è Device01.
- 5. In **Modalità di registrazione**, selezionare **ezDDNS**. Immettere l'indirizzo del server ezDDNS registrato e il nome di dominio del dispositivo.
- 6. Immettere nome utente e password.

**Nota**: il numero di telecamere sotto il dispositivo può essere ottenuto dopo l'aggiunta del dispositivo.

- 7. Toccare **D** per confermare le impostazioni. Il dispositivo viene aggiunto all'elenco dispositivi.
- 8. Toccare  $\Theta$  per uscire e tornare alla pagina precedente.

#### **Utilizzando la connessione UltraSync**

- 1. Verificare che il programma di installazione di sicurezza abbia aggiunto il registratore a UltraSync.
- 2. Aprire l'app e nel menu principale toccare **Dispositivi**.
- 3 Toccare <sup>+</sup>, quindi toccare Aggiunta **manuale**.
- 4. In **Nome dispositivo**, immettere il nome del registratore. Il nome può avere una lunghezza massima di 16 caratteri alfanumerici. Il nome predefinito è Device01.
- 5. In **Modalità di registrazione**, selezionare **UltraSync**.
- 6. Cliccare sull'icona del codice QR  **■** nella barra degli strumenti (menu OSD).
- 7. Immettere il codice SID del registratore nell'app e scansionare il codice QR per aggiungere il codice SCI nell'app.
- 8. Immettere un nome utente e una password validi e verificare che l'utente disponga dell'autorizzazione per accedere al registratore da remoto.
- 9. Cliccare su **Salva** per aggiungere il registratore

Dopo l'effettuazione della connessione, è possibile utilizzare l'app per visualizzare video in diretta e registrati e controllare il registratore (uscite a relè, telecamere PTZ), se applicabile.

Per ulteriori informazioni vedere la funzione di guida nell'app (nel menu Configurazione).

## **Informazioni legali e di contatto**

© 2022 Carrier. Tutti i diritti riservati. Le informazioni contenute in questo manuale sono soggette a modifiche senza preavviso.

I nomi e i logo TruVision sono un marchio di prodotto di Aritech, una parte di Carrier.

Per scaricare la versione elettronica della documentazione del prodotto scansionare il codice QR. I manuali sono disponibili in diverse lingue.

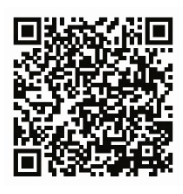

EMEA[: https://firesecurityproducts.com](https://firesecurityproducts.com/)

Australia/Nuova Zelanda[: https://firesecurityproducts.com.au/](https://firesecurityproducts.com.au/)

**NL**

## **De recorder gebruiken**

U hebt toegang tot de recorder via de OSD (schermtekst) en webinterfaces. Hiermee kunt u video's bekijken, opnemen en afspelen, en ook veel aspecten van de recorder beheren vanaf elke pc met internettoegang.

In deze handleiding wordt uitgelegd hoe u de recorder via de OSD kunt gebruiken. Er zijn vier hoofdmenu's in de OSD-modus.

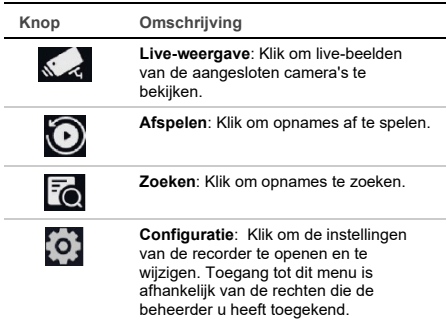

Rechtsboven in het scherm vind je knoppen met extra functies:

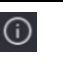

**Maintenance** (Onderhoud): Klik om de systeeminformatie over de recorder weer te geven, zoals het modelnummer en de firmwareversie. U kunt ook de recorderinstellingen terugzetten naar standaard/fabrieks-/inactieve instellingen, de logboeken weergeven en de zoemer in- /uitschakelen.

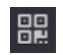

**UltraSync**: Klik om de SID/SCI-code weer te geven om de recorder via UltraSync aan een softwaretoepassing toe te voegen.

**Opmerking**: UltraSync kan alleen worden ingesteld door een installateur. Dit kan niet worden gedaan door een eindgebruiker.

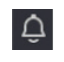

**Alarminformatie**: Klik om het pop-upvenster met alarminformatie te openen. Uitzonderings-, basis- en slimme gebeurtenissen worden vermeld en u kunt de opname afspelen in een pop-upvenster. U kunt ook de instellingen van de gebeurtenishint wijzigen.

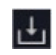

**Downloaden**: Alleen TVR 17. Klik op deze knop en klik vervolgens op de USB-knop die wordt weergegeven om de inhoud van een aangesloten USB-flashstation te openen, deze te formatteren of er een map aan toe te voegen. Het toont ook de exportvoortgang van een bestand.

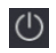

**Vermogen**: Selecteer om af te melden, af te sluiten of opnieuw op te starten.

## **Live-weergave**

In de viewer ziet u op het live-beeld de huidige datum en tijd, cameranaam en of er een opname bezig is.

Informatie over de status van het systeem en de camera wordt in de vorm van pictogrammen op de hoofd- en gebeurtenismonitoren weergegeven. Voor elke camera worden pictogrammen met de camerastatus weergegeven. Elk pictogram geeft informatie over een bepaald item aan. De volgende pictogrammen kunnen worden weergegeven:

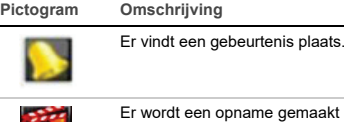

 $0.01$ 

naakt (zoals handmatige opname, bewegingsdetectie, slimme gebeurtenis of door een alarm geactiveerde opname).

Deze statuspictogrammen worden niet in de webmodus weergegeven.

## **Live-weergavemodus bedienen**

Klik met de rechtermuisknop op een live-beeld om het muismenu weer te geven:

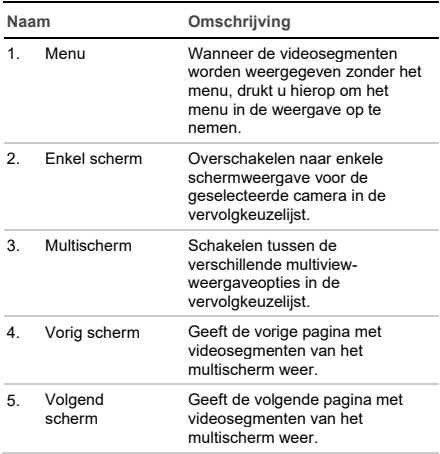

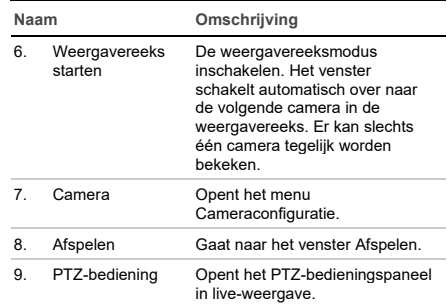

## **Aanmeldscherm**

 $\overline{a}$ 

Voor de meeste recorderfuncties (zoals afspelen, opnames zoeken, menutoegang, enz.) moet u zich eerst aanmelden met een geldig gebruikersaccount en wachtwoord, die verstrekt worden door uw beheerder.

## **Werkbalk voor live-weergave**

Met de OSD-werkbalk voor live-weergave hebt u snel toegang tot regelmatig gebruikte opdrachten. Plaats de cursor op een videosegment om de bedieningswerkbalk weer te geven.

 $0.0.9$   $M_3$   $M_2$ 

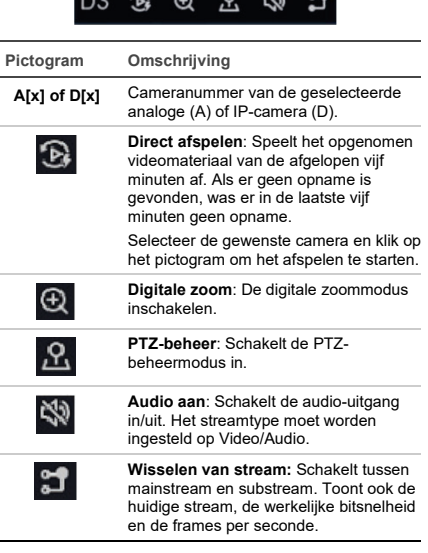

## **Een PTZ-camera bedienen**

In de live-weergavemodus kunt u snel een lijst van bestaande presets, presettours en schaduwtrajecten oproepen via de muis of het bediendeel. U kunt ook de bewegingen van de PTZ-camera besturen.

### **PTZ-bedieningspaneel**

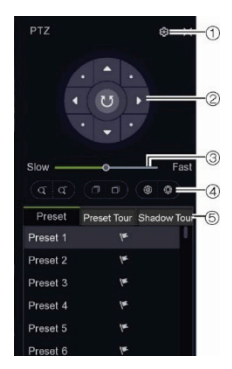

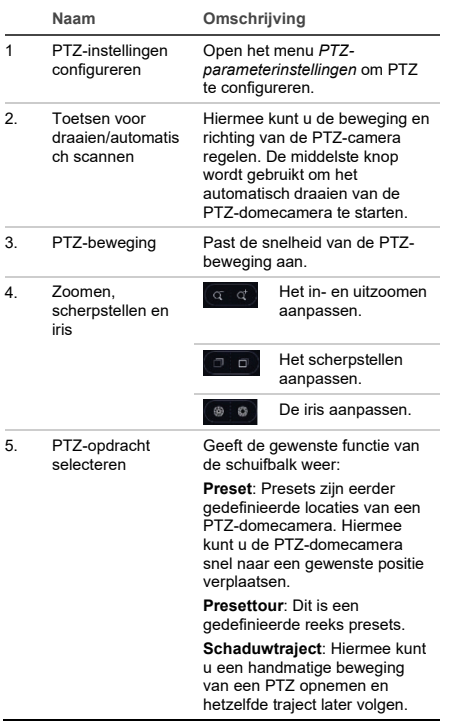

#### $\overline{a}$  $\overline{3}$  $\overline{0}$  $^\circledR$ ൚ 仑 **Naam Omschrijving** 1 Afspeelmodus Selecteer Normaal of Gebeurtenis afspelen. **Opmerking**: De selectie van multischerm is alleen beschikbaar in de normale modus. 2. Camerapaneel Selecteer de camera('s) die u wilt afspelen. Gebruik de muis om op de verticale schuifbalk te klikken om de lijst met beschikbare camera's weer te geven. 3. Afspeelweergave 4. Selectie van Selecteer welke camera's meerdere tegelijkertijd moeten worden camera's weergegeven in de normale modus. Dit kan één camera zijn of een groep. Het maximale aantal camera's dat kan worden weergegeven, is afhankelijk van het recordermodel. 5. Afspeelduur Selecteer de afspeelduur die moet worden weergegeven voor de geselecteerde dag: 24 uur, 6 uur, 2 uur, 1 uur of 30 minuten. Standaard is 24 uur afspelen. 6. Kalenderpaneel *Groen vierkant*: Geselecteerde afspeeldag. . *Datum met een blauwe driehoek in de rechterbovenhoek*: Opnames zijn beschikbaar voor deze dag. *Datum zonder blauwe driehoek in de rechterbovenhoek* : Er zijn geen opnames beschikbaar voor deze dag. 7. Afspeelbedieni De weergave 30 ⋒ ngswerkbalk seconden terugspoelen. De weergave 30 seconden vooruitspoelen.  $\sum$  **II** Afspelen/pauzeren.  $\mathbf{d}$ Afspeelsnelheid verlagen. De volgende opties zijn beschikbaar: ½ snelheid,  $\frac{1}{4}$  snelheid,  $\frac{1}{8}$  snelheid. enkel frame

Met de recorder kunt u snel video-opnames zoeken en afspelen.

**Afspelen**

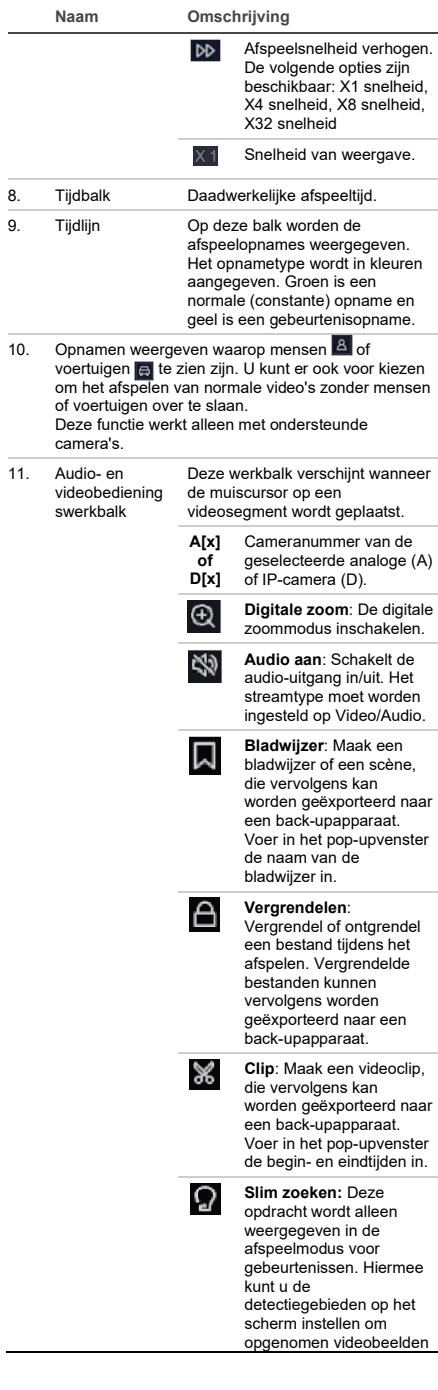

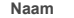

**Naam Omschrijving**

te vinden op basis van de getekende bewegingsdetectiegebied en, lijnoverschrijdingen of inbraakdetectiegebieden.

#### **Direct afspelen**

U kunt de opgenomen videobeelden van de laatste vijf minuten snel opnieuw afspelen via de werkbalk voor live-weergave (zie "Werkbalk voor liveweergave" op pagina 38). Er kan echter slechts één camera tegelijk worden geselecteerd. De standaard afspeelperiode van 5 minuten kan niet worden gewijzigd.

**U speelt als volgt opgenomen videobeelden direct af:** 

1. Klik in de live-weergavemodus met de linkermuisknop op het gewenste camerabeeld. De werkbalk voor live-weergave verschijnt. Klik op de knop **Direct afspelen** .

Het afspelen begint meteen. De schuifbalk voor afspelen wordt weergegeven onder de geselecteerde camera.

2. Klik op Pauzeren **D** op de werkbalk om het afspelen te onderbreken.

Klik ergens op de afspeelbalk om het afspelen vanaf dat punt te starten.

#### **Afspeelmodus**

Er zijn twee afspeelmodi, Normaal en Gebeurtenis.

#### **Normaal afspelen**

Bij normaal afspelen ziet u alle opgenomen beelden, continu en gebeurtenis, voor de geselecteerde camera('s). Het afspelen begint op de eerste opnametijd van die geselecteerde dag. Er kunnen meerdere camera's worden geselecteerd voor multiscreenweergave in de normale afspeelmodus.

**Voor normaal afspelen:**

- 1. Klik in de afspeelmodus op **Normaal** afspelen.
- 2. Selecteer de gewenste camera. Er kan meer dan één camera worden geselecteerd.
- 3. Beweeg de muiscursor over het videosegment om de audio- en videobedieningsbalk weer te geven. Zie item 11 in de afbeelding Afspelen op pagina 39 voor een beschrijving van de beschikbare knoppen.
- 4. Klik op het pictogram om de gewenste functie uit te voeren.

**Opmerking**: Gebeurtenisdetectie is niet beschikbaar bij normaal afspelen.

#### **Gebeurtenis afspelen**

Bij het afspelen van gebeurtenissen kunt u selectief de delen van een opname afspelen waarbij bewegings-, lijnoverschrijdings- of inbraakgebeurtenissen gedetecteerd werden en videosegmenten overslaan die dergelijke gebeurtenissen niet hebben. De modus Gebeurtenissen afspelen analyseert de video op VCA, slimme gebeurtenissen en bewegingsgebeurtenissen en markeert deze vervolgens.

Er kan slechts één camera worden geselecteerd in de modus Gebeurtenissen afspelen.

**Alleen voor de beheerder**: Om VCA, slimme gebeurtenissen en bewegingsgebeurtenissen af te kunnen spelen, moet u ervoor zorgen dat de functie **VCA-gegevens camera opslaan** is ingeschakeld. Deze functie is alleen beschikbaar in de OSDmodus. Zorg ervoor dat u **Dual-VCA** op de camera hebt ingeschakeld. Zie de gebruikershandleiding van de recorder voor meer informatie.

**Een gebeurtenis afspelen:**

**Opmerking**: De beheerder moet eerst **VCAgegevens camera opslaan** hebben ingeschakeld. Ga naar **Configuratie** > **Opnemen** > **Geavanceerd** en controleer of **VCA-gegevens camera opslaan** is ingeschakeld.

- 1. Klik in de afspeelmodus op **Gebeurtenis** afspelen.
- 2. Selecteer de gewenste camera.
- 3. Beweeg de muiscursor over het videosegment om de audio- en videobedieningsbalk weer te geven. Zie item 11 in de afbeelding Afspelen op pagina 39 voor een beschrijving van de beschikbare knoppen.
- 4. Klik op het pictogram voor gebeurtenisdetectie . Selecteer de gewenste gebeurtenisregel voor bewegings-, lijnoverschrijdings- of inbraakdetectie. Teken vervolgens waar u de detectie op het scherm wilt markeren.

 $-$  of  $-$ 

Klik op **Wissen** om eerdere detectieregels te verwijderen.

5. Klik op het pictogram Zoeken<sup>2</sup> in de bedieningswerkbalk om video's met de overeenkomende gebeurtenissen te zoeken en af te spelen.

## **Opgenomen video zoeken**

Om het menu Zoeken in de OSD-modus te openen, klikt u op het pictogram Zoeken **ie** in de bovenste werkbalk. Het Zoekvenster heeft vijf submenu's waarmee u verschillende zoekopdrachten kunt uitvoeren volgens thema.

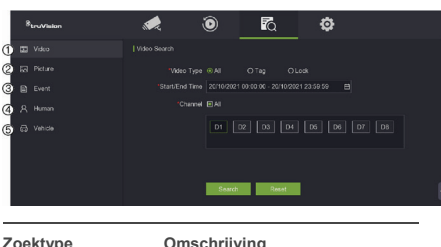

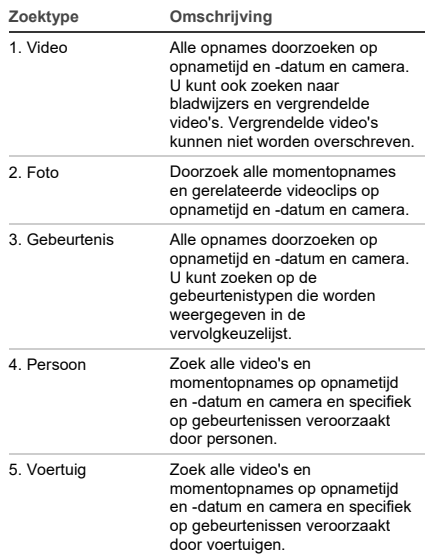

### **Zoekresultaten**

Een zoekopdracht levert meestal een lijst met opgenomen bestanden op die uit meerdere pagina's kan bestaan. De bestanden zijn gerangschikt op datum en tijd voor elke geselecteerde camera. Het meest recente bestand staat bovenaan in de lijst. Dubbelklik op een bestand om het af te spelen op het scherm naast de zoeklijst. Zie Afbeelding 24 hieronder voor een voorbeeld van de resultaten van een zoekopdracht.

U kunt de opname van een zoekresultaat voor een geselecteerde camera bekijken. Selecteer een zoekresultaat en klik op de knop Afspelen **D**. Het afspelen van het bestand begint.

Elke gebeurtenis wordt opgeslagen als een afzonderlijk opnamebestand.

Er kan slechts één bestand tegelijk worden afgespeeld.

U kunt alle of geselecteerde bestanden exporteren naar een back-upapparaat.

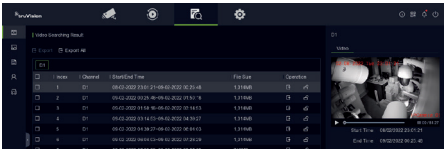

### **Archiveren via Zoeken**

**Opgenomen video archiveren met Zoeken:** 

1. Sluit het back-upapparaat aan op de recorder.

Als u een USB-stick gebruikt, sluit u het apparaat aan op de USB-poort op het voorpaneel. Als u een dvd of eSATA-station gebruikt, plaatst u de schijf in het dvd-station. Indien beide media worden aangetroffen in de recorder, wordt eerst het USB-apparaat gebruikt.

- 2. Klik op het pictogram **Zoeken** in de bovenste werkbalk. Het zoekscherm verschijnt.
- 3. Selecteer het zoektype aan de linkerkant van het scherm en selecteer de gewenste camera's en zoekparameters.
- 4. Selecteer de gewenste start- en eindtijden en data voor de opnames.
- 5. Klik op **Zoeken**. De lijst met zoekresultaten verschijnt.
- 6. Selecteer de bestanden die u wilt exporteren. U kunt alle gevonden bestanden exporteren, een afzonderlijk bestand of meerdere bestanden selecteren en vervolgens op **Exporteren** klikken.

**Opmerking**: U kunt op de knop **Play**  (Afspelen) klikken om te controleren of de geselecteerde bestanden de te exporteren bestanden zijn.

- 7. U wordt gevraagd om de videoclips en de loggegevens te exporteren of om de bestandsspeler te exporteren.
- 8. Klik op **OK**. Selecteer uit de inhoud van de weergegeven USB-stick de map waarnaar u het bestand/de bestanden wilt exporteren.
- 9. Klik op **Opslaan** om te beginnen met exporteren.

## **De webbrowser gebruiken**

De TVN 12-recorder ondersteunt Microsoft Internet Explorer, Google Chrome, Apple Safari en Mozilla Firefox. Meer informatie is te vinden in de gebruikershandleiding van de recorder.

Als u toegang wilt tot de recorder, opent u de webbrowser en voert u het IP-adres dat is toegewezen aan de recorder in als webadres. Geef in het aanmeldingsscherm uw gebruikers-ID en wachtwoord op.

**Opmerking**: U kunt slechts één recorder per webpagina weergeven.

De standaardwaarden voor de netwerkinstellingen zijn:

- IP-adres 192.168.1.82
- Subnetmasker 255.255.255.0
- Gateway-adres 192.168.1.1
- Poorten:

Als u de browser gebruikt:

RTSP-poort: 554

HTTP-poort: 80

WebSocket-poort: Wordt gebruikt voor liveweergave in Google Chrome, Apple Safari, Opera of Mozilla Firefox. De standaardwaarde is 7681 in HTTP-modus. Deze poortinstelling is alleen beschikbaar in de webmodus.

Als u TruNav gebruikt:

RTSP-poort: 554

Server/Client-softwarepoort: 8000

#### **Overzicht webbrowser**

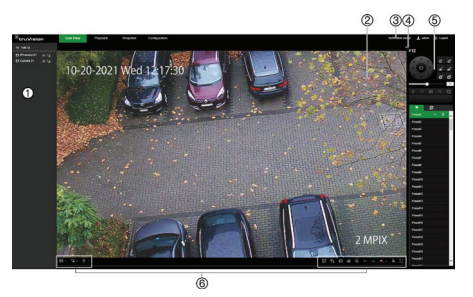

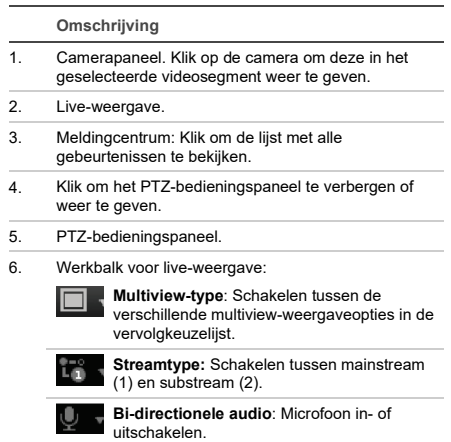

#### **Omschrijving**

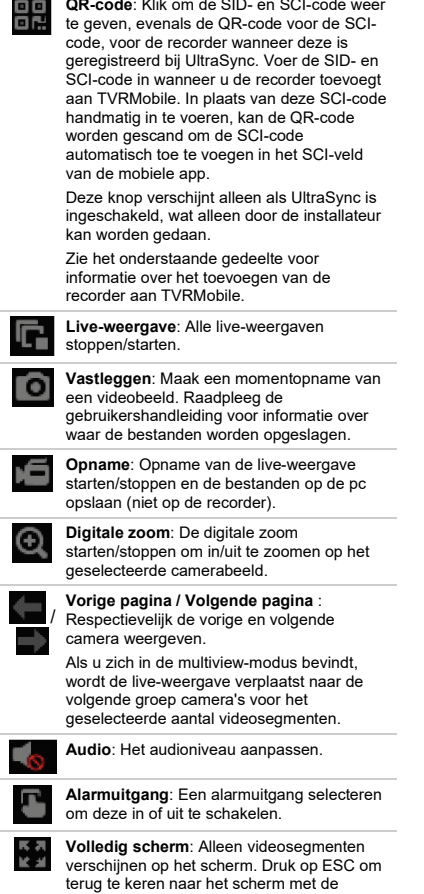

#### **De recorder toevoegen aan de TVRMobile-toepassing**

menu's en weergave.

TVRMobile is de naam van de mobiele app voor iOS- en Android-apparaten waarmee u live- en afspeelvideo's van de recorder kunt zien en de recorder op een mobiel apparaat kunt bedienen.

De app kan worden gedownload via de Google Play store (Android) of Apple App store (iOS). De app wordt ondersteund op Android versie 9 en hoger en op iOS versie 14 en hoger.

Er zijn drie manieren om via de app verbinding te maken met uw recorder:

 **Via WIFI**: Gebruik een directe IP-verbinding (LAN) van de recorder

**Via 4G**: Gebruik UltraSync of ezDDNS.

**UltraSync** is onze cloudservice waarmee u de recorder met het internet kunt verbinden zonder port-forwarding.

**ezDDNS** is onze DDNS-service waarmee de recorder op basis van port-forwarding met het internet kan worden verbonden.

**De recorder toevoegen aan TVRMobile:**

- **Met een IP (LAN)-verbinding:**
	- 1. Zorg ervoor dat het mobiele apparaat en de recorder zich op hetzelfde lokale netwerk (LAN) bevinden.
	- 2. Open de app en tik in het hoofdmenu op **Apparaten**.
	- 3. Tik op **+ en tik vervolgens op Handmatig toevoegen**.
	- 4. Typ onder **Apparaatnaam** de naam van de recorder. De naam mag uit maximaal 16 alfanumerieke tekens bestaan. De standaardnaam is Apparaat01.
	- 5. Selecteer onder **Registratiemodus IP/Domein**. U moet het IP-adres of domeinadres bewerken.
	- 6. Voer de gebruikersnaam en het wachtwoord in.

**Opmerking**: Het aantal camera's onder het apparaat kan worden verkregen nadat het apparaat met succes toegevoegd werd.

- 7. Tik op **o**m de instellingen te bevestigen. Het apparaat wordt toegevoegd aan de lijst met apparaten.
- 8. Tik op  $\Theta$  om af te sluiten en terug te keren naar de vorige pagina.
- **Met een ezDDNS-verbinding**
	- 1. Zorg ervoor dat het mobiele apparaat en de recorder zich op hetzelfde lokale netwerk (LAN) bevinden.
	- 2. Open de app en tik in het hoofdmenu op **Apparaten**.
	- 3. Tik op  $\overline{+}$  en tik vervolgens op Handmatig **toevoegen**.
	- 4. Typ onder **Apparaatnaam** de naam van de recorder. De naam mag uit maximaal 16 alfanumerieke tekens bestaan. De standaardnaam is Device01 (Apparaat01).
	- 5. Selecteer onder **Registratiemodus ezDDNS**. Voer het geregistreerde ezDDNSserveradres en de domeinnaam van het apparaat in.
	- 6. Voer de gebruikersnaam en het wachtwoord in.

**Opmerking**: Het aantal camera's onder het apparaat kan worden verkregen nadat het apparaat met succes toegevoegd werd.

- 7. Tik op **b** om de instellingen te bevestigen. Het apparaat wordt toegevoegd aan de lijst met apparaten.
- 8. Tik op  $\Theta$  om af te sluiten en terug te keren naar de vorige pagina.

#### **Met een UltraSync-verbinding**

- 1. Zorg ervoor dat de beveiligingsinstallateur de recorder heeft toegevoegd aan UltraSync.
- 2. Open de app en tik in het hoofdmenu op **Apparaten**.
- 3. Tik op  $\bigoplus$  en tik vervolgens op Handmatig **toevoegen**.
- 4. Typ onder **Apparaatnaam** de naam van de recorder. De naam mag uit maximaal 16 alfanumerieke tekens bestaan. De standaardnaam is Apparaat01.
- 5. Selecteer onder **Registratiemodus UltraSync**.
- 6. Klik op het pictogram van de QR-code **ill** in de werkbalk (OSD-menu).
- 7. Typ de SID-code van de recorder in de app en scan de QR-code om de SCI-code toe te voegen aan de app.
- 8. Voer een geldige gebruikersnaam en geldig wachtwoord in en zorg ervoor dat de gebruiker toestemming heeft om op afstand toegang te krijgen tot de recorder.
- 9. Klik op **Opslaan** om de recorder toe te voegen.

Na een succesvolle verbinding kunt u de app gebruiken om live- en opgenomen video's te bekijken en de recorder (relaisuitgangen, PTZ-camera's) indien van toepassing te bedienen.

Zie voor meer informatie de helpfunctie in de app (in het Configuratiemenu).

### **Juridische informatie en contactgegevens**

© 2022 Carrier. Alle rechten voorbehouden. Specificaties kunnen zonder voorafgaande kennisgeving worden gewijzigd. Namen en logo's van TruVision zijn een productmerk van Aritech, een onderdeel van Carrier.

Scan de QR-code om de elektronische versie van de productdocumentatie te downloaden. De handleidingen zijn beschikbaar in verschillende talen.

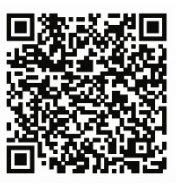

EMEA[: https://firesecurityproducts.com](https://firesecurityproducts.com/)

Australië/Nieuw-Zeeland[: https://firesecurityproducts.com.au/](https://firesecurityproducts.com.au/)

## **PL**

## **Korzystanie z rejestratora**

Dostęp do rejestratora można uzyskać za pośrednictwem menu ekranowego (OSD) i interfejsu internetowego. Za ich pośrednictwem można wyświetlać, nagrywać i odtwarzać obrazy wideo, a także zarządzać wszystkimi aspektami rejestratora z dowolnego komputera PC z dostępem do Internetu.

Ten przewodnik skupia się na wyjaśnieniu, jak korzystać z rejestratora za pośrednictwem OSD. W trybie OSD dostępne są cztery główne menu.

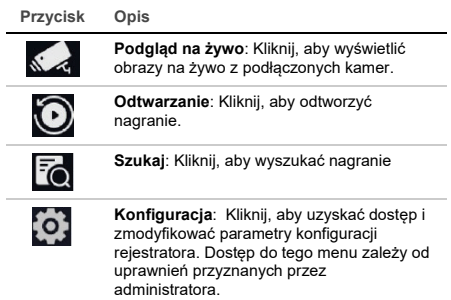

W prawym górnym rogu ekranu znajdują się przyciski z dodatkowymi funkcjami:

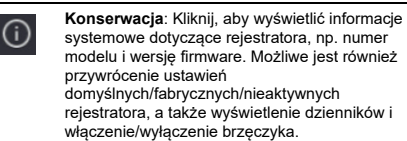

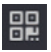

**UltraSync**: Kliknij, aby wyświetlić kod SID/SCI w celu dodania rejestratora do aplikacji za pośrednictwem UltraSync.

**Uwaga**: UltraSync może skonfigurować wyłącznie instalator. Nie może tego zrobić użytkownik końcowy.

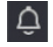

**Informacje o alarmach**: Kliknij, aby przejść do wyskakującego ekranu informacji o alarmach. Zostaną wyświetlone zdarzenia Wyjątek, Podstawowe i Inteligentne wraz z możliwością odtworzenia nagrania na wyskakującym ekranie. Możliwe jest także zmodyfikowanie ustawień podpowiedzi o zdarzeniach.

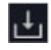

**Pobierz**: Tylko TVR 17. Kliknij ten przycisk, a następnie wyświetlony przycisk USB , aby zobaczyć zawartość podłączonego dysku flash USB, sformatować go lub dodać do niego folder. Pokaże również postęp eksportu pliku.

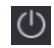

**Zasilanie**: Wybierz, aby się wylogować albo wyłączyć lub ponownie uruchomić urządzenie.

## **Podgląd na żywo**

W przeglądarce widać wyświetlaną na obrazie na żywo aktualną datę i godzinę, nazwę kamery oraz informację, czy trwa nagrywanie.

Informacje o stanie systemu i kamery są wyświetlane na ekranie jako ikony na monitorze głównym i monitorach zdarzeń. Ikony stanu kamery są pokazane dla każdej kamery. Każda ikona reprezentuje informacje na temat określonego elementu. Ikony te obejmują:

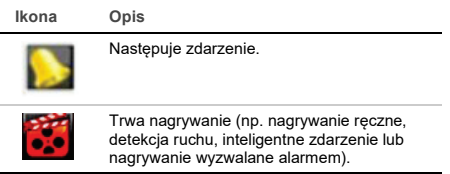

Te ikony stanu nie pojawiają się w trybie sieciowym.

## **Sterowanie trybem podglądu na żywo**

Kliknij prawym przyciskiem myszy na obrazie na żywo, aby wyświetlić menu myszy:

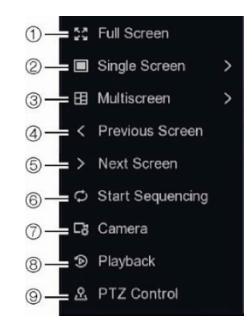

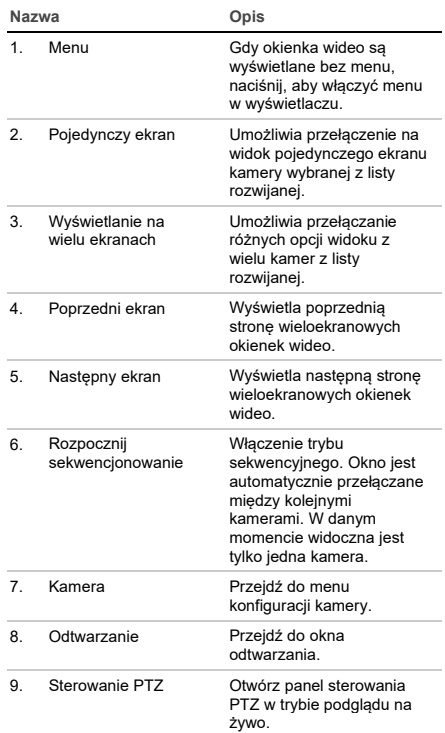

## **Ekran logowania**

Aby uzyskać dostęp do większości funkcji rejestratora (takich jak odtwarzanie, szukanie nagrań, menu itp.), należy się zalogować, podając poprawną nazwę użytkownika oraz hasło podane przez administratora.

## **Pasek narzędzi podglądu na żywo**

Pasek narzędzi podglądu na żywo OSD zapewnia szybki dostęp do często używanych poleceń. Umieść kursor na okienku wideo, aby wyświetlić pasek narzędzi sterowania.

#### D<sub>3</sub>  $\Omega$  $^{\circledR}$ ዲ **ZO**

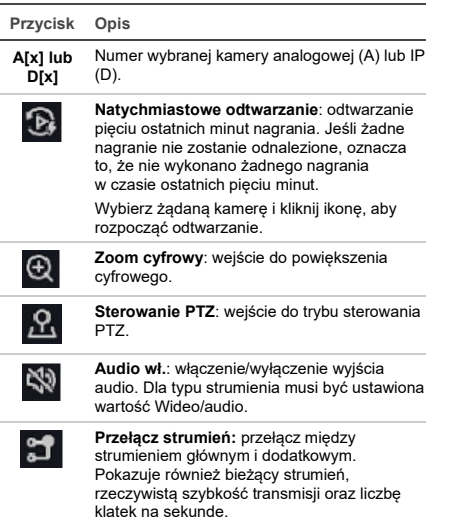

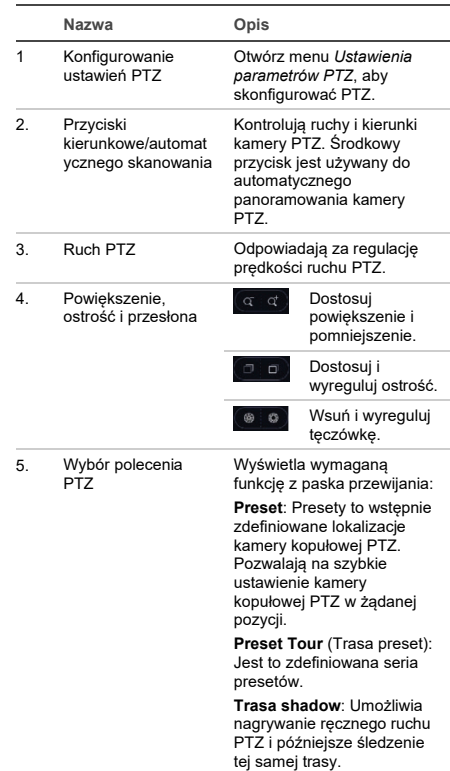

## **Sterowanie kamerą PTZ**

W trybie podglądu na żywo można szybko przywołać listę istniejących presetów, tras preset oraz tras shadow za pomocą myszy i klawiatury. Można także sterować ruchem kamery PTZ.

### **Panel sterowania PTZ**

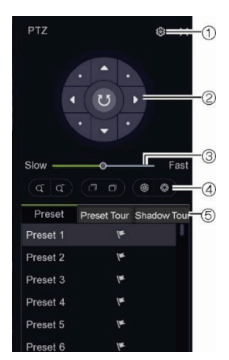

## **Odtwarzanie**

Rejestrator pozwala na szybkie wyszukanie i odtworzenie nagranego wideo.

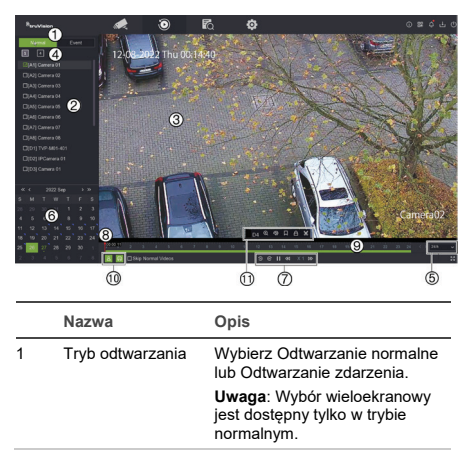

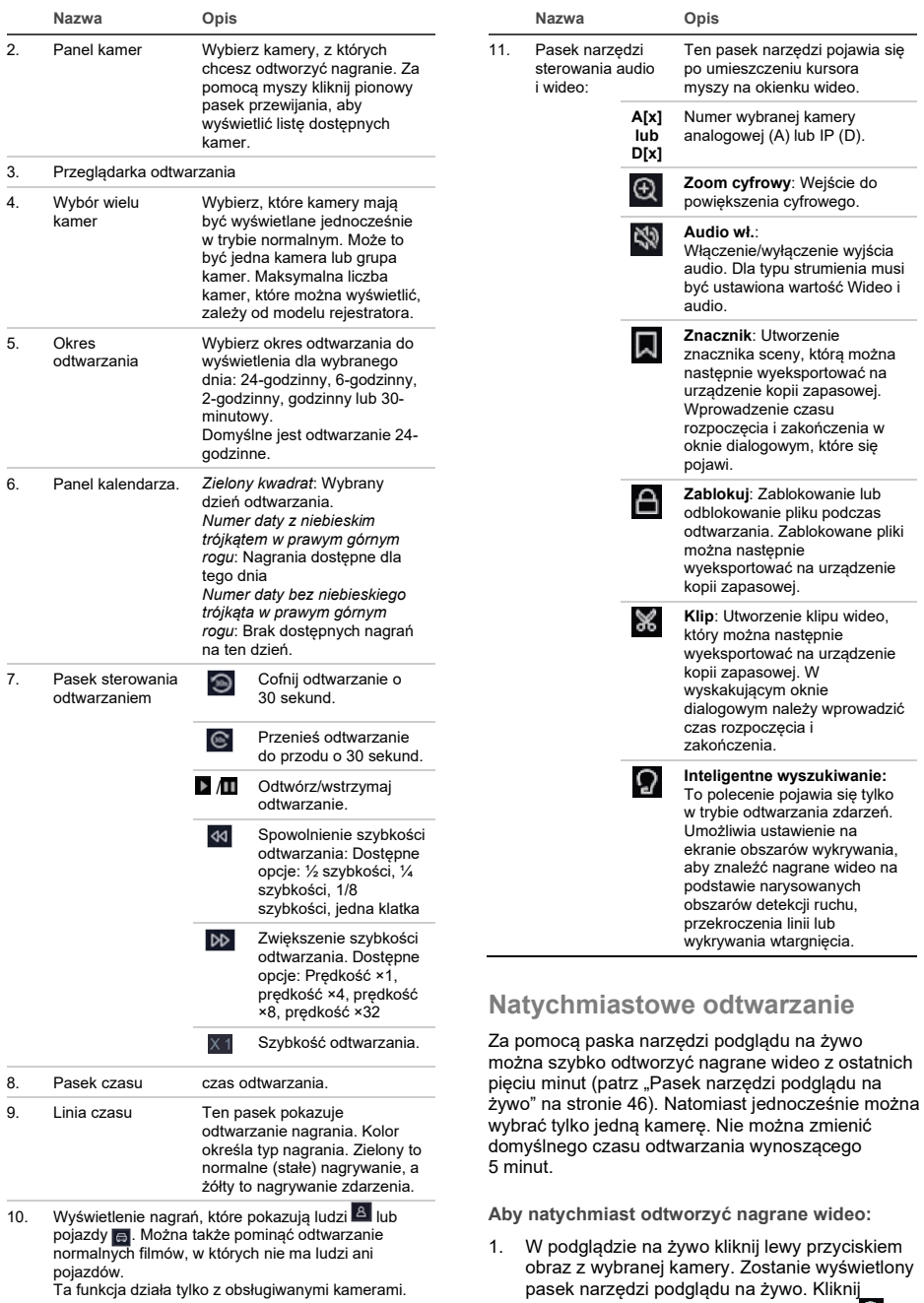

przycisk **Natychmiastowe odtwarzanie** .

Odtwarzanie rozpocznie się natychmiast. Pod wybraną kamerą wyświetlony zostanie pasek przewijania odtwarzania.

2. Kliknij przycisk **Pauza** na pasku narzędzi, aby wstrzymać odtwarzanie.

Kliknij dowolne miejsce na pasku odtwarzania, aby rozpocząć odtwarzanie od tego miejsca.

#### **Tryb odtwarzania**

Istnieją dwa rodzaje odtwarzania: odtwarzanie normalne i odtwarzanie zdarzenia.

#### **Odtwarzanie normalne**

Podczas odtwarzania normalnego zobaczysz cały nagrany przez kamerę ciągły materiał, wraz ze zdarzeniami. Odtwarzanie rozpocznie się zgodnie z pierwszym czasem nagrania z wybranego dnia. W normalnym trybie odtwarzania można wybrać wiele kamer do wyświetlania na wielu ekranach.

**Aby włączyć normalne odtwarzanie:**

- 1. W trybie odtwarzania kliknij odtwarzanie **Normalne**.
- 2. Wybierz odpowiednią kamerę. Można wybrać więcej niż jedną kamerę.
- 3. Umieść kursor myszy na okienku wideo, aby wyświetlić pasek sterowania dźwiękiem i wideo. Patrz punkt 11 na rysunku Odtwarzanie na stronie 46, aby poznać opis dostępnych przycisków.
- 4. Kliknij ikone żadanej funkcij do wykonania.

**Uwaga**: wykrywanie zdarzeń nie jest dostępne podczas odtwarzania normalnego.

#### **Odtwarzanie zdarzenia**

Podczas odtwarzania zdarzeń można selektywnie odtwarzać fragmenty nagrania ze zdarzeniami ruchu, przekroczenia linii lub wtargnięcia i pomijać fragmenty, które nie zawierają takich zdarzeń. Tryb odtwarzania zdarzeń analizuje wideo pod kątem VCA, inteligentnych zdarzeń i zdarzeń ruchu, a następnie oznacza je.

W trybie odtwarzania zdarzeń można wybrać tylko jedną kamerę.

**Tylko administrator**: aby móc odtwarzać VCA, zdarzenia inteligentne oraz zdarzenia ruchu, należy upewnić się, że funkcja **Zapisz dane VCA kamery** jest włączona. Ta funkcja jest dostępna tylko w trybie OSD. Upewnij się, że w kamerze włączono funkcję **Dual-VCA**. Więcej informacji można znaleźć w instrukcji obsługi rejestratora.

#### **Aby odtworzyć zdarzenie:**

**Uwaga**: administrator musi najpierw włączyć opcję **Zapisz dane VCA kamery**. Wybierz kolejno opcje **Konfiguracja** > **Nagrywaj** > **Zaawansowane** i

potwierdź, że funkcja **Zapisz dane VCA kamery** została włączona.

- 1. W trybie odtwarzania kliknij odtwarzanie **Wydarzenie**.
- 2. Wybierz odpowiednią kamerę.
- 3. Umieść kursor myszy na okienku wideo, aby wyświetlić pasek sterowania dźwiękiem i wideo. Patrz punkt 11 na rysunku Odtwarzanie na stronie 46, aby poznać opis dostępnych przycisków.
- 4. Kliknij ikonę wykrywania zdarzeń 2. Wybierz żądaną regułę zdarzenia dotyczącą wykrywania ruchu, przekroczenia linii lub wtargnięcia. Nastepnie narysuj na ekranie miejsce, w którym chcesz oznaczyć wykrywanie.

 $=$  lub  $=$ 

Kliknij przycisk **Wyczyść**, aby usunąć poprzednie reguły wykrywania.

5. Kliknij ikonę **wyszukiwania** na pasku narzędzi sterowania, aby wyszukać i odtworzyć wideo z dopasowanymi zdarzeniami.

### **Wyszukiwanie nagranego wideo**

Aby przejść do menu Szukaj w trybie OSD, kliknij ikonę wyszukiwania koną górnym pasku narzędzi. Okno wyszukiwania zawiera pięć menu podrzędnych pozwalających przeprowadzać wyszukiwanie według poszczególnych kryteriów:

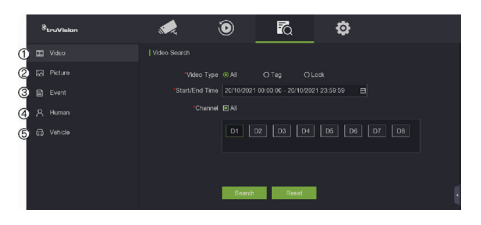

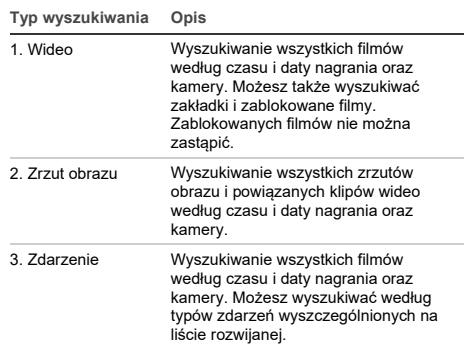

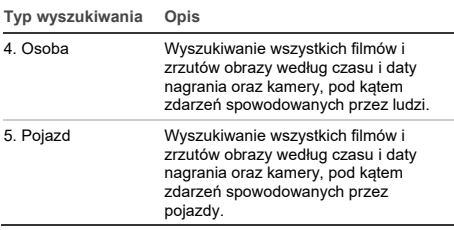

### **Wyniki wyszukiwania**

Wyszukiwanie zwykle zwróci listę nagranych plików, która może zawierać kilka stron wyników. Pliki są uporządkowane według daty i godziny dla każdej wybranej kamery. Najnowsze pliki znajdują się na początku listy. Kliknij dwukrotnie plik, aby odtworzyć go na ekranie obok listy wyszukiwania. Rysunek 24 poniżej przedstawia przykład wyników wyszukiwania.

Możesz wyświetlić nagranie wyniku wyszukiwania z wybranej kamery. Wybierz wynik wyszukiwania i kliknij przycisk **Odtwórz** . Rozpocznie się odtwarzanie pliku.

Każde zdarzenie jest przechowywane jako osobny plik z nagraniem.

W danej chwili może być odtwarzany tylko jeden plik.

Możesz wyeksportować wszystkie lub wybrane pliki na urządzenie kopii zapasowej.

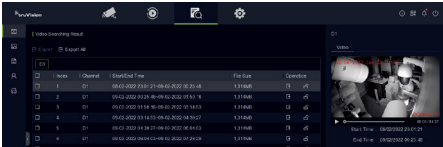

### **Archiwizacja poprzez wyszukiwanie**

**Aby zarchiwizować nagrane wideo za pomocą wyszukiwania:** 

1. Podłącz urządzenie do rejestratora.

Używając pamięci USB: włóż urządzenie do portu USB na panelu przednim. Używając płyty DVD lub dysku eSATA: włóż dysk do napędu DVD. Jeśli do rejestratora są podłączone oba nośniki, pierwszeństwo przed płytą DVD ma pamięć USB.

- 2. Kliknij ikonę **Wyszukaj** na górnym pasku narzędzi. Pojawi się ekran wyszukiwania.
- 3. Wybierz typ wyszukiwania po lewej stronie ekranu i wybierz wymagane kamery oraz parametry wyszukiwania.
- 4. Wybierz żądaną godzinę rozpoczęcia i zakończenia oraz daty nagrań.
- 5. Kliknij przycisk **Szukaj**. Wyświetlona zostanie lista wyników.
- 6. Wybierz pliki do wyeksportowania. Możesz wyeksportować wszystkie znalezione pliki lub pojedynczy plik albo wybrać wiele plików, a następnie kliknąć przycisk **Eksportuj**.

**Uwaga**: możesz kliknąć przycisk **Odtwórz** , aby sprawdzić, czy wybrane pliki są plikami do eksportu.

- 7. Pojawi się prośba o wyeksportowanie klipów wideo i informacji dziennika lub wyeksportowanie odtwarzacza plików.
- 8. Kliknij przycisk **OK**. Z wyświetlonej zawartości pamięci USB wybierz folder, do którego chcesz wyeksportować pliki.
- 9. Kliknij przycisk **Zapisz**, aby rozpocząć eksportowanie.

## **Używanie przeglądarki internetowej**

Rejestrator TVN 12 obsługuje przeglądarki Microsoft Internet Explorer, Google Chrome, Apple Safari i Mozilla Firefox. Więcej informacji można znaleźć w instrukcji obsługi rejestratora.

Aby uzyskać dostęp do rejestratora, należy otworzyć przeglądarkę internetową i jako adres internetowy wpisać adres IP przypisany do urządzenia. Na ekranie logowania należy wprowadzić własny identyfikator użytkownika i hasło.

**Uwaga**: na stronie internetowej można jednocześnie oglądać obraz tylko z jednego urządzenia.

Domyślne wartości ustawień sieciowych:

- Adres IP: 192.168.1.82
- Maska podsieci: 255.255.255.0
- Adres bramy: 192.168.1.1
- Porty:

Podczas korzystania z przeglądarki:

Port RTSP: 554

Port HTTP: 80

Port WebSocket: służy do podglądu na żywo w przeglądarce Google Chrome, Apple Safari, Opera lub Mozilla Firefox. W trybie HTTP wartość domyślna to 7681. To ustawienie portu jest dostepne tylko w trybie sieciowym.

W przypadku programu TruNav:

Port RTSP: 554

Port oprogramowania klienta/serwera: 8000

### **Przeglądarka WWW: przegląd**

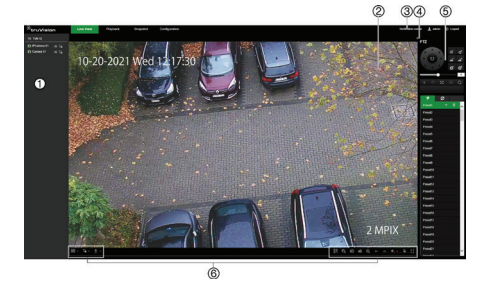

#### **Opis**

- 1. Panel kamer. Kliknij kamerę, aby ją wyświetlić w wybranym okienku wideo.
- 2. Podgląd na żywo.
- 3. Centrum powiadomień. Kliknij, aby zobaczyć listę wszystkich zdarzeń.
- 4. Kliknij, aby ukryć lub wyświetlić panel sterowania PTZ.
- 5. Panel sterowania PTZ.
- 6. Pasek narzędzi podglądu na żywo:

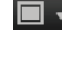

ਜ਼ਰ

**Typ widoku z wielu kamer**: umożliwia przełączanie różnych opcji widoku z wielu kamer z listy rozwijanej.

**Typ strumienia**: przełącz między strumieniem głównym (1) i dodatkowym (2).

**Dźwięk 2-kierunkowy**: włączanie/wyłączanie mikrofonu.

**Kod QR**: Kliknij, aby wyświetlić kody SID i SCI, a także kod QR w przypadku kodu SCI rejestratora zarejestrowanego w UltraSync. Kody SID i SCI należy wprowadzić podczas dodawania rejestratora do TVRMobile. Zamiast ręcznie wpisywać ten kod SCI, kod QR można zeskanować, aby automatycznie dodać kod SCI w polu SCI aplikacji mobilnej.

Ten przycisk pojawi się tylko po włączeniu UltraSync, co może zrobić tylko instalator.

Aby uzyskać informacje na temat dodawania nagrywarki do TVRMobile, zapoznaj się z sekcją poniżej.

**Podglądy na żywo**: Zatrzymaj/uruchom wszystkie podglądy na żywo: **Zrzut**: umożliwia zarejestrowanie zrzutu

obrazu z wideo. Zapoznaj się z instrukcją obsługi, aby dowiedzieć się, gdzie są zapisywane pliki.

Ð

**Nagrywanie**: zatrzymaj/rozpocznij nagrywanie w trybie podglądu na żywo i zapisz pliki na komputerze (nie na rejestratorze).

**Zoom cyfrowy**: zatrzymaj/uruchom zoom cyfrowy, aby powiększyć/pomniejszyć wybrany obraz z kamery.

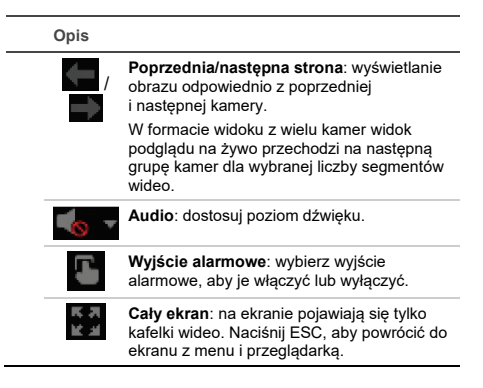

### **Dodawanie rejestratora do aplikacji TVRMobile**

TVRMobile to nazwa aplikacii mobilnei na urządzenia z systemem iOS i Android, która umożliwia oglądanie na żywo i odtwarzanie wideo z rejestratora, a także sterowanie rejestratorem za pomocą urządzenia mobilnego.

Aplikację można pobrać ze sklepu Google Play (Android) lub Apple App Store (iOS). Aplikacja jest obsługiwana przez system Android w wersji 9 i nowszej oraz system iOS w wersji 14 i nowszej.

Istnieją trzy sposoby łączenia się z rejestratorem za pośrednictwem aplikacji:

- **Za pośrednictwem sieci WI-FI**: użyj bezpośredniego połączenia IP (LAN) rejestratora
- **Za pośrednictwem sieci 4G**: użyj usługi UltraSync lub ezDDNS.

**UltraSync** to nasza usługa w chmurze, która umożliwia połączenie rejestratora z Internetem bez stosowania przekierowania portów.

**ezDDNS** to nasza usługa DDNS, która umożliwia połączenie rejestratora z Internetem w oparciu o przekierowanie portów.

**Aby dodać rejestrator do aplikacji TVRMobile:**

#### **Korzystając z połączenia IP (LAN):**

- 1. Upewnij się, że urządzenie mobilne i rejestrator są podłączone do tej samej sieci lokalnej (LAN).
- 2. Otwórz aplikację i w menu głównym dotknij opcji **Urządzenia**.
- 3. Dotknij przycisku **+**, a następnie opcji **Dodaj ręcznie**.
- 4. W polu **Nazwa urządzenia** wpisz nazwę rejestratora. Nazwa może się składać maksymalnie z 16 znaków

alfanumerycznych. Domyślna nazwa to Device01

- 5. W polu **Tryb rejestrowania** wybierz opcję **Adres IP/domena**. Należy edytować adres IP lub nazwę domeny.
- 6. Wprowadź nazwę użytkownika i hasło.

**Uwaga**: numer kamery w urządzeniu można uzyskać po pomyślnym dodaniu urządzenia.

- 7. Dotknij ikony **D**, aby potwierdzić ustawienia. Urządzenie zostanie dodane do listy urządzeń.
- 8. Dotknij ikony  $\bigodot$ , aby zamknąć menu i powrócić do poprzedniej strony.

#### **Korzystanie z połączenia ezDDNS**

- 1. Upewnij się, że urządzenie mobilne i rejestrator są podłączone do tej samej sieci lokalnej (LAN).
- 2. Otwórz aplikację i w menu głównym dotknij opcji **Urządzenia**.
- 3. Dotknij przycisku  $\bigoplus$ , a nastepnie opcji **Dodaj ręcznie**.
- 4. W polu **Nazwa urządzenia** wpisz nazwę rejestratora. Nazwa może się składać maksymalnie z 16 znaków alfanumerycznych. Domyślna nazwa to Device01.
- 5. W polu **Tryb rejestrowania** wybierz opcję **ezDDNS**. Wprowadź zarejestrowany adres serwera ezDDNS i nazwę domeny urządzenia.
- 6. Wprowadź nazwę użytkownika i hasło.

**Uwaga**: numer kamery w urządzeniu można uzyskać po pomyślnym dodaniu urządzenia.

- 7. Dotknij ikony **(B)**, aby potwierdzić ustawienia. Urządzenie zostanie dodane do listy urządzeń.
- 8. Dotknij ikony  $\Theta$ , aby zamknać menu i powrócić do poprzedniej strony.

#### **Korzystanie z połączenia UltraSync**

- 1. Upewnij się, że instalator zabezpieczeń dodał rejestrator do UltraSync.
- 2. Otwórz aplikację i w menu głównym dotknij opcji **Urządzenia**.
- 3. Dotknij przycisku  $\bigoplus$ , a nastepnie opcji **Dodaj ręcznie**.
- 4. W polu **Nazwa urządzenia** wpisz nazwę rejestratora. Nazwa może się składać maksymalnie z 16 znaków

alfanumerycznych. Domyślna nazwa to Device01.

- 5. W polu **Tryb rejestrowania** wybierz opcję **UltraSync**.
- 6. Kliknij ikonę kodu QR na pasku narzędzi (menu OSD).
- 7. Wpisz kod SID rejestratora w aplikacji i zeskanuj kod QR, aby dodać kod SCI do aplikacii.
- 8. Wprowadź poprawną nazwę użytkownika i hasło. Upewnij się, że użytkownik ma uprawnienia do zdalnego dostępu do rejestratora.
- 9. Kliknij przycisk **Zapisz**, aby dodać rejestrator

Po pomyślnym nawiązaniu połączenia możesz użyć aplikacji do podglądu na żywo i nagranego wideo oraz sterowania rejestratorem (wyjścia przekaźnikowe, kamery PTZ), jeśli ma to .<br>zastosowanie

Więcej informacji znajdziesz w funkcji pomocy aplikacji (w menu Konfiguracja).

### **Informacje prawne i dane kontaktowe**

© 2022 Carrier. Wszelkie prawa zastrzeżone. Specyfikacje mogą ulec zmianie bez wcześniejszego powiadomienia. Nazwy i logo TruVision są markami produktów firmy Aritech stanowiącej część spółki Carrier.

Faça a leitura do código QR para fazer o download da versão eletrónica da documentação do produto. Os manuais estão disponíveis em vários idiomas.

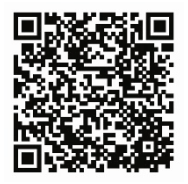

EMEA[: https://firesecurityproducts.com](https://firesecurityproducts.com/)

Australia/Nowa Zelandia[: https://firesecurityproducts.com.au/](https://firesecurityproducts.com.au/)

## **Utilizar o gravador**

Pode aceder ao gravador através do OSD (On Screen Display) e das interfaces da web. Pode visualizar, gravar e reproduzir vídeos, bem como gerir muitos aspetos do gravador a partir de qualquer PC com acesso à Internet.

Este manual destina-se a explicar como utilizar o gravador através do OSD. Existem quatro menus principais no modo OSD.

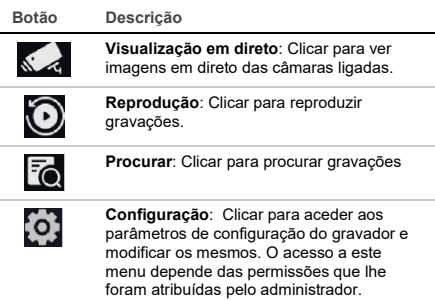

No canto superior direito do ecrã, irá encontrar botões com funções adicionais:

> **Manutenção**: Clique para exibir as informações do sistema sobre o gravador, por exemplo, o número do modelo e a versão do firmware. Também pode restaurar as definições do gravador para predefinido/de fábrica/inativo e ainda listar os registos e ativar/desativar o besouro.

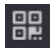

△

(i)

**UltraSync**: Clique para ver o código SID/SCI para adicionar o gravador a uma aplicação de software através do UltraSync.

**Nota**: O UltraSync só pode ser configurado por um técnico de instalação. Tal não pode ser feito por um utilizador final.

**Informações do alarme**: Clique para entrar no ecrã pop-up com as informações sobre o alarme. Os eventos de Exceção, Básicos e Inteligentes serão apresentados numa lista e poderá reproduzir a gravação num ecrã pop-up. Também pode modificar as definições das dicas sobre os eventos.

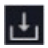

**Download**: Apenas TVR 17. Clique neste botão e, em seguida, clique no botão USB apresentado para ver o conteúdo de uma unidade USB flash ligada, formatá-la ou adicionar-lhe uma pasta. Também poderá ver o progresso da exportação de um ficheiro.

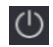

**Alimentação**: Selecione para terminar sessão, encerrar ou reinicializar.

## **Visualização em direto**

No visualizador, pode ver, na imagem em direto, a data e hora atuais, o nome da câmara e se uma gravação está em curso.

As informações sobre o estado da câmara e do sistema são apresentadas nos monitores principal e de eventos sob a forma de ícones. São apresentados ícones de estado de câmara para cada câmara. Cada ícone representa informações relativas a um item específico. Estes ícones incluem:

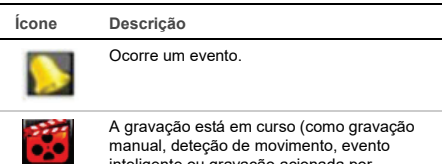

inteligente ou gravação acionada por alarme).

Estes ícones de estado não aparecem no modo web.

## **Controlar o modo de visualização em direto**

Clique com o botão direito do rato numa imagem em direto para apresentar o menu do rato:

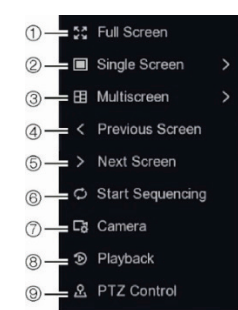

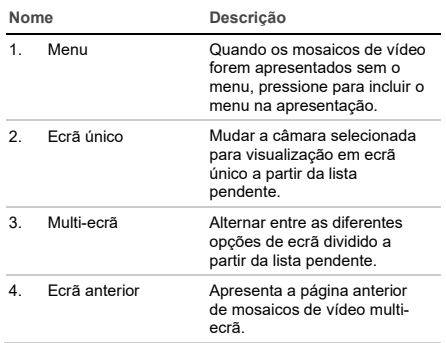

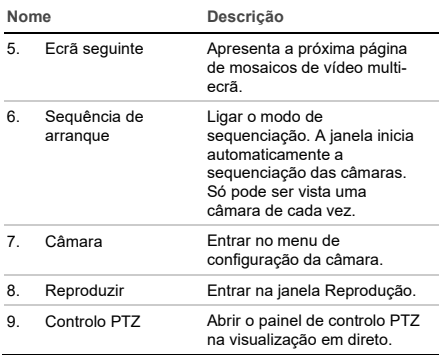

## **Ecrã de início de sessão**

Para a maior parte das funções do gravador (como reprodução, procurar gravações, acesso ao menu, etc.), terá de iniciar sessão com uma conta de utilizador e uma password válidas fornecidas pelo seu administrador.

## **Barra de ferramentas de visualização em direto**

A barra de ferramentas de visualização em direto OSD permite aceder rapidamente aos comandos utilizados com regularidade. Posicione o cursor sobre um mosaico de vídeo para ver a barra de ferramentas de controlo.

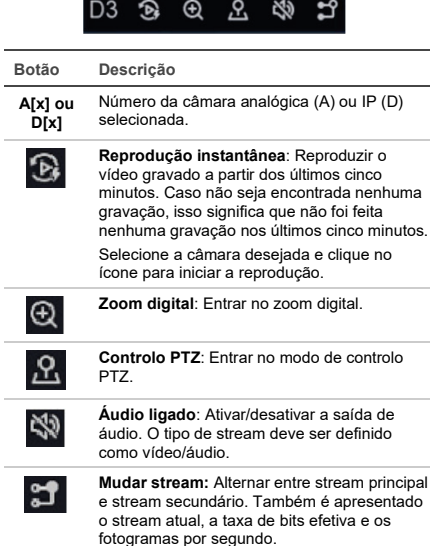

## **Controlar uma câmara PTZ**

Durante o modo de visualização em direto, pode aceder rapidamente à lista de predefinições, rondas predefinidas e rondas gravadas existentes, utilizando o rato e o keypad. Também pode controlar o movimento da câmara PTZ.

### **Painel de controlo PTZ**

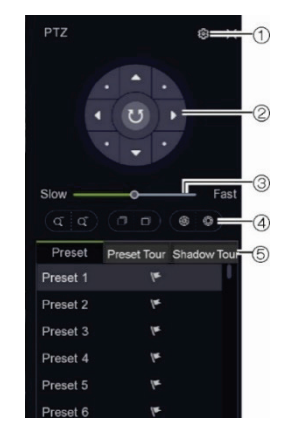

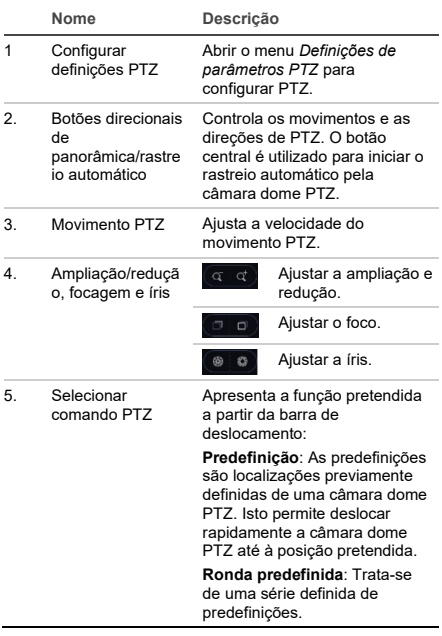

**Nome Descrição**

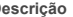

**Ronda gravada**: Permite<br>gravar um movimento manual de uma PTZ e seguir a mesma ronda posteriormente.

## **Reproduzir**

O gravador permite localizar e reproduzir rapidamente vídeos gravados.

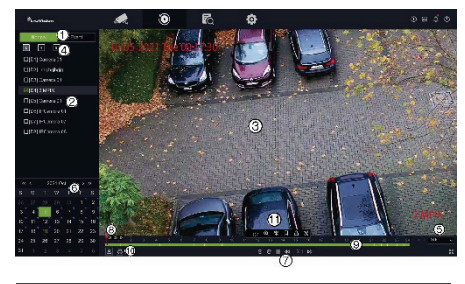

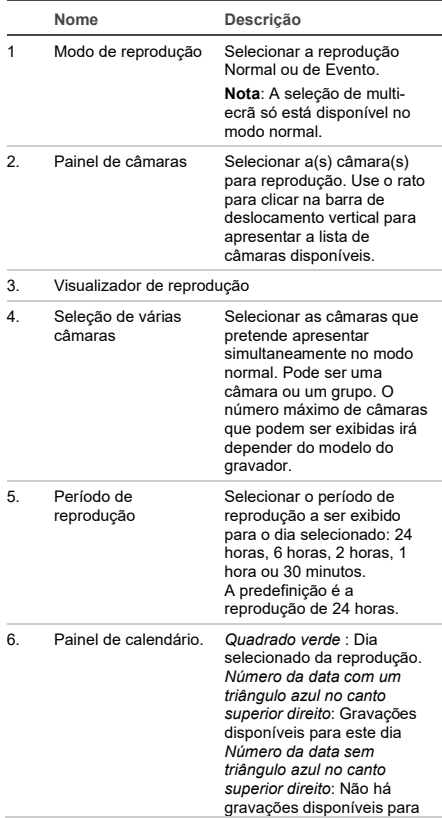

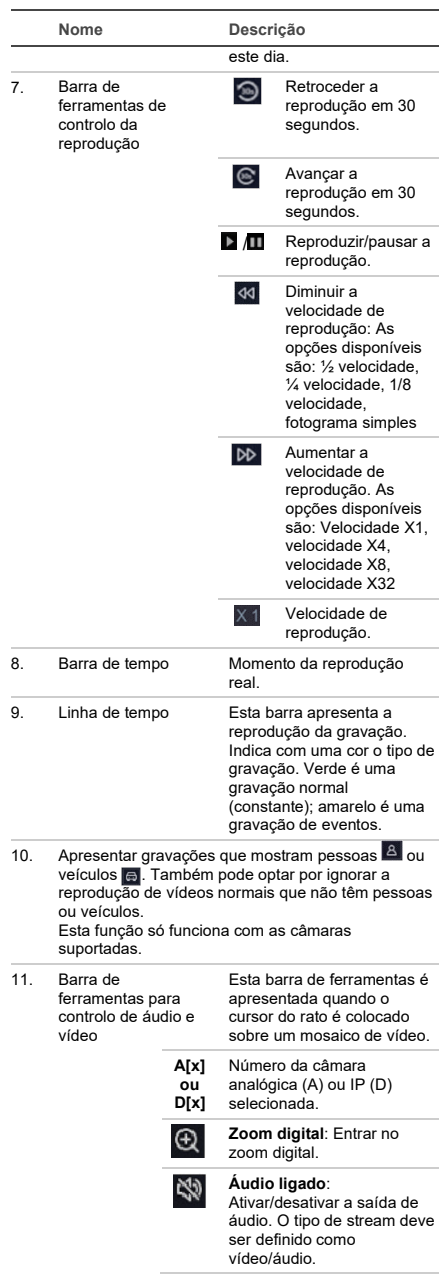

**Nome Descrição**

**Marcador**: Crie um marcador de página de uma cena, que pode depois ser exportado para um dispositivo de cópia de segurança. Na caixa de diálogo pop-up, introduza o nome do marcador.

**Bloquear**: Bloqueie ou desbloqueie um ficheiro durante a reprodução. Os ficheiros bloqueados podem então ser exportados para um dispositivo de salvaguarda.

**Cortar**: Crie um clipe de vídeo, que pode depois ser exportado para um dispositivo de cópia de segurança. Na caixa de diálogo pop-up, introduza os tempos de início e fim.

**Pesquisa inteligente:** Este comando só aparece quando estiver no modo de reprodução de um evento. Permite definir as áreas de deteção no ecrã para encontrar vídeos gravados com base nas áreas de deteção de movimento, linhas cruzadas ou áreas de deteção de intrusão.

### **Reprodução instantânea**

Ж.

Pode reproduzir rapidamente o vídeo gravado a partir dos últimos cinco minutos na barra de ferramentas de visualização em direto (consulte "Barra de ferramentas de visualização em direto" na página 53). No entanto, só é possível selecionar uma câmara de cada vez. O período de reprodução padrão de 5 minutos não pode ser alterado.

**Para a reprodução instantânea de vídeos gravados:** 

1. Na visualização em direto, clique com o botão esquerdo do rato sobre a imagem da câmara pretendida. É apresentada a barra de ferramentas de visualização em direto. Clique no botão de **Reprodução instantânea** .

A reprodução inicia-se imediatamente. A barra

de deslocamento de reprodução instantânea é apresentada por baixo da câmara selecionada.

2. Clique em Pausa **II** na barra de ferramentas para efetuar uma pausa na reprodução.

Clique em qualquer lugar na barra de reprodução para iniciar a reprodução a partir desse ponto.

#### **Modo de reprodução**

Existem dois tipos de reprodução: Normal e de Eventos.

#### **Reprodução normal**

Na reprodução normal, verá todas as imagens gravadas, contínuas e de eventos, para a(s) câmara(s) selecionada(s). A reprodução começa no primeiro momento de gravação do dia selecionado. Podem ser selecionadas várias câmaras para exibição em vários ecrãs no modo de reprodução normal.

**Para realizar uma reprodução normal:**

- 1. No modo de reprodução, clique em reprodução **Normal**.
- 2. Selecione a câmara pretendida. Pode ser selecionada mais de uma câmara.
- 3. Passe o cursor do rato no mosaico de vídeo para exibir a barra de controlo de áudio e vídeo. Veja o item 11 na figura de reprodução na página 54 para uma descrição dos botões disponíveis.
- 4. Clique no ícone da função desejada para realizar a ação.

**Nota**: A deteção de eventos não está disponível na reprodução normal.

#### **Reprodução de eventos**

Na reprodução de eventos, pode reproduzir seletivamente as partes de uma gravação com eventos de deteção de movimento, cruzamento de linha ou deteção de intrusão, e saltar a secção do vídeo que não inclui esses eventos. O modo de reprodução de eventos analisa o vídeo quanto a eventos de VCA, eventos inteligentes e eventos de movimento, e marca-os.

Só pode ser selecionada uma câmara no modo de reprodução de eventos.

**Apenas administrador**: Para poder reproduzir eventos de VCA, eventos inteligentes e eventos de movimento, deve garantir que a função **Guardar dados de VCA da câmara** está ativada. Esta função só está disponível no modo OSD. Certifique-se de que ativou **VCA dupla** na câmara. Consulte o manual do utilizador do gravador para obter mais informações.

**Para reproduzir um evento:**

**Nota**: O Administrador deve primeiro ativar a opção **Guardar dados de VCA da câmara.** Avance para **Configuração** > **Gravação** > **Avançado** e confirme que a opção **Guardar dados de VCA da câmara** foi ativada.

- 1. No modo de reprodução, clique em reprodução de **Eventos**.
- 2. Selecione a câmara pretendida.
- 3. Passe o cursor do rato no mosaico de vídeo para exibir a barra de controlo de áudio e vídeo. Consulte o item 11 na figura de reprodução na página 54 para uma descrição dos botões disponíveis.
- 4. Clique no ícone de deteção de eventos  $\Omega$ . Selecione a regra de eventos desejada para a deteção de movimento, linhas cruzadas ou intrusão. Em seguida, indique onde pretende marcar a deteção que será feita no ecrã.

 $\omega$ 

Clique em **Limpar** para excluir as regras de deteção anteriores.

5. Clique no ícone Procura<sup>Q</sup> na barra de ferramentas de controlo para procurar e reproduzir vídeo com os eventos correspondentes.

## **Procurar vídeo gravado**

Para entrar no menu Procurar no modo OSD, clique no ícone Procurar **la** na barra de ferramentas superior. A janela de Procura tem quatro submenus que permitem realizar diferentes pesquisas por tema:

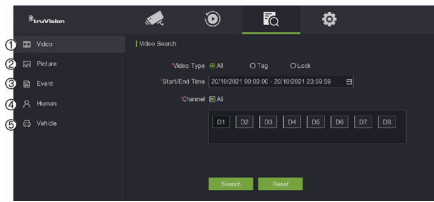

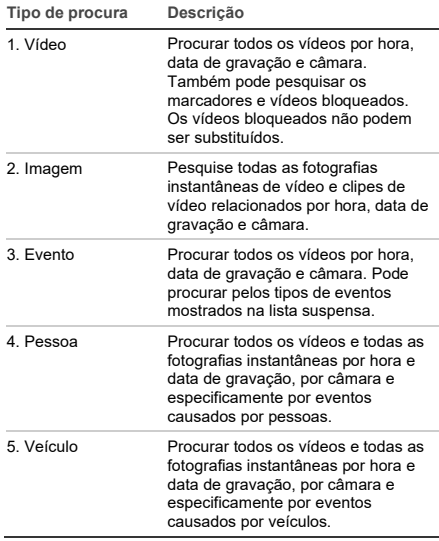

#### **Resultados da procura**

Uma procura produz geralmente uma lista de ficheiros de gravação que poderá ser composta por várias páginas. Os arquivos são listados por data e hora para cada câmara selecionada. O ficheiro mais recente surge em primeiro lugar na lista. Clique duas vezes num arquivo para reproduzi-lo no ecrã ao lado da lista de procura. Consulte a Figura 24 abaixo para ver um exemplo dos resultados de uma procura.

Pode visualizar a gravação de um resultado de pesquisa para uma câmara selecionada. Selecione um resultado de procura e clique no botão Reproduzir. A reprodução do ficheiro é iniciada.

Cada evento é armazenado como um ficheiro de gravação separado.

Só é possível reproduzir um ficheiro de cada vez.

Pode exportar todos ou alguns arquivos para um dispositivo de cópia de segurança.

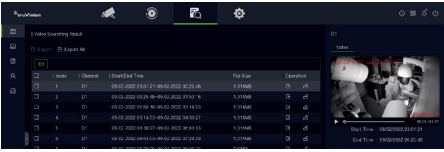

### **Arquivar através da Procura**

**Para arquivar o vídeo gravado usando a Procura:** 

1. Ligue o dispositivo de cópia de segurança ao gravador.

Se estiver a utilizar uma unidade USB flash, insira o dispositivo na porta USB do painel frontal. Se estiver a utilizar um disco de vídeo digital (DVD) ou unidade eSATA, insira o disco na unidade de DVD. Se ambos os suportes de dados estiverem presentes no gravador, o dispositivo USB terá precedência em relação ao DVD.

- 2. Clique no ícone Procurar **to** na barra de ferramentas superior. O ecrã de Procura é apresentado.
- 3. Selecione o tipo de procura à esquerda do ecrã e selecione as câmaras e os parâmetros de pesquisa necessários.
- 4. Selecione os horários e datas de início e termo desejados para as gravações.
- 5. Clique em **Procurar**. É apresentada a lista de resultados.
- 6. Selecione os ficheiros a exportar. Pode exportar todos os arquivos encontrados, um arquivo individual ou selecionar vários arquivos e clicar em **Exportar**.

**Nota: Pode clicar no botão Reproduzir D para** verificar se os ficheiros selecionados são os que devem ser exportados.

- 7. Ser-lhe-á solicitado que exporte os clipes de vídeo e as informações de registo ou exportar o reprodutor de ficheiros.
- 8. Clique em **OK**. A partir do conteúdo da unidade de memória USB apresentada, selecione a pasta para a qual deseja exportar o(s) arquivo(s).
- 9. Clique em **Guardar** para iniciar a exportação.

## **Utilizar o browser web**

O gravador TVN 12 suporta Microsoft Internet Explorer Google Chrome, Apple Safari e Mozilla Firefox. Pode obter mais informações no manual do utilizador do gravador.

Para aceder ao gravador, abra um browser web e introduza o endereço IP atribuído ao gravador como um endereço da web. No ecrã de início de sessão, introduza a sua ID de utilizador e a password.

**Nota**: Só pode ser visualizado um gravador por página web.

Os valores predefinidos para as definições de rede do gravador são os seguintes:

- Endereço IP 192.168.1.82
- Máscara de subrede 255.255.255.0
- Endereço do gateway 192.168.1.1
- Portas:

Quando utilizar o browser:

Porta RTSP: 554

Porta HTTP: 80

Porta WebSocket: Esta opção é utilizada para visualização em direto no Google Chrome, Apple Safari, Opera ou Mozilla Firefox. O valor predefinido é 7681 no modo HTTP. Esta definição de porta só está disponível no modo web.

Quando utilizar o TruNav:

Porta RTSP: 554

Porta de software do servidor/cliente: 8000

#### **Descrição geral do browser web**

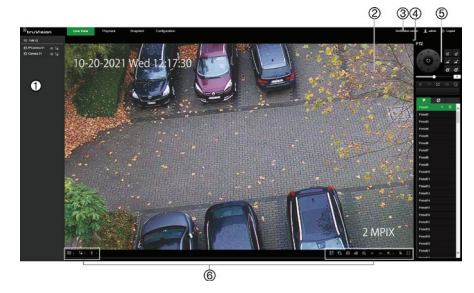

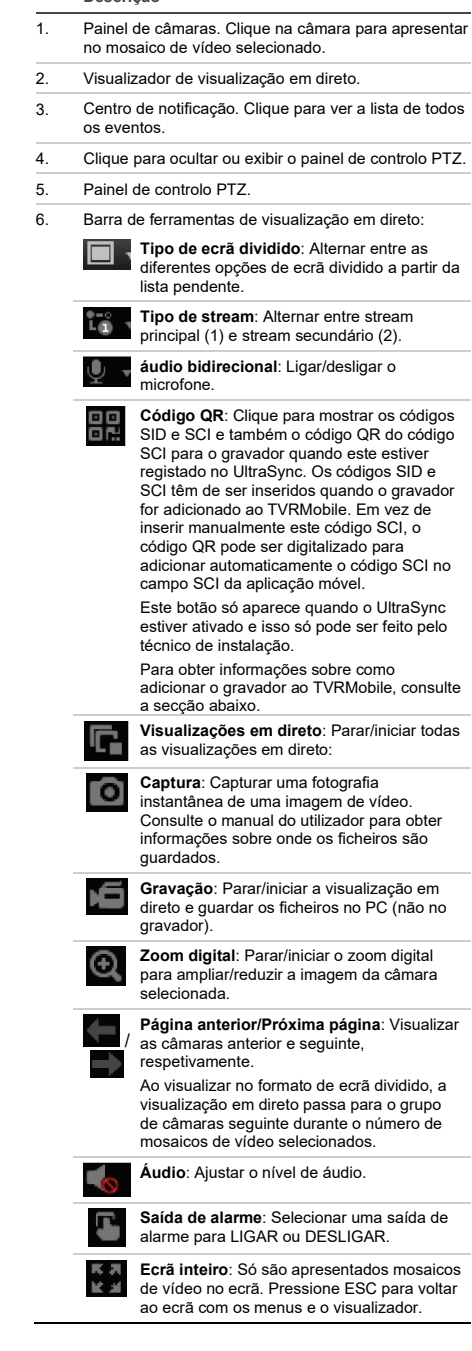

**Descrição**

#### **Adicionar o gravador à aplicação TVRMobile**

TVRMobile é o nome da aplicação móvel para dispositivos iOS e Android que permite ver vídeos em direto e de reprodução, bem como controlar o gravador num dispositivo móvel.

A aplicação pode ser descarregada na Google Play Store (Android) ou na Apple App Store (iOS). A aplicação é suportada no Android versão 9 e superior e no iOS versão 14 e superior.

Existem três formas de se ligar ao seu gravador através da aplicação:

- **Por WIFI**: Utilizar uma ligação IP direta (LAN) do gravador
- **Por 4G**: Utilizar UltraSync ou ezDDNS.

**UltraSync** é o nosso serviço em nuvem que permite ligar o gravador à Internet sem a necessidade de reencaminhamento de portas.

**ezDDNS** é o nosso serviço DDNS que permite ligar o gravador à Internet com base no reencaminhamento de portas.

**Para adicionar o gravador ao TVRMobile:**

- **Utilizar uma ligação IP (LAN):**
	- 1. Certifique-se de que o dispositivo móvel e o gravador estão na mesma rede de área local (LAN).
	- 2. Abra a aplicação e, no menu principal, toque em **Dispositivos**.
	- 3. Toque em  $\bigoplus$  e, em seguida, toque em **Adicionar manualmente**.
	- 4. Em **Nome do dispositivo**, digite o nome do gravador. O nome pode ter um máximo de 16 caracteres alfanuméricos. O nome predefinido é Device01.
	- 5. Em **Modo de registo**, selecione **IP/domínio**. Terá de editar o endereço IP ou o endereço do domínio.
	- 6. Digite o nome de utilizador e a password.

**Nota**: O número de câmara(s) existente(s) no dispositivo pode ser obtido após o dispositivo ser adicionado com êxito.

- 7. Toque em **D** para confirmar as definições. O dispositivo é adicionado à lista de dispositivos.
- 8. Toque em **D** para sair e regressar à página anterior.
- **Utilizar a ligação ezDDNS**
	- 1. Certifique-se de que o dispositivo móvel e o gravador estão na mesma rede de área local (LAN).
- 2. Abra a aplicação e, no menu principal, toque em **Dispositivos**.
- 3. Toque em  $\Box$  e, em seguida, toque em **Adicionar manualmente**.
- 4. Em **Nome do dispositivo**, digite o nome do gravador. O nome pode ter um máximo de 16 caracteres alfanuméricos. O nome predefinido é Device01.
- 5. Em **Modo de registo**, selecione **ezDDNS**. Insira o endereço do servidor ezDDNS registado e o nome de domínio do dispositivo.
- 6. Digite o nome de utilizador e a password.

**Nota**: O número de câmara(s) existente(s) no dispositivo pode ser obtido após o dispositivo ser adicionado com êxito.

- 7. Toque em **D** para confirmar as definições. O dispositivo é adicionado à lista de dispositivos.
- 8. Toque em **b** para sair e regressar à página anterior.
- **Utilizar a ligação UltraSync**
	- 1. Certifique-se de que o instalador de segurança adicionou o gravador ao UltraSync.
	- 2. Abra a aplicação e, no menu principal, toque em **Dispositivos**.
	- 3. Toque em  $\bigoplus$  e, em seguida, toque em **Adicionar manualmente**.
	- 4. Em **Nome do dispositivo**, digite o nome do gravador. O nome pode ter um máximo de 16 caracteres alfanuméricos. O nome predefinido é Device01.
	- 5. Em **Modo de registo**, selecione **UltraSync**.
	- 6. Clique no ícone do código QR **品** na barra de ferramentas (menu OSD).
	- 7. Digite o código SID do gravador na aplicação e digitalize o código QR para adicionar o código SCI à aplicação.
	- 8. Insira um nome de utilizador e password válidos e certifique-se de que o utilizador tem permissão para aceder ao gravador remotamente.
	- 9. Clique em **Guardar** para adicionar o gravador

Após uma ligação bem-sucedida, pode usar a aplicação para visualizar vídeos ao vivo e gravados e controlar o gravador (saídas de relé, câmaras PTZ), se aplicável.

Para obter mais informações, consulte a função de ajuda na aplicação (no menu Configuração).

#### **Informações legais e de contacto**

© 2022 Carrier. Todos os direitos reservados. Especificações sujeitas a alterações sem aviso prévio. Os nomes e logótipos TruVision são marcas de produtos da Aritech, uma sucursal da Carrier.

Faça a leitura do código QR para fazer o download da versão eletrónica da documentação do produto. Os manuais estão disponíveis em vários idiomas.

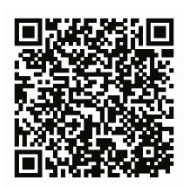

EMEA[: https://firesecurityproducts.com](https://firesecurityproducts.com/)

Austrália/Nova Zelândia[: https://firesecurityproducts.com.au/](https://firesecurityproducts.com.au/)

## **TR**

## **Kayıt cihazını kullanma**

Kayıt cihazına, OSD (Ekran Üstü Görüntü) ve web arayüzleri aracılığıyla erişebilirsiniz. Bunlar videoları görüntülemenizin, kaydetmenizin ve izlemenizin yanı sıra kayıt cihazı ile ilgili birçok işlemi internet erişimi olan herhangi bir bilgisayar üzerinden yönetmenize de olanak verir.

Bu kılavuz, kayıt cihazının OSD aracılığıyla nasıl kullanılacağını açıklamaya odaklanır. OSD modunda dört ana menü vardır.

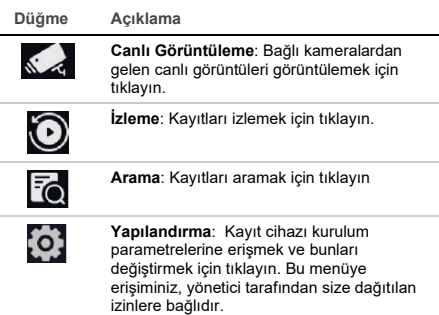

Ekranın sağ üst köşesinde, ekstra işlevlere sahip düğmeler bulacaksınız:

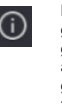

**Bakım**: Model numarası ve işletme kodu sürümü gibi kayıt cihazıyla ilgili sistem bilgilerini görüntülemek için tıklayın. Ayrıca kayıt cihazı ayarlarını varsayılan/fabrika/etkin olmayan olarak geri yükleyebilir, günlük kayıtlarını listeleyebilir ve zili etkinleştirebilir/devre dışı bırakabilirsiniz.

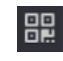

**UltraSync**: Kayıt cihazını UltraSync aracılığıyla bir yazılım uygulamasına eklemek üzere SID/SCI kodunu görmek için tıklayın.

**Not**: UltraSync yalnızca bir yükleyici tarafından kurulabilir. Bu, bir son kullanıcı tarafından yapılamaz.

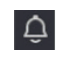

**Alarm bilgileri**: Alarm bilgileri açılır ekranına girmek için tıklayın. İstisna, Temel ve Akıllı olaylar listelenir ve bir açılır ekranda kaydı izleyebilirsiniz. Ayrıca olay ipucu ayarlarını da değiştirebilirsiniz.

٠

**İndir**: Yalnızca TVR 17. Bu düğmeye tıklayın ve ardından bağlı bir USB flash sürücünün içeriğini görmek, sürücüyü biçimlendirmek veya sürücüye bir klasör eklemek için görüntülenen USB düğmesine tıklayın. Ayrıca bir dosyanın dışa aktarma ilerlemesini de gösterecektir.

**Güç**: Oturumu kapatmak, cihazı kapatmak veya yeniden başlatmak için seçin.

## **Canlı görüntüleme**

Görüntüleyici dahilinde canlı görüntüde geçerli tarih ve saati, kamera adını ve bir kaydın devam edip etmediğini görebilirsiniz.

Sistemdeki bilgiler ve kamera durumu, ana monitörlerde ve olay monitörlerinde simgeler olarak görüntülenir. Kamera durumu simgeleri her bir kamera için gösterilir. Her bir simge, belirli bir öğe hakkındaki bilgiyi temsil eder. Bu simgeler aşağıdakileri içerir:

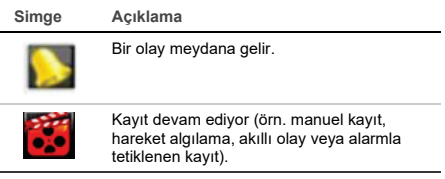

Bu durum simgeleri web modunda görünmez.

## **Canlı görüntüleme modunu kontrol etme**

Fare menüsünü görüntülemek için canlı görüntü üzerindeyken fareye sağ tıklayın:

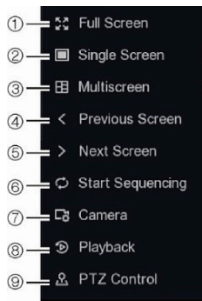

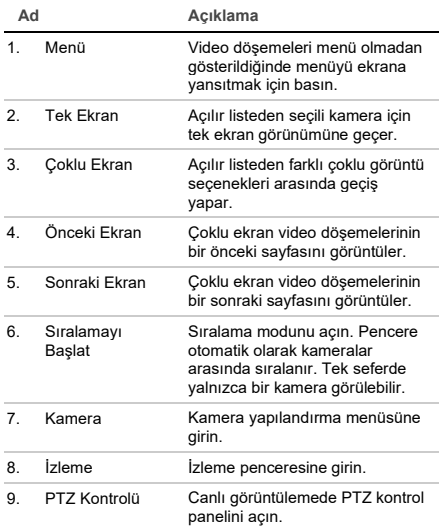

## **Oturum açma ekranı**

Birçok kayıt cihazı işlevi için (örn. izleme, kayıtları arama, menüye erişme vb.) yöneticiniz tarafından sağlanan geçerli bir kullanıcı hesabı ve şifresi ile oturum açmanız gerekir.

## **Canlı görüntüleme araç çubuğu**

OSD canlı görüntüleme araç çubuğu, sürekli olarak kullanılan komutlara hızla erişmenize olanak verir. Kontrol araç çubuğunu görmek için imleci bir video döşemesi üzerine getirin.

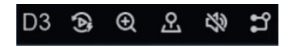

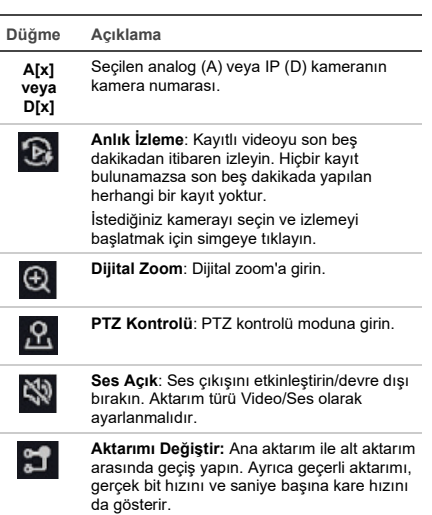

## **PTZ kamerayı kontrol etme**

Canlı görüntüleme modundayken fareyi veya tuş takımını kullanarak mevcut olan ön ayarları, ön ayarlı turları ve gölge turlarını hızlı bir şekilde çağırabilirsiniz. PTZ kameranın hareketini de kontrol edebilirsiniz.

### **PTZ kontrol paneli**

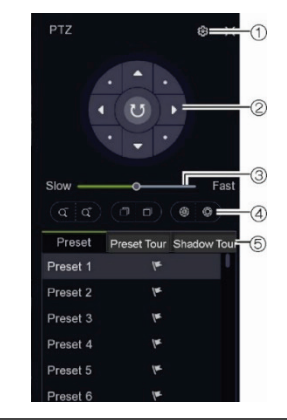

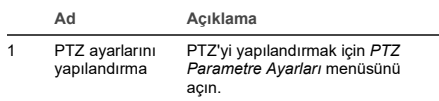

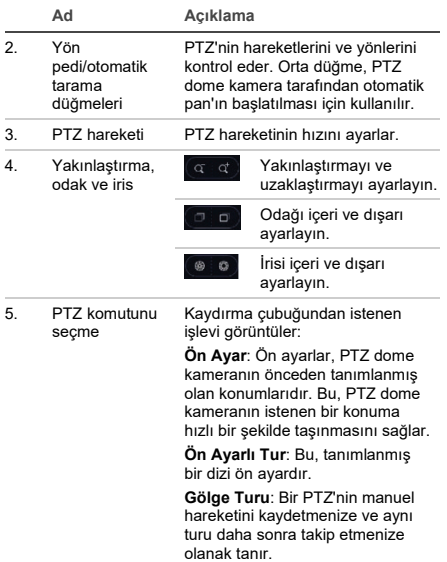

## **İzleme**

Kayıt cihazı, kayıtlı videoyu hızlı biçimde bulmanıza ve izlemenize olanak verir.

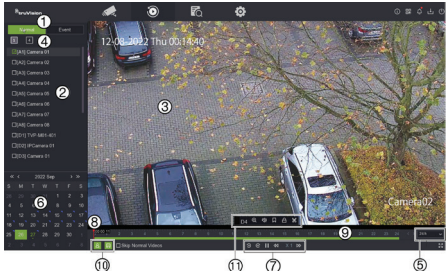

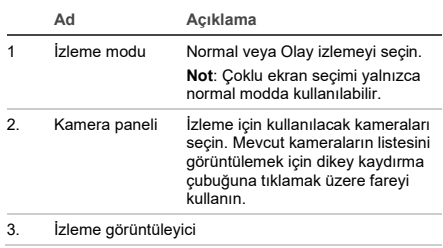

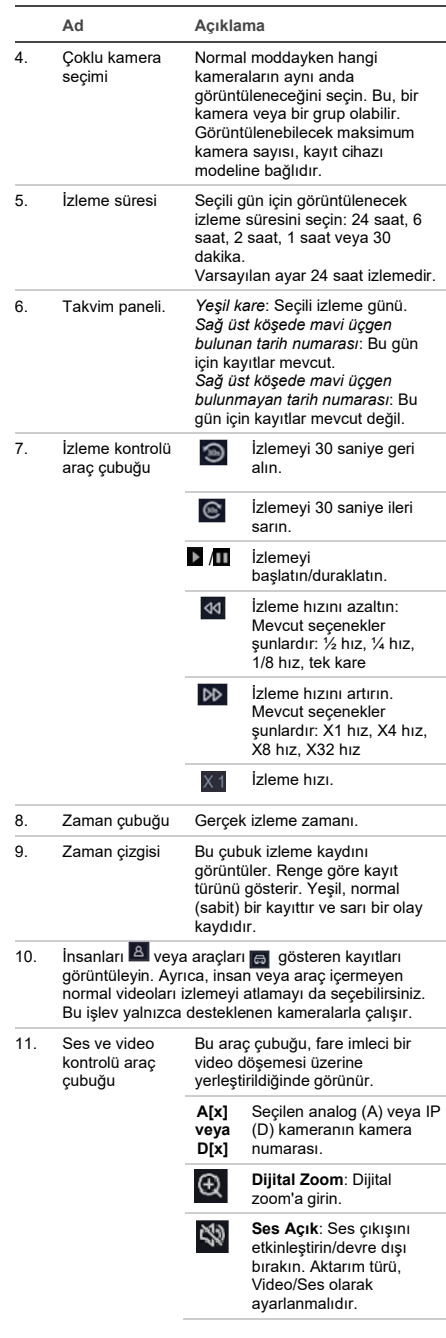

**Ad Açıklama Yer İmi**: Daha sonra bir yedek cihaza aktarılabilecek bir sahne yer imi oluşturun. Açılır iletişim kutusunda yer iminin adını girin. **Kilitle**: İzleme sırasında bir dosyayı kilitleyin veya dosyanın kilidini açın. Kilitli dosyalar daha sonra bir yedek cihaza dışa aktarılabilir. **Klip**: Daha sonra bir Ж yedek cihaza dışa aktarılabilecek bir video klip oluşturun. Açılır iletişim kutusunda başlangıç ve bitiş zamanlarını girin. **Akıllı Arama:** Bu komut yalnızca olay izleme modundayken görünür. Çizilmiş hareket algılama alanlarına, çizgi geçme veya yetkisiz giriş algılama alanına dayalı olarak kaydedilen videoyu bulmak için ekrandaki algılama alanlarını

ayarlamanıza olanak tanır.

### **Anlık izleme**

Canlı görüntüleme araç çubuğundan son beş dakikaya ait kayıtlı videoyu hızlı bir şekilde yeniden oynatabilirsiniz (bkz. "Canlı görüntüleme araç çubuğu", sayfa 60). Ancak, tek seferde yalnızca tek kamera seçilebilir. 5 dakikalık varsayılan izleme süresi değiştirilemez.

**Kayıtlı videoyu anlık yeniden oynatmak için:** 

1. Canlı görüntüleme modunda istenen kamera görüntüsüne fareyle sol tıklayın. Canlı görüntüleme araç çubuğu görüntülenir. **Anlık İzleme** düğmesine tıklayın.

İzleme anında başlar. İzleme kaydırma çubuğu seçili kameranın altında görünür.

2. İzlemeyi duraklatmak için araç çubuğundaki **Duraklat** düğmesine tıklayın.

İzlemeyi o noktadan başlatmak için oynatma çubuğunda herhangi bir yere tıklayın.

### **İzleme modu**

Normal ve Olay olmak üzere iki tür izleme mevcuttur.

#### **Normal izleme**

Normal izlemede, seçili kameralara ait tüm kayıtlı görüntüleri, sürekli ve olayı görebilirsiniz. İzleme,

seçili günün ilk kayıt saatinde başlar. Normal izleme modunda çoklu ekran görünümü için birkaç kamera seçilebilir.

**Normal bir izleme için:**

- 1. İzleme modunda **Normal** izleme öğesine tıklayın.
- 2. İstenen kamerayı seçin. Birden fazla kamera seçilebilir.
- 3. Ses ve video kontrol çubuğunu görüntülemek için fare imlecini video döşemesi üzerine getirin. Mevcut düğmelerin açıklamaları için 61 numaralı sayfadaki İzleme başlıklı şekildeki 11. maddeye bakın.
- 4. Gerçekleştirilmesi istenen işlevin simgesine tıklayın.

**Not**: Olay algılama, normal izlemede kullanılamaz.

#### **Olay izleme**

Olay izlemede bir kaydın hareket,çizgiyi geçme veya izinsiz giriş algılama olayları içeren kısımlarını seçerek izleyebilir ve bu tür olaylara sahip olmayan videoyu atlayabilirsiniz. Olay izleme modu, videoyu VCA, akıllı olaylar ve hareket olayları için analiz eder ve ardından bunları işaretler.

Olay izleme modunda yalnızca bir kamera seçilebilir.

**Yalnızca yönetici**: VCA, akıllı olaylar ve hareket olaylarını oynatabilmek için **Kamera VCA Verilerini Kaydet** işlevinin etkinleştirildiğinden emin olmalısınız. Bu işlev yalnızca OSD modunda kullanılabilir. Kamerada **İkili VCA** seçeneğinin etkin olduğundan emin olun. Daha fazla bilgi için kayıt cihazının kullanıcı kılavuzuna bakın.

**Bir olayı izlemek için:**

**Not**: Yönetici önce **Kamera VCA Verilerini Kaydet** seçeneğini etkinleştirmelidir. **Yapılandırma** > **Kayıt** > **Gelişmiş** bölümüne gidin ve **Kamera VCA Verilerini Kaydet** seçeneğinin etkin olduğunu onaylayın.

- 1. İzleme modunda **Olay** izleme öğesine tıklayın.
- 2. İstenen kamerayı seçin.
- 3. Ses ve video kontrol çubuğunu görüntülemek için fare imlecini video döşemesi üzerine getirin. Mevcut düğmelerin açıklaması için sayfa 61'teki İzleme başlıklı şekildeki 11. maddeye bakın.
- Olay algılama simgesine **a**tıklayın. Hareket, çizgi geçme veya yetkisiz giriş algılama için istenen olay kuralını seçin. Ardından ekranda yapılacak algılamayı işaretlemek istediğiniz yeri çizin.

— veya —

Önceki algılama kurallarını silmek için **Temizle** öğesine tıklayın.

5. Eşleşen olaylarla video aramak ve oynatmak için kontrol araç çubuğundaki **Arama** simgesine tıklayın.

## **Kayıtlı video arama**

OSD modunda Arama menüsüne girmek için üst araç çubuğundaki Arama simgesine taklayın. Arama penceresi, konusuna göre farklı aramalar yapmanızı sağlayan beş alt menüye sahiptir.

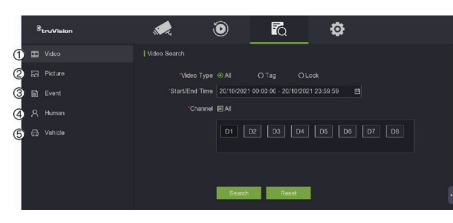

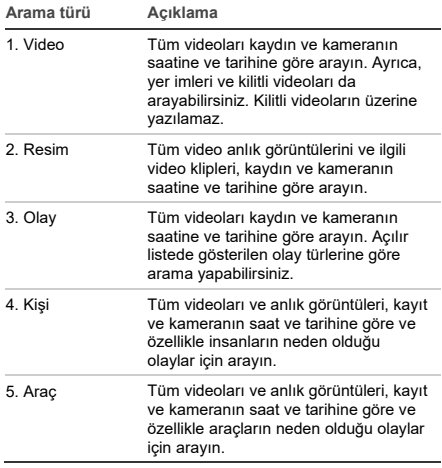

#### **Arama sonuçları**

Bir arama genellikle birkaç sayfaya kadar uzayabilen kayıtlı dosyaların bir listesini oluşturur. Dosyalar, seçilen her kamera için tarih ve saate göre listelenir. En son dosya ilk olarak listelenir. Arama listesinin yanında ekranda oynatmak için bir dosyaya çift tıklayın. Bir aramaya ait sonuçların bir örneği için aşağıdaki Şekil 24'e bakın.

Seçilen bir kamera için bir arama sonucunun kaydını görüntüleyebilirsiniz. Bir arama sonucu seçin ve Oynat **D** düğmesine tıklayın. Dosyanın izlenmesi başlar.

Her olay ayrı bir kayıt dosyası olarak saklanır.

Tek seferde yalnızca bir dosya izlenebilir.

Tüm veya seçili dosyaları bir yedek cihaza aktarabilirsiniz.

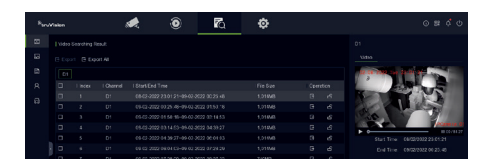

### **Arama ile arşivleme**

**Aramayı kullanarak kayıtlı videoyu arşivlemek için:** 

1. Yedek cihazı kayıt cihazına bağlayın.

Bir USB flash sürücü kullanıyorsanız cihazı, ön paneldeki USB portuna takın. Dijital bir video diski (DVD) veya eSATA sürücü kullanılıyorsa diski DVD sürücüsüne takın. Kayıt cihazında her iki ortam bulunursa USB cihazı DVD'ye göre öncelikli konumdadır.

- 2. Üst araç çubuğundaki **Arama** simgesine tıklayın. Arama ekranı görünür.
- 3. Ekranın solundaki arama türünü seçin ve gerekli kamera ile arama parametrelerini seçin.
- 4. Kayıtlar için istediğiniz başlangıç ve bitiş saatleri ile tarihlerini seçin.
- 5. **Arama** öğesine tıklayın. Sonuçlar listesi görünür.
- 6. Dışa aktarılacak dosyaları seçin. Bulunan tüm dosyaları, tek bir dosyayı dışa aktarabilir veya birden fazla dosya seçip **Dışa Aktar** öğesine tıklayabilirsiniz.

**Not**: Seçilen dosyaların dışa aktarılacak dosyalar olduğunu doğrulamak için **Oynat** düğmesine tıklatabilirsiniz.

- 7. Video klipleri ve günlük bilgilerini dışa aktarmanız veya dosya oynatıcıyı dışa aktarmanız istenir.
- 8. **Tamam** düğmesine tıklayın. Görüntülenen USB bellek sürücüsünün içeriğinden, dosyaları dışa aktarmak istediğiniz klasörü seçin.
- 9. Dışa aktarmayı başlatmak için **Kaydet** öğesine tıklayın.

### **Web tarayıcısını kullanma**

TVN 12 kayıt cihazı, Microsoft Internet Explorer Google Chrome, Apple Safari ve Mozilla Firefox'u destekler. Kayıt cihazının kullanıcı kılavuzundan daha fazla bilgiye ulaşılabilir.

Kayıt cihazına erişmek için web tarayıcısını açın ve kayıt cihazına atanmış IP adresini bir web adresi gibi girin. Oturum açma ekranında kullanıcı kimliğinizi ve şifrenizi girin.

**Not**: Web sayfası başına yalnızca bir kayıt cihazı görüntülenebilir.

Kayıt cihazının ağ ayarları için varsayılan değerler şunlardır:

- IP adresi 192.168.1.82
- Alt ağ maskesi 255.255.255.0
- Ağ geçidi adresi 192.168.1.1
- Portlar:

Tarayıcı kullanırken:

RTSP portu: 554

HTTP portu: 80

WebSocket portu: Bu, Google Chrome, Apple Safari, Opera veya Mozilla Firefox'ta canlı görüntüleme için kullanılır. HTTP modundaki varsayılan değer 7681'dir. Bu port ayarı yalnızca web modunda kullanılabilir.

#### TruNav'ı kullanırken:

RTSP portu: 554

Sunucu/İstemci yazılımı portu: 8000

#### **Web tarayıcısına genel bakış**

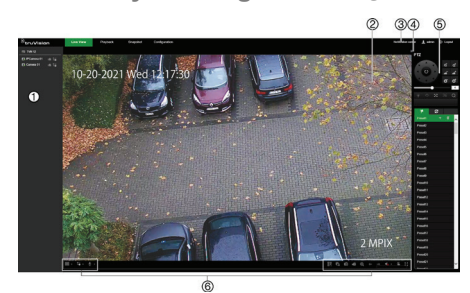

#### **Açıklama**

- 1. Kamera paneli. Seçili video döşemesinde görüntülenecek kameraya tıklayın.
- 2. Canlı görüntüleme görüntüleyici.
- 3. Bildirim Merkezi. Tüm etkinliklerin listesini görmek için tıklayın.
- 4. PTZ kontrol panelini gizlemek veya görüntülemek için tıklayın.
- 5. PTZ kontrol paneli.
- 6. Canlı görüntüleme araç çubuğu:

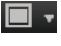

**Çoklu görüntü türü**: Açılır listeden farklı çoklu görüntü seçenekleri arasında geçiş yapar.

**Aktarım türü**: Ana aktarım (1) ile alt aktarım (2) arasında geçiş yapın.

**Çift yönlü ses**: Mikrofonu açın/kapatın.

**Açıklama**

**QR kodu**: Kayıt cihazı UltraSync'e 黑 kaydedildiğinde SID ve SCI kodunun yanı sıra SCI kodu için QR kodunu göstermek üzere tıklayın. Kayıt cihazı TVRMobile'a eklendiğinde SID ve SCI kodunun girilmesi gerekir. Bu SCI kodunu manuel olarak girmek yerine, mobil uygulamanın SCI alanına SCI kodunu otomatik olarak eklemek için QR kodu taranabilir. Bu düğme yalnızca UltraSync etkinleştirildiğinde görünür ve bu işlem yalnızca yükleyici tarafından yapılabilir. Kayıt cihazını TVRMobile'a ekleme hakkında bilgi için aşağıdaki bölüme bakın. **Canlı görüntülemeler**: Tüm canlı görüntülemeleri durdurun/başlatın. **Çekim**: Video görüntüsünün bir anlık görüntüsünü çeker. Dosyaların nereye kaydedildiği hakkında bilgi için kullanıcı kılavuzuna bakın. **Kayıt**: Canlı görüntüleme kaydını durdurun/başlatın ve dosyaları PC'ye (kayıt cihazına değil) kaydedin. **Dijital zoom**: Seçili kamera görüntüsünü yakınlaştırmak/uzaklaştırmak için dijital yakınlaştırmayı durdurun/başlatın. **Önceki sayfa/Sonraki sayfa**: Sırasıyla önceki ve sonraki kamerayı görüntüleyin. / Çoklu görüntü formatında görüntülenirken, canlı görüntüleme seçilen video döşemeleri sayısı için bir sonraki kamera grubuna hareket eder. **Ses**: Ses seviyesini ayarlayın. **Alarm çıkışı**: AÇMAK veya KAPATMAK için bir alarm çıkışı seçin. **Tam ekran**: Ekranda yalnızca video döşemeleri görünür. Menüler ve görüntüleyici ile ekrana dönmek için ESC'ye basın.

#### **Kayıt cihazını TVRMobile uygulamasına ekleme**

TVRMobile, kayıt cihazının canlı ve izleme videosunu görmenize ve ayrıca kayıt cihazını bir mobil cihazda kontrol etmenize olanak tanıyan iOS ve Android cihazlar için mobil uygulamanın adıdır.

Uygulama, Google Play mağazasından (Android) veya Apple App mağazasından (iOS) indirilebilir. Uygulama, Android sürüm 9 ve üzeri sürümlerde ve iOS sürüm 14 ve üzeri sürümlerde desteklenir.

Uygulama aracılığıyla kayıt cihazınıza bağlanmanın üç yolu vardır:

- **Wi-Fi üzerinden**: Kayıt cihazının doğrudan IP bağlantısını (LAN) kullanın
- **4G üzerinden**: UltraSync veya ezDDNS kullanın.

**UltraSync**, port yönlendirmeye gerek kalmadan kayıt cihazını internete bağlamayı sağlayan bulut hizmetimizdir.

**ezDDNS**, port yönlendirme ile kayıt cihazını internete bağlamayı sağlayan DDNS hizmetimizdir.

**Kayıt cihazını TVRMobile'a eklemek için:**

#### **IP (LAN) bağlantısı kullanma:**

- 1. Mobil cihazın ve kayıt cihazının aynı yerel ağ (LAN) üzerinde olduğundan emin olun.
- 2. Uygulamayı açın ve ana menüde **Cihazlar** öğesine dokunun.
- 3. öğesine ve ardından **Manuel Ekle** öğesine dokunun.
- 4. **Cihaz Adı** altında kayıt cihazının adını yazın. Ad en fazla 16 alfa nümerik karakter uzunluğunda olabilir. Varsayılan ad Device01'dir.
- 5. **Kayıt Modu** altında **IP/Etki Alanı** öğesini seçin. IP adresi veya etki alanı adresini düzenlemelisiniz.
- 6. Kullanıcı adını ve şifreyi girin.

**Not**: Cihazdaki kameraların sayısına ilişkin bilgi, cihaz başarıyla eklendikten sonra alınabilir.

- 7. Ayarları onaylamak için **Ü** öğesine dokunun. Cihaz, cihaz listesine eklenir.
- 8. Çıkmak ve önceki sayfaya dönmek için öğesine dokunun.
- **ezDDNS bağlantısını kullanma**
	- 1. Mobil cihazın ve kayıt cihazının aynı yerel ağ (LAN) üzerinde olduğundan emin olun.
	- 2. Uygulamayı açın ve ana menüde **Cihazlar** öğesine dokunun.
	- 3. öğesine ve ardından **Manuel Ekle** öğesine dokunun.
	- 4. **Cihaz Adı** altında kayıt cihazının adını yazın. Ad en fazla 16 alfa nümerik karakter uzunluğunda olabilir. Varsayılan ad Device01'dir.
	- 5. **Kayıt Modu** altında **ezDDNS** öğesini seçin. Kayıtlı ezDDNS sunucu adresini ve cihaz etki alanı adını girin.
	- 6. Kullanıcı adını ve şifreyi girin.

**Not**: Cihazdaki kameraların sayısına ilişkin bilgi, cihaz başarıyla eklendikten sonra alınabilir.

- 7. Ayarları onaylamak için **Ü** öğesine dokunun. Cihaz, cihaz listesine eklenir.
- 8. Çıkmak ve önceki sayfaya dönmek için

öğesine dokunun.

- **UltraSync bağlantısını kullanma**
	- 1. Güvenlik yükleyicinizin kayıt cihazını UltraSync'e eklediğinden emin olun.
	- 2. Uygulamayı açın ve ana menüde **Cihazlar** öğesine dokunun.
	- 3. öğesine ve ardından **Manuel Ekle** öğesine dokunun.
	- 4. **Cihaz Adı** altında kayıt cihazının adını yazın. Ad en fazla 16 alfa nümerik karakter uzunluğunda olabilir. Varsayılan ad Device01'dir.
	- 5. **Kayıt Modu** altında **UltraSync**'i seçin.
	- 6. Araç çubuğundaki (OSD menüsü) QR kodu simgesine **品** tıklayın.
	- 7. Kayıt cihazının SID kodunu uygulamaya yazın ve SCI kodunu uygulamaya eklemek için QR kodunu tarayın.
	- 8. Geçerli bir kullanıcı adı ile şifre girin ve kullanıcının kayıt cihazına uzaktan erişim iznine sahip olduğundan emin olun.
	- 9. Kayıt cihazını eklemek için **Kaydet** öğesine tıklayın.

Başarılı bir bağlantıdan sonrasında canlı ve kayıtlı videoyu izlemek ve varsa kayıt cihazını (röle çıkışları, PTZ kameraları) kontrol etmek için uygulamayı kullanabilirsiniz.

Daha fazla bilgi için uygulamadaki yardım işlevine bakın (Yapılandırma menüsünde).

## **Yasal bilgiler ve iletişim bilgileri**

© 2022 Carrier. Tüm hakları saklıdır. Teknik özellikler, önceden haber verilmeksizin değiştirilebilir. TruVision adları ve logoları, Carrier'ın bir parçası olan Aritech'in bir ürün markasıdır.

Aby pobrać elektroniczną wersję dokumentacji produktu, należy zeskanować kod QR. Podręczniki są dostępne w wielu językach.

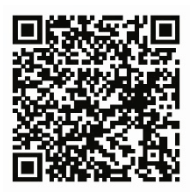

EMEA[: https://firesecurityproducts.com](https://firesecurityproducts.com/)

Avustralya/Yeni Zelanda[: https://firesecurityproducts.com.au](https://firesecurityproducts.com.au/)/